# طراحی سایت بدون کدنوییسدر 7روز

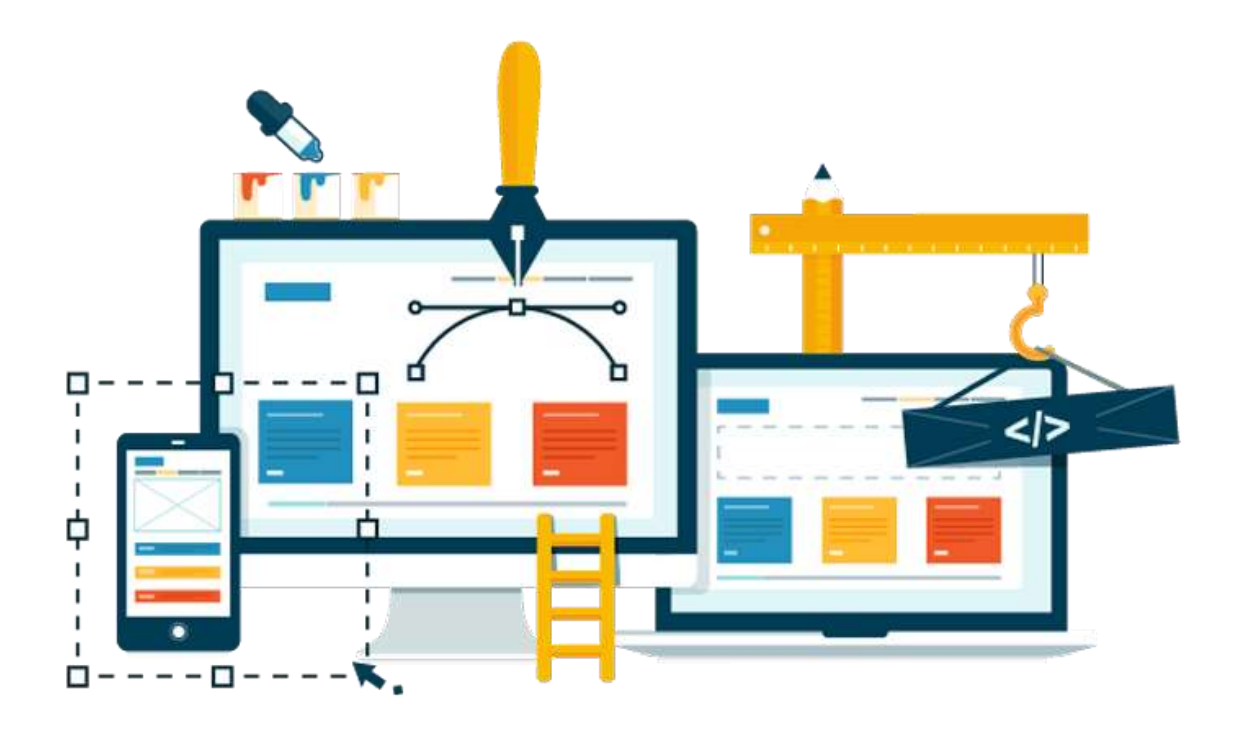

به راحیت آب خوردن سایت طراحی کنید.

# ارائه ای از **com.iKarsoo**

اسماعیل منصوری

**شما حق تغییر محتویات این کتاب الکترونیکی را ندارید. شما حق فروش مجدد این کتاب الکترونیکی را ندارید. ولی... شما می توانید آنرا در سایت خود برای دانلود بگذارید. شما می توانید آنرا به دیگران بدهید. شما می توانید آنرا بعنوان هدیه همراه محصوالت خود ارائه نمایید. در صورت استفاده از این محصول و محتویات آن ، لطفا نام سایت com.ikarsoo.www را نیز ذکر کنید.**

**تمامی حقوق مادی و معنوی این محصول متعلق به [ایکارسو](http://ikarsoo.com/) است**

**تقدیم به پدرم کوهی استوار و حامی من در طول تمام زندگی**

**تقدیم به مادرم سنگ صبوری که الفبای زندگی به من آموخت.**

**تقدیم به همسرم**

**که در سایه همیاری و همدلی او به این منظور نائل شدم.**

**تقدیم به دلبندم**

**امید بخش جانم که آسایش او آرامش من است.**

# فهرست مطالب

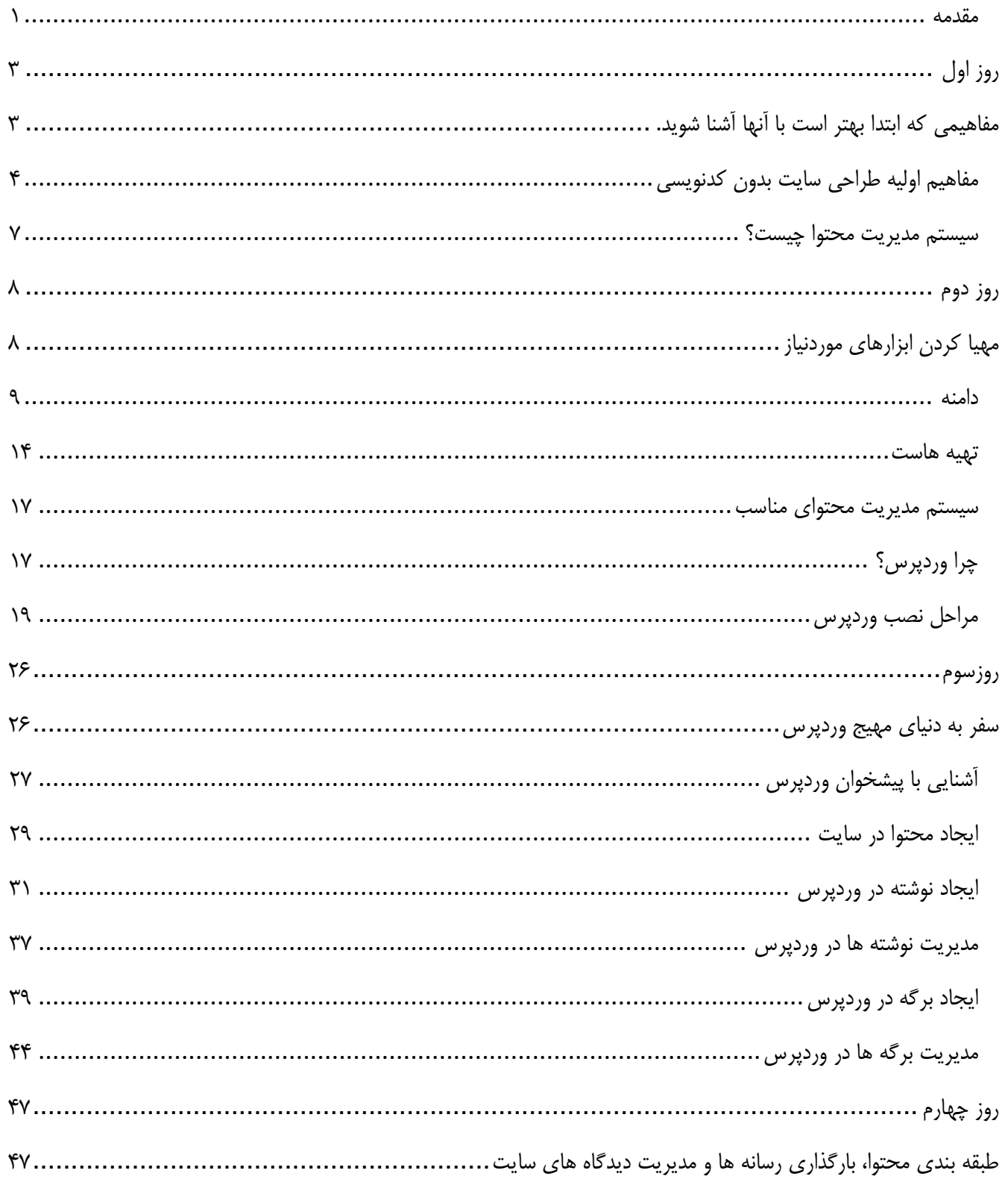

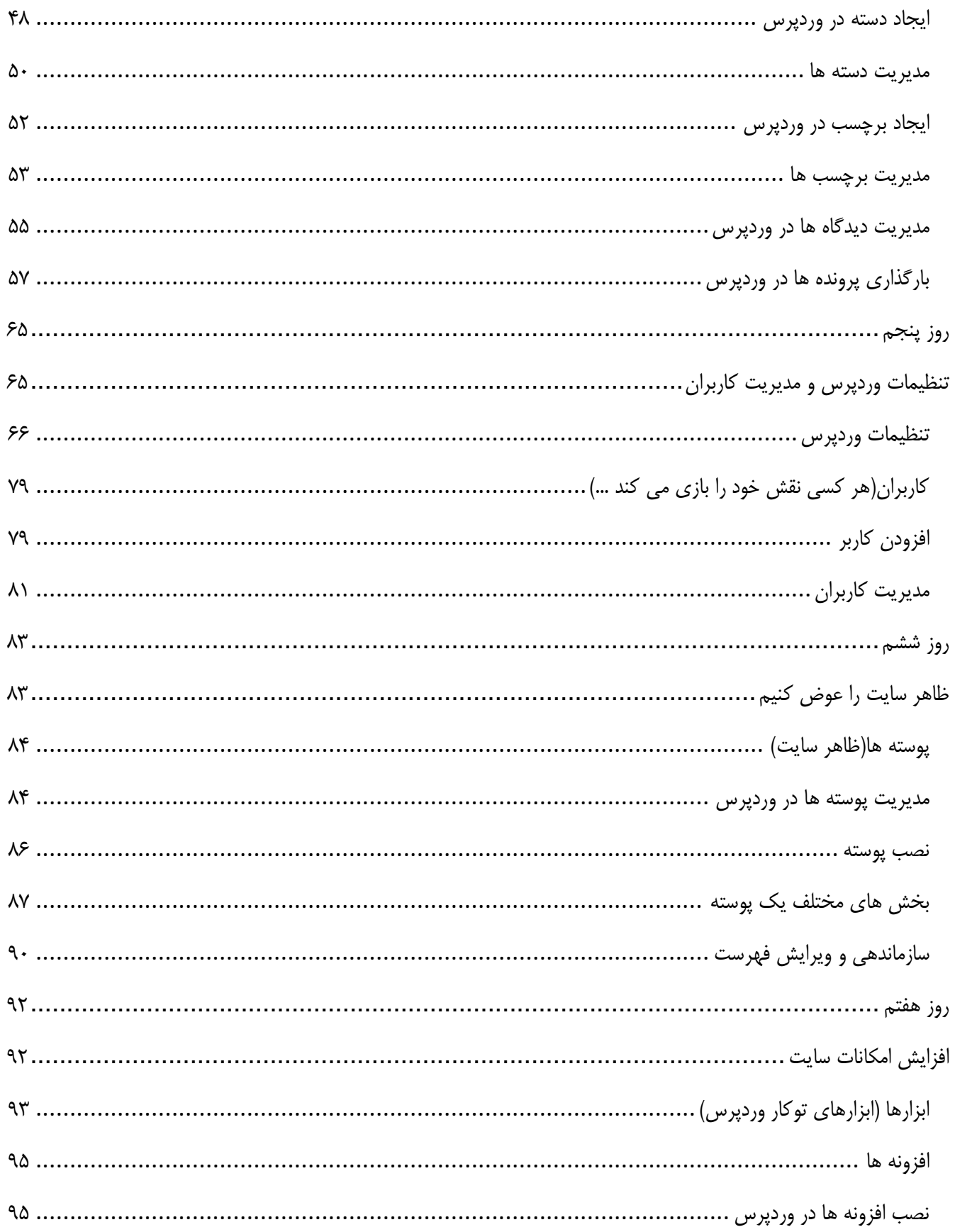

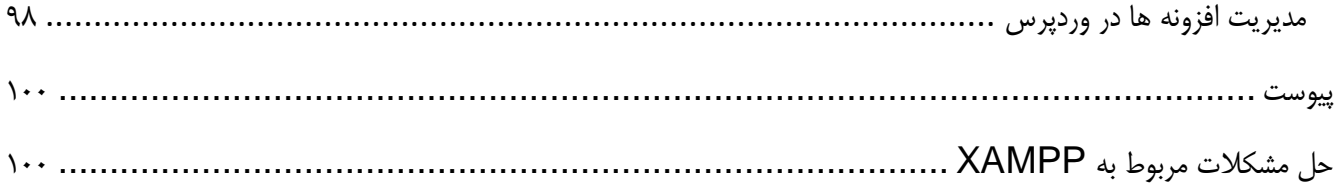

اگر شما در حال تحصیل در هر مقطعی هستید و می خواهید به راحتی آب خوردن هر سایتی که دوست دارید؛ بسازید و از این راه کسب درآمد کنید یا صاحب یک کسب و کار هستید و برای کسب و کارتانمی خواهید سایت بسازید؛ این کتاب مناسب شماست.

**داستان تالش من:** در رشته کامپیوتر در هنرستان در سال 1381 دیپلم گرفتم و درست پس از کاردانی و قبل از کارشناسی با طراحی سایت، ابتدا با HTML و بعد باPHP آشناشدم.از همان زمان شروع به طراحی سایت کردم، ولی مشکلی که وجود داشت این بود که برای ساخت هر سایت با استفاده از HTML و PHP، زمان زیادی صرف می شد و خیلی سخت بود.

<span id="page-7-0"></span>**راه حلی که یافتم:**در این زمینه تحقیقات کردم. راه حل، سیستم مدیریت محتوا)CMS )است.

**از این تحقیقات نتایجی که بدست آوردم:**زمان نسبتا زیادی گذشت و با CMS های مختلف، کارکردم از جمله دروپال،Phpnuke، جومال و وردپرس.

**رازی که کشف کردم:**طراحی سایت بدون یک خط کدنویسی؛ شاید بپرسید مگه میشه!

بله میشه؛ و تا بحال تونستم سایتهای زیادی را در کمترین زمان ممکن و به راحتی آب خوردن بسازم.

**با خواندن این کتاب در زمان و هزینه تان صرفه جویی کنید.**

در این کتاب شما طراحی سایت بدون کدنویسی را گام به گام فرا می گیرید.

تمام مواردی که در این کتاب می خوانید، در طول سال ها انجام داده ام و طراحی سایت بدون کدنویسی را خودم هم آزمایش کرده ام و موفق شده ام. پس در اولین فرصت، این کتاب را شروع کنید تا بتوانید زودتر از رقبا توانایی طراحی سایت بدون کدنویسی را فرابگیرید.

میتونید پس از شروع این کتاب در 7 روز سایتتون رو طراحی کنید.

در روز اول با مفاهیمی مثل دامنه، هاست و سیستم مدیریت محتوا که برای ساخت سایت نیاز است؛ آشنا می شوید. در روز دوم ابزاها و امکانات موردنیاز را آماده می کنید. در روز سوم سفری مهیج به دنیای طراحی سایت دارید، یک صفحه ساده را آماده می کنید، محتوای موردنظر را وارد سایت میکنید. در روز چهارم محتواها را طبقه بندی می کنید. رسانه های موردنیاز را وارد می کنید. دیدگاه های کاربران را مدیریت می کنید. در روز پنجم تنظیمات سایت را انجام می دهید و می توانید کاربران را مدیربت کنید. در روز ششم ظاهر سایت را عوض می کنید. در روز هفتم امکانات موردنیاز را به سایت اضافه می کنید.

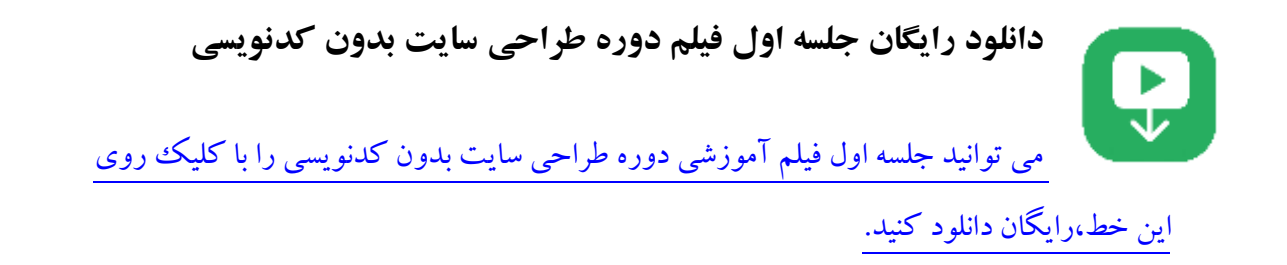

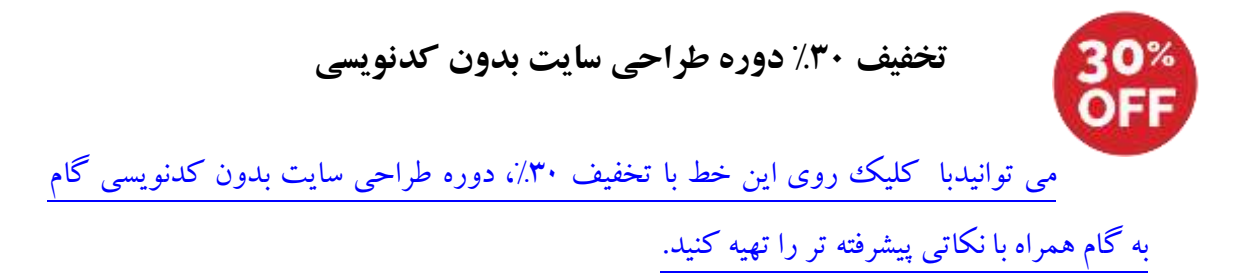

<span id="page-9-1"></span><span id="page-9-0"></span>روز اول مفاهیمی که ابتدا بهتر است با آنها آشنا شوید.

# <span id="page-10-0"></span>**مفاهیم اولیه طراحی سایت بدون کدنویسی**

#### **سایت چیست؟**

سایت مجموعه ای از صفحات مرتبط به هم است که این صفحات میتوانند شامل متن، تصویر، صوت، ویدئو ویا فایل های دیگر باشند. معموال صفحات در یک سایت به صورتی منظم برای هدفی خاص در کنارهم قرار گرفته و به یک دیگر پیوند داده شدهاند.

#### **سرویس دهنده**

سرویس دهنده، کامپیوتری است که از لحاظ امکانات خیلی قوی است؛ همیشه روشن و به اینترنت متصل است. و همانطور که از نامش مشخص است؛ سرویس های خاصی ارائه می دهد. یکی از این سرویس ها، هاست است؛ که به معنی میزبانی می باشد.

#### **هاست چیست؟**

فرض کنید درصدد تاسیس دفتر برای کسب و کار خود در شهرتان هستید. برای این کار نیاز به اجاره یک فضا هستید. برای قراردادن سایت تان در دنیای مجازی (اینترنت) هم شما نیاز به اجاره یک فضا دارید،که به آن فضای میزبانی (هاست) گویند. همانطور که گفته شده یکی از سرویس های سرویسدهنده (سرور یاserver) ، هاست(میزبانییاHOST) است.

فایل های محتوی صفحات سایت، بایستی در سرویس دهنده (سرور یاServer) قرار گیرد که در سراسر |ینترنت قابل دسترسی باشد.

هرگاه کاربری بخواهد سایت شما را باز کند، دستوری به هاست) میزبانییاHOST )که سایت شما در آن نگهداری میشود، ارسال میشود و درنتیجه سایت به کاربر نشان داده میشود.

#### **انواع هاست**

### **هاست اشتراکی:**

در این نوع سرویس صاحب سرویس دهنده، سرویس دهنده را با استفاده از تنظیمات نرم افزاری به چندین قسمت تقسیم میکند . این تقسیم بندی بر اساس میزان قدرت سیستم و میزان پهنای باند انجام میشود.برای مثال اگر سرویس دهنده یک هارد 500 گیگداشته باشد، و 100 مشتری، می تواند به هر مشتری، 5 گیگ فضا ارائه بدهد . البته تخصیص منابع سخت افزاری در هاست اشتراکی روش های مختلفی دارد.

#### **سرویس دهنده اختصاصی:**

تمام منابع سرویس دهنده ) CPU, RAM , Disk Hard ) به طور کامل در اختیاریک مشتری است ! حاال این مشتری ممکن است از این سرویس دهنده فقط برای نگهدارییک و یا چند سایت استفاده کند. قیمت سرویس دهنده اختصاصیگرانتر می باشد و فقط مناسب شرکت ها و سازمان هایی هست که بودجه کافی برای اجاره سرویس دهنده اختصاصی دارند!

**سرویس دهنده مجازی)VPS):**

وقتی سرویس دهنده اختصاصی را با تکنیک ها و ابزارهای مجازی سازی، به چند سرویس دهنده تقسیم کنند.

درسرویس دهنده مجازیcpu، RAM و هسته سیستم بینسرویس دهنده مجازی موجود تقسیم شده و بصورت اشتراکی بینسرویس دهنده مجازی های موجود روی آن سیستم می باشد.

**پیشنهاد:** اگر تازه کار هستید، به علت هزینه پایین و عدم نیاز به دانش فنی، هاست اشتراکی را انتخاب کنید. درصورتیکه سرویس دهنده اختصاصی و مجازی، نیاز به هزینه بیشتر و دانش فنی دارد. البته استفاده از سرویس دهنده اختصاصی و مجازی، تاثیر مثبتی بر بهینه سازی سایت برای موتورهای جستجو)SEO )دارد.

**عوامل مهم در انتخاب هاست اشتراکی**

الف- سیستم عامل

روی سرویس دهنده دو نوع سیستم عامل نصب می شود:

-1 سیستم عامل ویندوز سرور

-2 سیستم عامل لینوکس

ب- پنل کنترل

پنل کنترل قسمتی است که می توانید هاست اشتراکی را مدیریت کنید. دو پنل کنترل معروف، Cpanel و Admin Direct می باشد. البته کار با Cpanel خیلی ساده تر از Direct Admin می باشد.

m

# ج-موقعیت جغرافیایی سرویس دهنده

بطور خالصه،اگر مخاطب های سایت شما در ایران هستند، هاست ایرانی تهیه کنید. البته اجاره هاست خارجی ارزان تر است ولی بدالیل تحریم ها، سرعت سایت، و جهت جلوگیری خروج ارز؛ هاست ایرانی انتخاب بهتری است.

**پیشنهاد: هاست اشتراکی که روی سیستم عامل لینوکس، و دارای پنل کنترل Cpanel است، را انتخاب کنید.** 

**چگونه یک شرکت معتبر ارائه دهنده خدمات میزبانی کنیم؟**

برای انتخاب یک شرکت معتبر ارائه دهنده خدمات میزبانی، نکات زیر را به یاد داشته باشید:

.1 شماره ثبت، نماد الکترونیک، راه های ارتباطی با شرکت موردنظر، را بررسی کنید. برای مثال اگر در سایت شرکت، فقط یک شماره همراه وجود دارد؛ خب این مسئله کمی قابل تامل است!

.2 می توانید از افرادی که از خدمات این شرکت، استفاده می کنند؛ کیفیت خدمات و پشتیبانی را جویا شوید. البته در سایت ir.webhostingtalk می توانید هم می توانید نظرات مختلف افراد را در مورد شرکت ها بررسی کنید.

.3 سایت های معتبری مثل info.webhosting و com.hostadvice10 شرکت برتر ارائه هاست از نظر کاربران و تحلیل ناظران، را ارائه می دهند.

# **هاست رایگان**

برخی شرکت های ارائه دهنده خدمات میزبانی، برای تبلیغات و یا حتی آزمایش خدمات آنها توسط کاربران، هاست رایگان ارائه می دهند.

 $\mathbf{r}$ شما می توانید برای شروع یادگیری طراحی سایت، از هاست رایگان استفاده کنید ولی پیشنهاد من این است که پس از آموزش و برای حتی اولین سایت هم از هاست رایگان استفاده نکنید.

#### **دامنه چیست؟**

همانطور که دفترکار شما در شهر یک نام و آدرس دارد؛ سایت شما هم که اطالعات آن در یک هاست قراردارد، باید یک آدرس و نام داشته باشید تا کاربران بتوانند سایت شما را پیداکنند؛ این نام *دامنه* نام دارد. (برای مثال google.com)

<span id="page-13-0"></span>**سیستم مدیریت محتوا چیست؟**

**سیستم مدیریت محتوا)CMS )**

سامانه مدیریت محتوا (CMS: Content Management System) نرمافزاری است که با بهرهگیری از بانک اطلاعاتی امکان درج، ویرایش، انتشار و مدیریت محتوا را بدون نیاز به دانش برنامهنویسی فراهم میکند.

یک سیستم مدیریت محتوا معموال بخشهایی پایهای برای درج مطالب، پیوندها، ثبت نظرات، گروهبندی مطالب، ارسال مطالب متنی، تصویری، صوتی و چندرسانهای در اختیار صاحبان سایتها قرار میدهد. عالوه بر این، سفارشی کردن ظاهر و امکانات سایت با استفاده از پوسته ها و افزونههای متنوع امکانپذیر میشود تا استفاده از CMS برای کاربردهای گوناگون به آسانی در دسترس باشد.

سیستم مدیریت محتوا بصورت تجاری و رایگان وجود دارد.

از CMS های رایگان می توان به myBB، PHPBB برای ساخت انجمن و تاالرهای گفتگو، OpenCart، Prestashop برای ساخت انواع فروشگاه های اینترنتیودروپال، وردپرس و جومال برای ساخت انواع سایت اشاره کرد.

**ویژگی های یک سیستم مدیریت محتوا خوب**

- پشتیبانی توسط طراحان و توسعه دهندگان)به روز رسانی(
	- محیط کاربریآسان )سادگی(
		- چند کاربره
	- انعطاف پذیری برایگسترش و توسعه )انعطاف پذیری(
- باال بودن سرعت انتشار مطالب در سایت و مدیریت بخش های مختلف
- سادگی ویرایش متن و داشتن امکانات لازم برای گذاشتن انواع رسانه ها (فایل ها) در کنار متن (سادگی)
	- قابلیتتعامل با کاربر )امکاناتی همچون عضویت ، نظرسنجی و...(
		- داشتن راه کارهای جلوگیری از نفوذ به سایت )نگهداری(
	- بهینه بودن برای موتورهای جستجو از قبیل Yahoo , Google وBing
		- پشتیبانی از چندین زبان)به ویژه فارسی(
			- سریع و ارزان

<span id="page-14-1"></span><span id="page-14-0"></span>روز دوم مهیا کردن ابزارهای موردنیاز

# روز دوم طراحی سایت بدون کدنویسی در 7 روز **com.iKarsoo**

برای طراحی سایت بدون کدنویسی توسط روشی که در ادامه خواهید خواند، موارد زیر مورد نیاز است. البته موارد پایین حداقل ها هستند که بعد از گسترش سایت می توانید موارد را با شرایط سایت تطبیق دهید:

- .1 دامنه
- .2 هاست با حداقل شرایط زیر: ۲٫۱. حداقل فضای موردنیاز ۲۰۰ مگابایت. درصورت استفاده از رسانه های تصویری(عکس)، صوتی و تصویر ویدئویی در سایت به همان میزان، باید مقدار فضای میزبانی را افزایش دهید. البته همیشه فضا را حدود %30 بیشتر درنظربگیرید. .2.2 حداقل تعداد پایگاه داده، 1 عدد.
	- .3 یک سیستم مدیریت محتوای مناسب

#### <span id="page-15-0"></span>**دامنه**

دامنه، آدرس وب سایت شما می باشد که از دو قسمت نام و پسوند تشکیل شده است.

پسوندهایعمومی)بین المللی( رایج برای ثبت دامنه، عبارتند از : com ,net ,org که دارای مصارف عمومی می باشند و هر یک به ترتیب معرف سایتهای تجاری )Commercial )، شبکه )Network )و سازمانییا غیر انتفاعی )Organization )می باشند.

نوعدیگری پسوند که بسیار مورد استفاده است پسوند ملی هر کشور است. مثال سایت هائی که متعلق به کشور ایران هستند با پسوند irثبت خواهند شد.

در ثبت دامنه ها هیچ محدودیتی وجود ندارد ولی مانند شماره تلفن، نام دامنه برای هر فرد یا شرکت یکتا است و هر فردی زودتر اقدام به ثبت آن نماید، بقیه امکان ثبت آن را نخواهند داشت.

نام دامنه برای مدت یک سال در اختیار شما هستند و شما می توانید هر ساله آن را تمدید نمائید یا از همان ابتدا آدرس را به مدت چند سال رزرو نمائید. و درصورت عدم تمدید از دسترس شما خارج خواهدشد.

#### **زیر دامنه چیست؟**

نامی است که قبل از نام دامنه قرار می گیرد و با نقطه از آن جدا می شود. به عنوان مثال com.co2ap یک دامنه است و .است زیردامنه یک sms.ap2co.com

#### **انتخاب صحیحنام دامنه**

**نام دامنه ای انتخاب کنید که قابلیت برند شدن داشته باشند:**به دامنه های google، yahoo دقت کنید؛ عالوه بر رعایت نکاتی که در پایین آمده است؛ برند شده اند. بخاطر اینکه از کلمات جدید استفاده کرده اند. ممکن است شما بخواهید برای کسب و کارتان، سایت طراحی کنید؛ در این مورد نام دامنه بایستی با کسب و کار شما مرتبط باشد.

برای اینکه نام دامنه ای انتخاب کنید که قابلیت برند شدن داشته باشند؛ می توانید از پیشنهادهای زیر استفاده کنید:

- .1 استفاده از کلمات جدید: شما می توانید از کلمات جذاب و جدید استفاده کنید. کاری که گوگل و یاهو انجام دادند.
- .2 استفاده از کلمات موجود: شما می توانید از یک فرهنگ لغت برای پیدا کردن کلمات جالبی که مرتبط با کسب و کار شماست برای نام دامنه استفاده کنید.
- استفاده از ابزارهای تولیدکننده نام دامنه: در قسمتابزارهای انتخاب نام دامنهچند ابزار انتخاب نام دامنه معرفی شده است. البته باز هم بایستی نکات زیر را در انتخاب نام دامنه رعایت کنید.
- **در دامنه خود از اعداد استفاده نکنید:**زمانی که فردی نام دامنۀ شما را از شخص دیگری می شنود، نمی داند که در زمان تایپ دامنه باید از عدد استفاده کند یا آن را به شکل حروف بنویسد. برای مثال وب سایت Number ۱.com می تواند به شکل com.NumberOne نیز نوشته شود.
- **از اشتباهات امالیی پرهیز کنید:** شاید در نگاه اول انتخاب دامنه )یا حتی نام تجاری( همراه با اشتباه امالیی خالقانه به نظر برسد. اما باید بدانید که در بیشتر مواقع این خلاقیت مخاطبانتان را گمراه می کند. بسیاری از مردم به خصوص ایرانی ها با امالی زبان انگلیسی مشکل دارند. استفاده از یک غلط امالیی به صورت عمدی تنها یادآوری دامنه تان را برای مخاطبان دشوارتر می کند.
- **از ترکیب چند کلمه برای ایجاد نام دامنه استفاده کنید:** استفاده از این روش می تواند بسیار خالقانه باشد. البته باید توجه داشته باشید که ترکیب کلمات تان کامالً قابل فهم است و مخاطب را دچار کج فهمی نمی کند.
- **در انتخاب دامنه از خط فاصله استفاده نکنید:** معموالً کاربران به راحتی محل قرارگیری خط فاصله در دامنه را فراموش می کنند. استفاده از آن در نام دامنه ایدۀ جالبی نیست.
	- **دامنه کوتاه انتخاب کنید:** یک دامنه در بدترین حالت باید 15 کاراکتر داشته باشد.

 **بررسی شبکه های اجتماعی و نام های تجاری:** شبکه های اجتماعی را بررسی کنید تا مطمئن شوید صفحه شخصی، کانال، گروه و شناسه ای هم نام با با نام دامنه شما وجود نداشته باشد. بخاطر اینکه بهتراست در شبکه های اجتماعی هم شناسه ای هم نام با نام دامنه انتخاب کنید.

درضمن باید ببینید نام تجاری هم نام با نام دامنه یا نام کسب و کار شما از قبل ثبت نشده باشد. مطمئن باشید اگر این نکته را درنظرنگیرید در آینده برای شما، کسب و کار، و سایت شما مشکل بوجود خواهدآمد.

 $\mathbf{E}$ بهتراست نام دامنه انتخابی خود را روی یک برگه بنویسید و آن را به 10 نفر نشان دهید. اگر افراد کمی نام دامنه انتخابی را از نظر امال و تلفظ آسان و قابل بخاطرسپاری خواندند؛ باید نکات باال را دوباره مدنظر قرارداده و دوباره نام دامنه جدیدی انتخاب کنید.

**ابزارهای انتخاب نام دامنه**

برای انتخاب نامه دامنه ابزارهای مختلفی در اینترنت وجود دارد:

- net.hostiran.name که با وارد کردن قسمت های مختلف دامنه، نام اصلی، پیشوند و پسوند؛ نام های مختلف دامنه را به شما پیشنهاد می دهد.
- com.namemesh هم با ارائه پیشنهاد های مختلف مثل دامنه های شبیه، کوتاه، عمومی و... به شما کمک شایانی در انتخاب نام می کند.

سایت com.bustaname و org.impossibility هم برای این کار قابل استفاده است.

# **نحوه ثبت دامنه ir.**

همانطور که خواندید، دامنهir. دامنه ملی ایران محسوب می شود. دامنه ir. در ایرنیک )ir.nic )ثبت می شود.

ایرنیکیک سایت اینترنتی است که تمام دامنه هایIR در آن ثبت می شوند. این سایت است که دامنه ها را تایید می کند و تمام شرکت ها معموال از طریق پنل نمایندگی و یا زیر نمایندگی دامنه ها را برای مشتریان خود در این سایت ثبت می کنند.

برای ثبت دامنه IR می توانید از 2 روش استفاده کنید:

# **-1 ثبت مستقیم در ایرنیک:**

شما می توانید با مراجعه به آدرس سایتnic.ir و عضو شدن در این سایت دامنه خود را مستقیم ثبت کنید. ثبت دامنه مستقیم در ایرنیک هزینه باالتری نسبت به روش دوم دارد. همچنین با توجه به زمان محدود و پشتیبانی محدود این سایت ، کار برای شما کمی سخت می شود.

**-2 ثبت دامنه توسط نمایندگانیا زیر نمایندگان ایرنیک:**

ثبت دامنه توسط نمایندگان ایرنیک هزینه کمتری دارد. معموال نمایندگان با توجه به خرید تعداد زیادی دامنه می توانند دامنه های مشتریان را ارزان تر ثبت کنند. همچنین معموال نمایندگان پشتیبانی بسیار بهتری نسبت به ایرنیک دارند و سعی می کنند کاربر را راهنمایی کنند که چطور دامنه خود را به سرویس مورد نیاز خود وصل کنند. به همین دلیل پیشنهاد می شود دامنه IR از نمایندگان ایرنیک خریداری شوند.

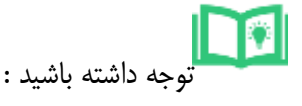

.1در صورت خرید از نمایندگان ایرنیک صاحب امتیاز دامنه تغییر نمی کند و به نام مشتری ثبت می شود نمایندگان فقط دامنه را برای مشتری در ایرنیک پرداخت می کنند.

.2از نمایندگانی خرید کنید که دامنه را به نام مشتری ثبت می کنند. متاسفانه برخی از زیر نمایندگان دامنه را به نام خود ثبت می کنند که این کار مشکالت قانونی زیادی را ایجاد می کند.

# **نحوه ثبت دامنه های فارسی مثال منصوری.com؟**

دامنه های فارسی دامنه هایی هستند که نام آن ها با حروف فارسی درج می شود. هم اکنون دامنه های فارسی را با پسوندهایcom، net، name، cc و tv می توانید ثبت کنید. البته حروف فارسی تبدیل به حروف انگلیسی نامفهومی می شوند. مثل دامنه com.فارسی تبدیل به com.b06c7mgbug--xnمی شود. امکان ثبت دامنه های فارسی با پسوند ir وجود ندارد.

# **چرخه عمر دامنه ها**

هر دامنه دارای یک چرخه عمر می باشد. در واقع هر دامنه در این چرخه دوره های مختلفی را طی می کند. چرخه حیات دامنه به چرخه ای اطالق می گردد که طی آن یک دامنه ابتدا ثبت، منقضی، حذف و سپس مجدد برای ثبت آزاد می گردد. البته بسته به پسوند دامنه، مدت زمان هر دوره متفاوت می باشد.

**چرخه عمر دامنه های بین المللی)عمومی(**

این چرخه برای دامنه های بین المللی (عمومی) رایج مثلnet،com و org، یکسان است ولی برای برخی دامنه ها، استثناء وجود دارد.

آزاد :(Available (در این دوره دامنه برای ثبت آزاد می باشد و می توان با پرداخت هزینه ثبت دامنه آنرا به نام خود ثبت نمود.

فعال :(Active(در این دوره دامنه فعال بوده و مالک آن می تواند در هر زمان آنرا تمدید نماید. مدت تمدید به انتهای مدت اعتبار دامنه اضافه خواهد شد همچنین مدت اعتبار دامنه نمی تواند بیش از 10 سال از تاریخ جاری باشد.

منقضی :(Expired (در صورتی که در دوره فعال دامنه، دامنه تمدید نشود. در این دوره دامنه غیر فعال خواهد شد. البته در طول این دوره مالک دامنه می تواند با پرداخت هزینه عادی تمدید، دامنه را مجددا تمدیدنموده و به حالت فعال بازگرداند.این دوره 45 روز می باشد.

دوره بازخرید :(Period Grace Redemption (پس از گذشت 45 روز از تاریخ انقضای دامنه این دوره 30 روزه آغاز می شود. در این دوره همانند دوره منقضی دامنه غیر فعال می باشد. در این دوره تمدید دامنه تنها توسط مالک دامنه و با پرداخت مبلغ جریمه مازاد بر هزینه تمدید دامین امکان پذیر است.

دوره حذف :(Pending Deletion) در این دوره ۵ روزه حتی مالک دامنه نیز نمی تواند دامنه را تمدید کند و پس از اتمام این دوره دامنه برای ثبت مجدد توسط همگان آزاد خواهد شد و به حالت آزاد درخواهد آمد.

# **چرخه عمر دامنهir**

آزاد :(Available (در این دوره دامنه برای ثبت آزاد می باشد و می توان با پرداخت هزینه ثبت دامنه آنرا به نام خود ثبت نمود.

فعال :(Active(در این دوره دامنه فعال بوده و مالک آن می تواند در هر زمان آنرا تمدید نماید. مدت تمدید به انتهای مدت اعتبار دامنه اضافه خواهد شد همچنین مدت اعتبار دامنه نمی تواند بیش از 5 سال از تاریخ جاری باشد.

منقضی :(Expired (در صورتی که در دوره Active دامنه ، دامین تمدید نشود. در این دوره 30 روزه دامین غیر فعال خواهد شد. البته در طول این دوره 30 روزه مالک دامین می تواند با پرداخت هزینه تمدید، دامین را مجددا تمدید نموده و به حالت Activeبازگرداند.

دوره قفل :(Lock(در این دوره 30 روزه مالک دامین می تواند با پرداخت هزینه مالکیت مجدد دامین را تمدید کند و پس از اتمام این دوره دامین برای ثبت مجدد توسط همگان آزاد خواهد شد و به حالت Available درخواهد آمد.

#### **صفحه13**

### <span id="page-20-0"></span>**تهیه هاست**

پس از اینکه شرکتی که دارای مالک های موردنظر را انتخاب کردیم، وارد سایت شرکت موردنظر، می شویم. قطعا بسته های متنوعی از امکانات هاست وجود دارد.

قبل از انتخاب بسته ی هاست شرکت موردنظر، موارد ذیل را در نظر داشته باشید:

# **.1فضا:**

فضای هاست مقدار فضایی است که از هارد دیسک کامپیوتر سرور به بستهی هاست اختصاص پیدا کرده است. در هاست اشتراکی این مقدار مشخص است و در هاست اختصاصی این مقدار برابر کل هارد دیسک نصب شده روی کامپیوتر است. به هر حال این مقدار نامحدود نیست.

خوشبختانه با ارتقای تکنولوژی امروزه اندازهی هارد دیسکها بسیار باال رفته است، به نحوی که اگر پس از خرید به این نتیجه رسیدید که بستهی هاستی که سفارش دادهاید برای نیازهای شما فضای کافی ندارد به راحتی با اندکی پرداخت بیشتر میتوانید فضایتان را ارتقا دهید.

بسیاری از سایتها فقط محتوای متن و عکسهای کوچک دارند، مثل بیشتر وبالگها. وبالگها به فضای هاست زیادی نیاز ندارند. سایتهایی که عکسهای کیفیت باال روی آنها قرار میگیرد فضای بیشتری الزم دارند. به همین ترتیب فایلهای صوتی از عکسها حجیمترند و فایلهایویدیویی بیشترین حجم را میخواهند.

بنابراین برای بیشتر وبسایتها در بازار فعلی میتوان با صرف هزینهای ناچیز فضای هاست کافی تهیه کرد. اما چند استثنا نیز وجود دارد:

- سایتهایی که قصد دارند تعداد زیادی محصول را با عکس، تصویر ویدئویی و توضیحات در اختیار بازدیدکنندگان قرار دهند.
	- سایتهایی که به کاربران اجازهی آپلود و دانلود تعداد زیادی فایل را میدهند.
	- سایتهایی که عضوگیری میکنند و تعداد زیادی عضو با پروفایلهای جدا برای هر کدام دارند مانند شبکههای اجتماعی.

البته این فهرست به همین چند مورد محدود نمی شود.

درضمن، فضای میزبانی نه فقط برای قراردادن محتوای سایت، بلکه اطالعات پایگاه داده، پست الکترونیک و... را هم نگهداری می کند.

# **.2 پهنای باند:**

با توجه به تعداد بازدیدکنندگان و حجم محتوایی که در سایت قرارداده اید؛ پهنای باند را باید انتخاب کنید. هنگامی که شما در حال برنامه ریزی برای خریدیک سرویس میزبانی هستید، پهنای باندی که شرکت *میزبانی* به شما پیشنهاد می کند بر اساس مقدار در ماه میباشد. به همین دلیل است که ارائه دهندگان خدمات میزبانی هزینه های بسیار زیادی برای پهنای باند اتصال اینترنت خودقرار می دهند.

# **محاسبه پهنای باند**

با یک محاسبه ساده می توان مقدار پهنای باند مورد نیاز برای وب سایت خود را برآورد کنید.

حجم کلی کل صفحات وب سایت خود x حجم ترافیک ماهیانه = پهنای باند مورد نیاز

فرض بگیریم شما یک سایت با 5 صفحه داشته باشید و اندازه و حجم متوسط هر صفحه 70 کیلوبایت باشد. این بدین معناست که حجم کلی صفحات وب سایت شما350 کیلوبایت = 700کیلوبایت \* 5 است. و اگر شما انتظار حجم ترافیک 1000بازدیدکننده در ماه را داشته باشید؛ پهنای باند مورد نیاز شما می شود 350000کیلوبایت =1000 \* 350 در ماه میباشد. این ساده ترین فرمول برای محاسبه پهنای باند هاست میباشد.

البته یک مورد مهم هم باید اضافه کنم و آن این است که درصورتیکه روی صفحات سایت شما، رسانه های تصویری)عکس(، صوتی و تصویر ویدئویی باشد و این رسانه ها

بهتراست پهنای باند کمی بیشتر از حد انتظار درنظربگیرید تا در آینده با مشکل برنخورید. البته درصورتیکه همیشه پهنای باند مصرفی را درنظر بگیرید، درصورتیکه چند ماه پهنای باند نزدیک به اتمام باشد، می توانید با مکاتبه با شرکت میزبانی، آن را افزایش دهید.

#### **.3 پایگاه داده:**

پایگاه داده مکانی است که بسیاری از اطالعات روی آن ذخیره و بازیابی می شود.)برای مثال مشخصات تمام کاربران، تمام نوشته ها، و… ) بسته به این که روی یک هاست چند سایت می خواهید ایجاد کنید، تعداد پایگاه های داده افزایش می یابد. برای شروع و برای یک سایت دو پایگاه داده کافی است.

# **.4 پارک دامنه)پارک دامین(:**

فرض کنید آدرس )دامنه( سایت شما com.example می باشد. پس از مدتی تصمیم می گیرید که سایت شما با آدرس net.example نیز قابل دسترس باشد.

بنظر شما باید هاست دیگری خریداری نمائید؟ خیر! نیازی به این کار نیست.

شما می توانید دامنه دوم (example.net) را ثبت کنید و سپس آن را به فضای هاست خود متصل کنید. یعنییک فضا و چند(ین) دامنه داشته باشید.

### **.5 دامنه افزوده)Domain Addon):**

با استفاده از دامنه افزوده شما قادر هستید در فضای سایت خود ، اقدام به میزبانی چندین دامنه با محتوای متفاوت از یکدیگر کنید. یعنی در واقع بر روی یک هاست، چند سایت داشته باشید. فرض کنید شما صاحب دامنه http://example \.com هستید. اکنون ، یک دامنه به نام com2.example://http ثبت می کنید. ولی می خواهید مطالب متفاوتی با سایت دیگرتان داشته باشد. این کار با استفاده از Domain Addon امکان پذیر است. هر چقدر تعداد این مورد بیشتر باشد، تعداد سایت های بیشتری روی یک هاست می توانید داشته باشید. البته این مورد برای هاست های اشتراکی توصیه نمی شود.

# **.6 تعداد پست الکترونیک)ایمیل(:**

کاربرد ایمیل که کامال مشخص است. شما می توانید روی هاست خود، فضایی هم برای مدیریت ایمیل ها داشته باشید. بطور معمول تعداد حساب های ایمیل قابل ساخت در هاست ها نامحدود است. ولی خب هر چقدر تعداد حساب های ایمیل و تعداد ایمیل های داخل حساب ها بیشتر باشد، فضای هاست شما کمتر می شود. دلیل این امر آنست که فضای میزبانی نه فقط برای قراردادن محتوای سایت، بلکه اطالعات پایگاه داده، پست الکترونیک و... را هم نگهداری می کند.

# **میزبانی محلی)لوکال هاست(**

درصورتیکه شما، فعلا قصد خرید هاست(فضای میزبانی) و دامنه را ندارید، می توانید سایت را روی کامپیوتر خودتان آماده کنید و بعد سایت را روی هاست بارگذاری کنید. برای این کار نرم افزار های مربوط به این کار استفاده می کنیم تا کامپیوتر مثل یک هاست یا سرویس دهنده محلی عمل کند. البته سایتی که در کامپیوتر خودمان توسط روش زیر ساخته می شود فعال فقط برای خودمان قابل دسترسی است تا وقتی که آن را روی هاستی که تهیه کردیم، بارگذاری کنیم.

دو نرم افزار معروف که به راحتی کامپیوتر را تبدیل به لوکال هاست می کنند عبارتند از : XAMPP و WAMP که می توانید، یکی از دو نرم افزار را به راحتی از سایتشان دانلود و نصب کنید.

> юl سادگی کار بانرم افزار XAMPPبیشتر است، بنابراین من XAMPP را پیشنهاد می کنم.

# **دانلود و نصبXAMPP**

# **-1 دانلود XAMPP**

نرم افزار زمپ را از نشانیapachefriends.org/download.htmlانیسته به نوع سیستم عامل تون (ویندوز ، لینوکس،مکینتاش( را دانلود کنید.

# **-2 نصب XAMPP**

فایل نصبی نرم افزار را اجرا نمایید و منتظر بمانید تا عملیات نصب انجام شود، بهتراست هنگام نصب مسیر ریشه درایو C یا هر درایو دیگری که مایل هستید)برای مثالxampp\:D)، را انتخاب کنید. پس از نصب کنترل پنل زمپ ) Control XAMPP Panel )به صورت خودکار اجرا میشود ، در صورت اجرا نشدن آن را دستی اجرا کنید؛ به این ترتیب که به مسیر نصب بروید و control-xampp را اجرا کنید.

سپس بایدApache و MySQL را start کنید. درصورتیکه هر کدام شروع بکار نشد به عبارتی دکمه start به stop تبدیل نشد می توانید از پیوست برای رفع این مشکل کمک بگیرید.

برای آشنایی با Apache و MySQL به پیوست مراجعه کنید.

# <span id="page-23-0"></span>**سیستم مدیریت محتوای مناسب**

در قسمت ابتدایی مفاهیم اولیه طراحی سایت بدون کدنویسی، با انواع سیستم های مدیریت محتوای رایگان و ویژگی های یکسیستم مدیریت محتوای مناسب آشناشدید. خب! من وردپرس را انتخاب کردم.

# <span id="page-23-1"></span>**چرا وردپرس؟**

# **استفاده آسان از وردپرس**

تمامیاقدامات موردنیاز، در وردپرس در دسترس و در نتیجه کار با آن بسیار راحت انجام می شود. در واقع شما با استفاده از این سیستم مدیریت محتوا در صورتی که اطالعاتی هم از روش کاری وردپرس نداشته باشید و اصال هیچ علم برنامه نویسی هم نداشته باشید میتوانیدسایت خود را به راحتی راه اندازی کرده و از آن استفاده کنید.همچنین منابع آموزشی فراوانی برای وردپرس موجود است که در تمامی سطوح نیاز کاربران را بر طرف میکند.

# **محبوب و قابل استفادهبرای شروع کنندگان**

اگر شما به Wordآشنایی داشته باشید می توانید محتوای خود را نیز در بخش مدیریت وارد کنید.

# **مناسب برای هر نوع سایتی**

از وبالگ های ساده تا سایت های زیبای کسب و کار و فروشگاه های آنالین، را می توان با وردپرس ساخت. ورد پرس توانایی مدیریت هر نوع وب سایتی را دارد. برای مثال سایت های معروفی مثلEbay،سایت روزنامه Times York New،وبالگ PlayStation و روزنامه ژورنال وال استریت با وردپرس ساخته شده اند.

**سازگاری و نمایش درست سایت شما روی گوشی همراه و تبلت**

وب سایتی که شما خواهید ساخت امکان نمایش درست را روی هردستگاه موبایل، گوشی هوشمند و تبلتی دارد.

# **چند تفاوت مهم در استفاده از وردپرس**

قبل از شروع هرکاری، بایستی دو سایت را درمورد وردپرس معرفی کنم: wordpress.org, wordpress.com.

# *wordpress.com*

احتمالا شما هم با سایت هایی مثل پرشین بلاگ و بلاگفا آشنایی دارید. این دو سایت (و امثال آنها) به شما اجازه می دهند که بدون نیاز به هاست و دیگر موارد، بسرعت یک وبالگ ایجاد کنید.سایت com.wordpressهم این کار را انجام می دهد. به این ترتیب که شما با ثبت نام و انتخاب یک نام وبالگ، می توانید بدون خرید هاست، دامنه و دیگر موارد موردنیاز برپایی وردپرس، شروع به کار کنید. در حقیقت این سایت نیز مانند سایت پرشین بالگ و بالگفا است با این تفاوت که سیستم مدیریت و ساختن وبالگ ها در این سایت برپایه نسخه قابل نصب وردپرس است.

# *wordpress.org*

با مراجعه به این سایت با انبوهی از امکانات مواجه می شوید که در فصل ---- به دقت بررسی می شوند. و در همین سایت می توانید از آخرین نسخه وردپرس باخبرشوید.

M صفحه اصلی wordpress.org شما نسخه انگلیسی را مشاهده می کنید. با رفتن به آدرس fa.wordpress.org می توانید به صفحه مخصوص فارسی واردشوید. البته سایت wp-persian.com را هم یک تیم ایرانی که وردپرس را فارسی کرده اند، آماده کرده اند.

روز دوم طراحی سایت بدون کدنویسی در 7 روز **com.iKarsoo**

# **wordpress.org و wordpress.com بین فرق**

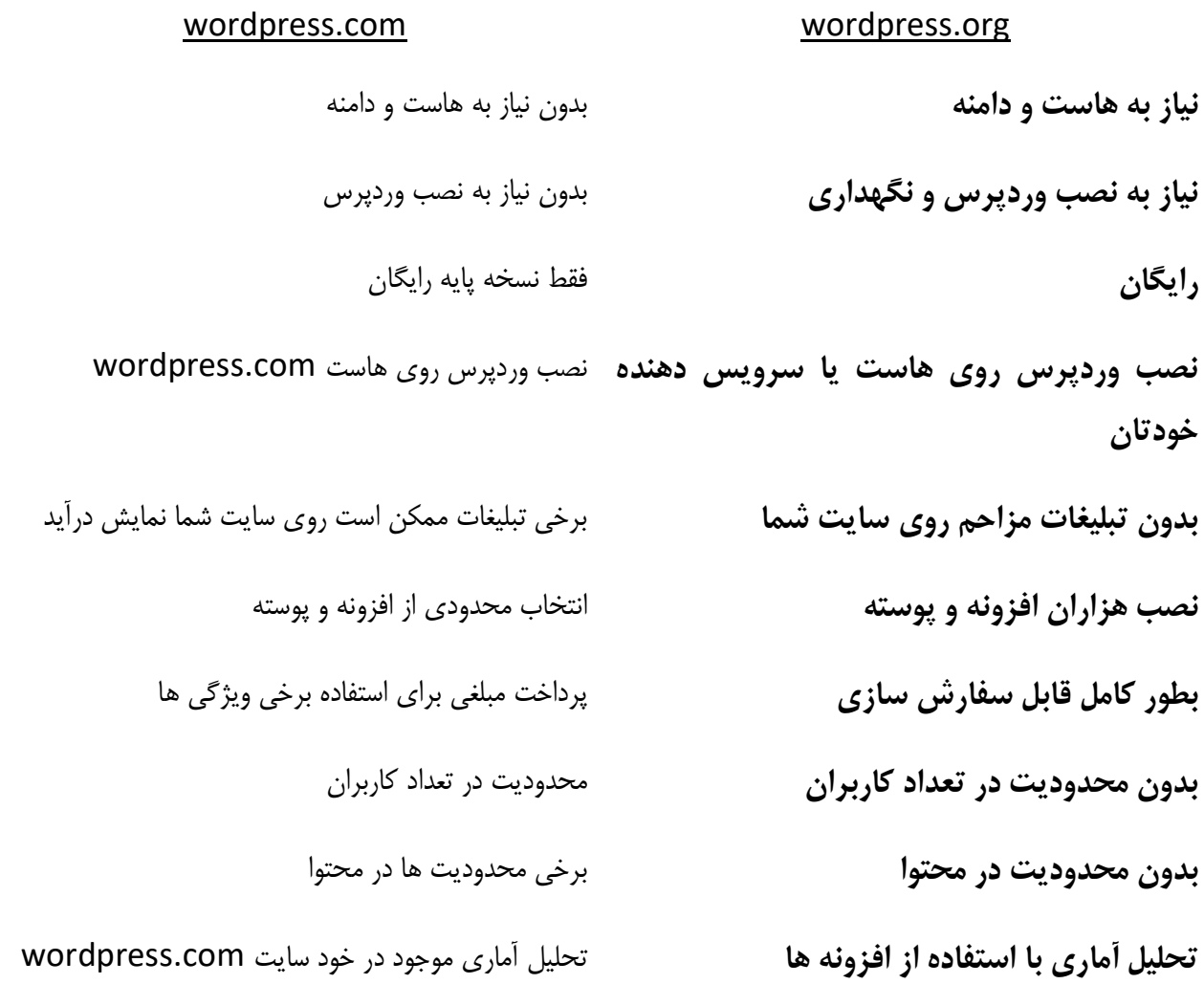

# <span id="page-25-0"></span>**مراحل نصب وردپرس**

مراحل نصب وردپرس شامل 3 مرحله است:

- .1 دانلود وردپرس
- .2 بارگذاری فایل دانلود شده روی هاست
	- .3 نصب وردپرس می باشد.

# $|\Omega|$ مرحله 1 و 3 برای هر دو حالت نصب وردپرس روی لوکال هاست،Cpanel و Admin Direct مشترک است.

# **.1 دانلود وردپرس**

قبل از نصب، باید وردپرس فارسی را از fa.wordpress.org یا wp-persian.com/downloadمدانلود کنید. )خیالتان راحت در هر دو سایت، یک نسخه مشابه قابل دانلود است.(

**.2 بارگذاری وردپرس روی هاست و ایجاد پایگاه داده**

اگر پنل کنترل هاست شماcpanel است،مرحله **-2الف**را ادامه دهید؛ درصورتیکه هاست شما Admin Direct به مرحله **-2 ب** بروید و درصورتیکه قصد نصب وردپرس روی لوکال هاست را دارید؛ به **مرحله -2ج** بروید.

# **.2 الف( Cpanel**

**قسمت اول: بارگذاری فایل دانلود شده روی هاستCpanel**

- 1( در صفحه اصلی Cpanel، واردManager Fileشوید.
- 2( وارد صفحه ای می شوید که در قسمت سمت چپ آن پوشه html\_public(که همان ریشه سایت نامیده میشود( را مشاهده می کنید.
	- 3( روی آیکن Upload کلیک کنید.
	- 4( روی دکمه Browse کلیک کنید و فایل وردپرس که دانلود کرده اید، انتخاب کنید.
- 5( پس از کامل شدن آپلود فایل، به محلی که فایل را آپلود کرده اید بازگردید و اگر هنوز فایل خود را نمیبینید در باالی پنجره ی فایل منیجر بر روی دکمه یreload کلیک کنید تا فایل شما نمایان شود.
	- 6( سپس روی فایل آپلودشده، کلیک راست کرده و گزینه extract را انتخاب کنید.
- 7( پس از اتمام extract فایل، روی دکمه reload کلیک کنید؛ ابتدا با کلیک راست روی فایل فشرده، و کلیک روی Delete آن را حذف می کنیم.
	- 8( سپس وارد پوشه wordpress شوید، با کلیک روی all select همه موارد را انتخاب کنید.
		- 9( کلیک راست کرده، روی گزینه move کلیک می کنید.
- 10( در پنجره ظاهرشده، wordpress/html\_public/ را مشاهده می کنید. شما باید کلمه wordpress را از مسیر مشخص شده در شکل پاک کنید و روی Move File(s) کلیک کنید تا فایل ها به پوشه public\_html انتقال یابد.
- 11( با کلیک روی level One Up، به پوشه باالیی باز می گردیم. پوشه wordpress که االن دیگر خالی است؛ را پاک کنید.

# **قسمت دوم: ایجاد پایگاه داده در هاست Cpanel**

باتوجه به اینکه برخی از اطالعات سایت شما روی پایگاه داده، قرارخواهدگرفت؛ نیاز به یک پایگاه داده داریم. پس از انجام مراحل باال، مراحل زیر را دنبال کنید.

- 12( با کلیک روی لوگوی Cpanel سمت چپ باالی صفحه جاری،به صفحه اصلی Cpanel باز گردید.
	- 13( در قسمت DATABASES، وارد wizard Database MySQL شوید.
- 14( در کادر Database New، یک نام برای پایگاه داده انتخاب کنید؛ البته قبل از نام واردشده، یک نام دیگر وجود دارد. ترکیب این دو نام با هم، نام پایگاه داده می باشد؛ نام پایگاه داده را برای مراحل بعد، یادداشت کنید.با کلیک روی Next Step به مرحله بروید.
- 15( در کادرUsername، یک نام کاربری و در قسمت Password و (Again(Password یک رمز عبور که دارای پیچیدگی باشد(دارای حروف بزرگ، کوچک، اعداد و نویسه های خاص مثل! $\&^{\wedge}\$ : باشد) یا با کلیک روی Generator Password از رمزعبوری پیشنهادی استفاده کنید. در هرحال نام کاریری و رمز واردشده را یادداشت کنید. با کلیک روی Step Next به مرحله بروید.نکته: در فصل امنیت در مورد باالبردن امنیت، خواهیدخواند
	- 16( کادر PRIVILEGES ALL را انتخاب کنید. با کلیک روی Step Next به مرحله بروید.
- 17( تو این مرحله، عبارتTask the Complete را می بینید که به معنی تکمیل ایجاد پایگاه داده است. تا اینجا باید نام پایگاه داده، نام کاربری و رمزعبور را در اختیار داشته باشید. تا به مراحل بعد برویم.

# **Direct Admin )ب.2**

**قسمت اول: بارگذاری فایل دانلود شده روی هاستAdmin Direct**

- 1( در صفحه اصلی Admin Direct، واردManager Fileشوید.
- 2( در این قسمت وارد "html\_public "یا "www("که همان ریشه سایت نامیده میشود(شوید و از نوار پایین روی .کلیککنید را" Upload files to current directory" دکمه صفحه
- 3( روی یکی از "file choose "ها کلیک کنیدو فایل وردپرس که دانلود کرده اید، انتخاب کنیدو بعد دکمه "Files Upload "را کلیک کنید.
- 4( پس از مشاهده پیام "successful upload"، بر روی لینک "back go to here click "به محلی که فایل را آپلود کردید خواهید رفت.
- 5( در جلوی فایل آپلودشده، روی گزینه Extract کلیک کنید و در پنجره بازشده مسیر را سوال می کند، روی extract کلیک کنید.
	- 6( سپس وارد پوشه wordpress شوید، با کلیک روی selectهمه موارد را انتخاب کنید.
- 7( در نوار ابزار پایین صفحه،روی "Cipboard to add "کلیک کنید.
- 8( به پوشه html\_publicباز می گردیم. سپس در نوارابزار پایین صفحه،روی here files Clipboard Move کلیک کنید.
- 9( پس از انتخاب پوشه wordpress، با کلیک روی Delete در نوارابزار پایین صفحه، پوشه wordpress که االن دیگر خالی است؛ را پاک کنید.

# **قسمت دوم: ایجاد پایگاه داده روی هاست Admin Direct**

باتوجه به اینکه برخی از اطالعات سایت شما روی پایگاه داده، قرارخواهدگرفت؛ نیاز به یک پایگاه داده داریم. پس از انجام مراحل باال، مراحل زیر را دنبال کنید.

10( اگر در صفحه اصلی دایرکت ادمین نیستید با کلیک بر روی دکمه "Home "وارد صفحه ی اصلی شوید. 11( با کلیک بر روی "Management MySQL "وارد پنل مدیریت پایگاه داده شوید. 12( برای ایجاد یک پایگاه داده بر روی گزینه ی "Database New Create "کلیک کنید. 13( در کادر Name Database، یک نام برای پایگاه داده انتخاب کنید؛ البته قبل از نام واردشده، یک نام دیگر وجود دارد. ترکیب این دو نام با هم، نام پایگاه داده می باشد؛ نام پایگاه داده را برای مراحل بعد، یادداشت کنید. 14( در کادرUsername Database، یک نام کاربری و در قسمت Password Username و Confirm

- Password یک رمز عبور که دارای پیچیدگی باشد)دارای حروف بزرگ، کوچک، اعداد و نویسه های خاص مثل! $\mathcal{X}^{\wedge\prime}$ : باشد) یا با کلیک روی Random از رمزعبوری پیشنهادی استفاده کنید. در هرحال نام کاریری و رمز واردشده را یادداشت کنید.نکته: در فصل امنیت در مورد باالبردن امنیت، خواهیدخواند
- 15( در نهایت با کلیک روی Create، صفحه ای باز میشود که در آن مشخصات پایگاه داده ای که ایجاد کردید، نمایش داده میشود.

# **.2ج( لوکال هاست**

**قسمت اول: بارگذاری فایل دانلود شده روی لوکال هاست**

- 1( پس از اجرای برنامه control-xampp، و شروع بکارکردن Apache و MySQL مراحل زیر را دنبال کنید.
	- 2( فایل دانلود شده وردپرس را به پوشه htdocs انتقال دهید.)همان ریشه لوکال هاست محسوب می شود(

برای پیداکردن مسیر htdocsمی توانید به مسیر برنامه xampp بروید و از آنجا پوشه موردنظر را پیداکنید؛ این کار را می توانید با کلیک روی EXPLORER در برنامه control-xampp هم انجام دهید.

3( پس از انتقال فایل دانلودشده به پوشه htdocs، فایل فشرده را extract کنید.

# روز دوم طراحی سایت بدون کدنویسی در 7 روز **com.iKarsoo**

- 4( وارد پوشه wordpress شوید و تمام محتویات آن را به پوشه htdocs انتقال دهید.
	- 5( سپس پوشه wordpress را پاک کنید.

**قسمت دوم: ایجاد پایگاه داده روی لوکال هاست**

- 6( برنامه control-xampp را بازکنید.
- 7( روی دکمه Admin مربوط به MySQL کلیک کنید.
- 8( مرورگر پیش فرض باز می شود و در نوار آدرس، آدرسی شبیه phpmyadmin/localhost یا phpmyadmin127.0.0.1/ را مشاهده می کنید.
	- 9( از سمت چپ، روی New کلیک کنید.
	- 10( در کادر موردنظر، نام پایگاه داده را وارد کنید روی Create کلیک کنید. نام پایگاه داده را یادداشت کنید.

юl نکته: بطورپیش فرض، در xampp، نام کاربری پایگاه داده، root و رمزعبوری ندارد.

**.3 نصب وردپرس**

**.3.1 نصب خودکار وردپرس**

.3.1.1 درمرورگر، آدرس سایت را وارد نمائید. مثال اگر نام دامنه شما،Com.TEST باشد و وردپرس را در پوشه اصلی هاست ) www یا html\_public ) نصب کرده باشید؛ آدرس COM.TESTرا واردکنید یا اگر وردپرس را در پوشه ای مجزا در پوشه اصلی هاست، برای مثال wordpressنصب کرده باشید؛ بایستی آدرسwordpress/wordpressرا واردکنید. اگر هم وردپرس را در لوکال هاست نصب کرده اید، همان موارد باال را رعایت کنید با این تفاوت که به جای نام دامنه،LocalHostرا جایگزین کنید. به این صورت، LocalHostرا واردکنید.

.3.1.2 در صفحه بازشده، اطالعاتی که باید برای نصب وردپرس آماده داشته باشید فهرست شده است:

- نام پایگاه داده
- نام کاربری پایگاه داده
	- رمز پایگاه داده
	- میزبان پایگاه داده

پیشوند جدول

.3.1.3روی دکمه بزن بریم کلیک کنید.

.3.1.4 نام پایگاه، نام کاربری و رمزعبوری که در مرحله قبل یادداشت کرده اید، وارد نمائید؛ میزبان را localhost واردنمائید درصورتیکه کارنکرد باید با شرکت هاست خود تماس گرفته و آن را بگیرید. پیشوند جدول هم را به دالیلی تغییر دهید.

TO نکته: اگر در حال نصب وردپرس در لوکال هاست، هستید و تنظیمات پیش فرض پایگاه داده را تغییر نداده اید، نام کاربری را root و رمزعبور را خالی بگذارید.

.3.1.5 روی فرستادن کلیک کنید. درصورتیکه اطالعات را صحیح وارد کرده باشید؛ آماده نصب وردپرس هستید؛ در صفحه ظاهر شده روی اجرای نصب کلیک کنید.

۳٫۱٫۶. پس از تکمیل اطلاعات خواسته شده، که شامل عنوان سایت، نام کاربری(شناسه)، رمزعبور موردنیاز به مدیریت وردپرس، ایمیل و انتخاب یا عدم انتخاب گزینه آخر، روی راه اندازی وردپرس کلیک کنید.

Тø نکته: نام کاربری و رمزعبور واردشده را یادداشت کنید؛ درضمن سعی کنید رمزعبوری پیچیده ای انتخاب کنید.

.3.1.7 اگر در صفحه ظاهرشده، پیام انجام شد! را دیدید؛ **تبریک! شما موفق به نصب وردپرس شدید.**

**.3.2 نصب دستی وردپرس**

.3.2.1 به پوشه نصب وردپرس بروید، فایل php.sample-config-wp به php.config-wp تغییر نام می دهیم.

.3.2.2 حاال باید فایل موردنظر را ویرایش کنیم؛ درصورتیکه از Cpanel یا Admin Direct استفاده می کنید، روی گزینه Edit کلیک کنید و اگر از لوکال هاست استفاده می کنید، از نرم افزار notepad یا مشابه استفاده کنید.

.3.2.3 در فایل بازشده، عبارت ('here\_name\_database ','NAME\_DB('define را پیداکنید و به جای here\_name\_database، نام پایگاه داده، را جایگزین کنید.

.3.2.4 عبارت ('here\_username ','USER\_DB('define را پیداکنید و به جای here\_username، نام کاربری پایگاه داده، را جایگزین کنید.)برای مثاالگر در حال نصب وردپرس در لوکال هاست، هستید و تنظیمات پیش فرض پایگاه داده را تغییر نداده اید، باید root را جایگزین کنید و عبارت شما به این شکل در می آید: ,'USER\_DB('define 'root')

 ،password\_here جای به و پیداکنید را define('DB\_PASSWORD', 'password\_here') عبارت .3.2.5 رمزعبور پایگاه داده، را جایگزین کنید. (برای مثالاگر در حال نصب وردپرس در لوکال هاست، هستید و تنظیمات پیش فرض پایگاه داده را تغییر نداده اید، چون پایگاه داده رمزعبورندارد؛ عبارت شما به این شکل در می آید: define('DB\_PASSWORD', '')

.3.2.6 پس از بررسی اطالعات واردشده، فایل را Save کنید.

.3.2.7 حاال بایستی ابتدا مرحله 1 از نصب خودکار وردپرس را انجام دهید؛ و یک مرتبه به مرحله 6بروید.

.3.2.8 اگر در صفحه ظاهرشده، پیام انجام شد! را دیدید؛ **تبریک! شما موفق به نصب وردپرس شدید.**

<span id="page-32-1"></span><span id="page-32-0"></span>روزسوم سفر به دنیای مهیج وردپرس

# <span id="page-33-0"></span>**آشنایی با پیشخوان وردپرس**

وردپرس دارای یک پنل قدرتمند مدیریت بنام پیشخوان وردپرس است که محل فرماندهی سایت شماست. خب اگر آماده اید وارد پیشخوان شویم.

# **ورود به پیشخوان وردپرس**

- .1 در نوارآدرس مرورگر، admin-wp/COM.TEST را وارد نمائید. بجای COM.TEST آدرسی که در مرحله 1 نصب خودکار وردپرس، مشخص شد واردنمائید.
- ۲. در صفحه ظاهرشده، نام کاربری(شناسه) یا ایمیلو رمزعبوری را که در هنگام نصب وردپرس واردنمودید، در کادرهای موجود واردکنید و روی دکمه ورود کلیک کنید.
- .3 اگر کادر مرابخاطر بسپار را عالمت بزنید؛ دفعات بعدی نیاز به ورود اطالعات نام کاربری و رمز ندارید. همینطور اگر رمزتان را فراموش کرده اید؛ با کلیک روی رمزتان را گم کرده اید می توانید آن را بازیابی کنید.)درباره این دو مورد، قسمت امنیت بیشترخواهید خواند(
	- .4 شما وارد محل فرماندهی یعنی پیشخوان وردپرس شدید.

در سمت راست پیشخوان، یک فهرست عمودی از گزینه های موردنیاز وجود دارد. هر گزینه شامل گزینه های دیگر می شود.

# **گزینه های فهرست عمودیشامل**:

**پیشخوان**

قسمت پیشخوان، شامل گزینه خانه و به روزرسانی ها است.خانهصفحه ای است که االن در آن هستید؛ سمت راست، فهرست گزینه ها؛ سمت چپ، حاوی پیام ها، گزینه های گلچین شده، خالصه مطالب، می باشد. در واقع میزکار شماست.

به روزرسانی هاقسمتی است که به صورت خودکار به شما هر نسخه ی جدیدی از وردپرس که آماده شود را اعالم می کند و یادآوری می کند که می توانیم [وردپرسخ](https://hamyarwp.com/)ود را به آن نسخه ی جدید به روز رسانی کنیم.

**نوشته ها**

نوشته ها، شامل گزینه همه ی نوشته ها، افزودن نوشته، دسته ها و برچسب ها می شود. درقسمت نوشته ها، شما امکان ایجاد، مشاهده و ویرایش نوشته ها را دارید. در قسمت دسته ها و برچسب ها امکان ایجاد، مشاهده و ویرایش دسته بندی ها و برچسب ها را دارید.

**رسانه ها**

رسانه ها، شامل گزینه کتابخانه که حاوی تمام شامل تمام رسانه هایی که بارگذاری کرده اید از قبیل فایل های تصویری، ویدئویی و صوتی. گزینه افزودن هم برای بارگذاری رسانه جدید می باشد.

#### **صفحه27**

**برگه ها**

برگه ها، شامل گزینه های همه برگه ها و افزودن برگه ها می باشد.

در قسمت همه برگه ها، شما امکان ایجاد، مشاهده و ویرایش برگه ها و در قسمت افزودن امکان ایجاد برگه را دارید.

**دیدگاه ها**

دیدگاه ها، شامل نظرات و دیدگاه های کاربران هستند و شما می توانید آنها را جهت نمایش در سایت تایید کنید یا آنها حذف کنید و یابه آنهاپاسخ دهید.

**نمایش**

نمایش شامل گزینه های پوسته ها، سفارشی سازی، ابزارک ها، فهرست ها، پس زمینه، ویرایشگر می باشد.

**افزونه ها**

افزونه ها، شامل گزینه های افزونه های نصب شده، افزودن افزونه، و ویرایشگر می باشد. با استفاده از افزونه ها قادر خواهیدبود، امکانات زیادی را به سایت اضافه کنید.

**کاربران**

کاربران، شامل گزینه های همه کاربران، افزودن، و شناسنامه می باشد. با استفاده از کاربران، امکان مدیریت کاربران را دارید.

**ابزارها**

ابزارها، شامل گزینه های ابزارهای دردسترس، درون ریزی، و برون ریزی می باشد. ابزارهای دردسترس، شامل دو ابزار مفید است. درون ریزی برای وارد کردن نوشته ها و دیدگاه از سیستم های دیگر، و برون ریزی، برای استخراج اطالعات سایت شما است.

**تنظیمات**

تنظیمات، شامل گزینه های همگانی، نوشتن، خواندن، گفتگوها، رسانه، و پیوندهای یکتا می باشد.

# <span id="page-35-0"></span>**ایجاد محتوا در سایت**

بخش اصلی هر سایت، محتوای آن است و در این مورد، با استفاده از وردپرس به سادگی می توانید محتوا را، آماده و انتشار دهید.

در کنار متن قالب بندی شده، می توانید انواع رسانه های تصویری(عکس)، صوتی، تصویر ویدئویی و عناصر قابل تعامل با کاربرهم اضافه کنید.

قبل از ایجاد محتوا در وردپرس، بهتراست ابتدا با چند مفهوم در وردپرس آشنا شوید:

به طور پیش فرض در وردپرس دو نوع محتوا وجود دارد: نوشتهوبرگه.

# **نوشته)post)**

با توجه به اینکه وردپرس، در ابتدا برای ساخت وبالگ طراحی شده بود، نوشته ها در وردپرس، در قسمت وبالگ سایت نمایش داده می شود.

نوشته محتوایی زمان دار است و برعکس ترتیب زمانی اش در وبالگ شما لیست می شود. یعنی جدیدترین نوشته درباالیصفحه به نمایش در می آیند و پست های قدیمی تر بر حسب ماه و سال بایگانی می شوند. اگر در تنظیمات سایت، صفحه اصلی برای نمایش نوشته های وبالگ تنظیم شده باشد،هر چه نوشته ها قدیمی تر باشند کاربر براییافتن آنها باید کاوش بیشتری در آنجا انجام دهد. اما این امکان نیز در دستان شماست که نوشته ها را بر حسب دستهها و برچسبها از هم تفکیک کنید که در ادامه بیشتر می خوانید.

نوشته ها به صورت پیش فرض این قابلیت را دارند که از گفتگو پشتیبانی می کنند. یعنیکاربران می توانند در مورد یک موضوع به بحث و تبادل نظر بپردازند.

از آنجا که نوشته ها در وردپرس بر حسب تاریخ و ساعت منتشر می شوند می توان آنها را به خبرخوان RSS نیز خوراک داد و از طریق سرویس هایی چون Aweber و MailChimp خبرنامه ای هفتگییا ماهانه درست کرد که مطالب جدید به صورت زمانبندی شده در قالب یک خبرنامه برای کاربران ارسال شوند. مزیت دیگر زمان دار بودن نوشته ها این است که می توان آنها را در شبکه های اجتماعی به اشتراک گذاشت.

# **برگه)page)**

برگه، محتوایی ایستا است و برای صفحاتی چون درباره ما، شرایط و قوانین و از این قبیل صفحاتمورد استفاده قرار می گیرند. اگرچه تاریخ و زمان انتشار یک برگه در پایگاه داده وردپرس ثبت می شود اما ترتیب نمایش برگه به زمان انتشار آن بستگی ندارد و

می توان بر حسب شماره، ترتیب آنها را معین کرد.

# **تفاوت نوشته و برگه**
برگهها بر خالف نوشتهها بخشی از فرایند مبتنی بر ترتیب زمانی جاری در وبالگ نیستند، در واقع برگهها به نوعی نوشتههایی دائمی هستند. برگهها دستهبندییا برچسبگذاری نمیشوند. با این حال میتوان نوعی سلسله مراتب برای آنها تعیین کرد. برای ایجاد گروهی از برگهها میتوانیه برگه را به عنوان مادر انتخاب کرد و سایر برگهها را در گروه موردنظر قرار داد.

برگهبرخالف نوشته به طور پیش فرض به RSS خوراک داده نمی شود و همچون نوشته محتوای مناسبی برای شبکه های اجتماعی نیست و معموال اشتراک گذاشته نمی شود و در مورد آن بحث و تبادل نظر صورت نمی گیرد، اگرچه امکان گفتگو برای محتوای یک برگه نیز وجود دارد. اما معموال شما نمی خواهید در صفحه »درباره ما« یا »قوانین شرکت«، کسی نظر بدهد یا به عنوان مثال آن را در شبکه های اجتماعی به اشتراک بگذارد.

یکی از ویژگی های وردپرس این است که می توان برای هر یک از برگه ها، نمای متفاوتی قرار داد ولی این مورد برای نوشته صحت ندارد.

#### **خالصه تفاوت نوشته با برگه:**

- نوشته زماندار و برگه بدون زمان است.
- نوشته قابلیت دسته بندی دارد در مقابل برگه خاصیت سلسله مراتبی دارد.
	- نوشته به خبرخوان (RSS (خوراک داده می شود اما برگه نه.
- می توان برای هر یک از برگه ها، نمای متفاوتی قرار داد ولی این مورد برای نوشته صحت ندارد.

#### **دسته)category)**

برای سازماندهی و تفکیک نوشته ها از دسته ها استفاده می کنیم. هنگام *ایجاد نوشته در وردپرس،* می توان دسته(ها) را انتخاب کرد.

#### **برچسب)tag)**

برچسب ها، بطور معمول، کلمات کلیدی داخل محتوا می باشند. هنگام *ایجاد نوشته در وردپرس*، می توان برچسب(ها) را انتخاب کرد.

#### **تفاوت دسته و برچسب**

یکی از ابزارهای در دسترس برای بهبود اثرگزاری، طبقهبندی مناسب است. طبقه بندی از چند جهت دارای اهمیت است:

ایجاد ارتباط میان مطالب مرتبط و بهبود رتبهی سئو در کلمات کلیدی خاص

#### **صفحه30**

- امکان دسترسی خوانندگان به مطالب مرتبط با مطلب فعلی
- امکان یافتن مطالب مرتبط برای بازبینی و بهبود برای مدیران سایت

به همین دلیل در وردپرس، روشهایی برای طبقهبندییا دستهبندی محتوای تولید شده در اختیار نویسندگان قرار میگیرد.

طبقهبندی محتوا معموال با دو مفهوم »دسته« یا »Category »و »برچسب« یا »Tag »به انجام میرسد. از نظر فنی، تفاوت قابل توجهی میان «دسته» و «برچسب» وجود ندارد.

تفاوت کاربردی میان دسته و برچسب به صورت قراردادی وجود دارد:

- دستهها معموال به صورت درختی تعریف میشوند برای مثال دستهی اخبار چندین زیردستهی دیگر به نام اخبار علمی، اخبار اجتماعی و اخبار فرهنگی را در خود جای میدهد. در طرف دیگر برچسبها معموال یک سطحی هستند.
- دستهها معموال در تعداد کم و از پیشتعریفشده هستند ولی برچسبها در تعداد زیاد و هنگام ایجاد محتوا بسته به محتوا، ایجاد میشوند. برای مثال یک خبر میتواند در دستهی »اخبار علمی« قرار بگیرد و 10 برچسب که اغلب کلمات کلیدی آن خبر هستند داشته باشد.
- دستهها معموال برای موضوعهای عمومی به کار میروند ولی برچسبها وارد جزئیات میشوند. برای مثال دستهی «آموزش وردپرس» و برچسبهای: «منو، وردپرس، افزونه، سئو» می توانند به یک نوشته متصل شوند.
- دستهها ممکن است گزینههایی خوب برای قرارگیری در منوهای اصلی سایت باشند ولی برچسبها کمتر این ویژگی را دارند.
- دستهها اغلب دارای تصاویر اصلییا آیکون و همچنین توضیحات مختصر در مورد مطالب قرار گرفته هستند ولی برچسبها کمتر دارای این ویژگیها میباشند.
- دستهها معموال در ابتدای فعالیت سایت بر اساس طرح و برنامهی موجود ایجاد میشوند ولی برچسبها همزمان با تولید محتوا یک به یک اضافه میشوند.
	- انتخاب حداقل یک دسته برای هر نوشته الزامی است ولی انتخاب برچسب برای نوشتهها اختیاری است.

در تنظیمات سایت می توانید انتخاب کنید که در صفحه اصلی سایت، نوشته ها به نمایش درآیند یا یکی از برگه ها. در قسمت **تنظیمات وردپرس**، در این مورد بیشتر می خوانید.

**ایجاد نوشته در وردپرس**

**.1** وارد پیشخوان شوید.

**.2** از قسمت سمت راست، روی گزینه نوشته هاکلیک کنید.

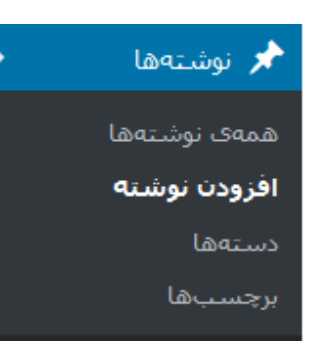

همانطور که مشاهده می کنید در قسمت نوشته ها، گزینه هایهمه ی نوشته ها، افزودن نوشته، دسته ها و برچسب ها موجود است.

قسمت همه ی نوشته ها، تمامی نوشته هایی که ایجاد کرده اید را نمایش می دهد و می توانید آن ها را مشاهده و در صورت لزوم ویرایش یا حذف کنید.

- **.3** پس از کلیک رویافزودن نوشته،موارد زیر را تکمیل کنید:
	- **.3.1 عنوان نوشته**

عنوان مورد نظر خود را وارد کنید…

عنوان نوشته را متناسب با موضوع نوشته انتخاب کنید.

**.3.2 جعبه ابزار ویرایشگر وردپرس**

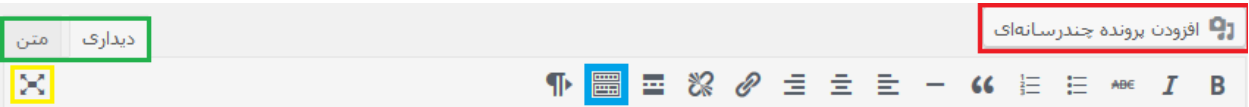

با کلیک روی دکمه افزودن پرونده چندرسانه ای، می توان تصاویر، فایل ها، ویدئو و ... را بارگذاری کرد.

در کادر سبز رنگ دو گزینهیدیداری و متن را مشاهده می کنید. ویرایشگر به صورت پیش فرض در حالت دیداری قرار دارد. در اینحالت شما می توانید برای واردکردن محتوا از امکانات جعبه ابزار استفاده کنید. اما گزینهی متن، ویرایشگرHTML می باشد که برای تغییر کدها و اضافه کردن سبک ها می توانید از آن استفاده کنید.

با انتخاب کادر زرد رنگمی توانید ویرایشگر را در حال بدون مزاحم ببینید؛ به این صورت که محیط ویرایشگر تمام صفحه را پر می کند و بقیه عناصر صفحه جاری فعال پنهان می شود، و فقط پنجره ی ویرایشگر به تنهایی نمایش داده خواهد شد.

با کلیک روی کادر آبی رنگ، ادامه ابزارهای نوارابزار نمایش داده می شود.

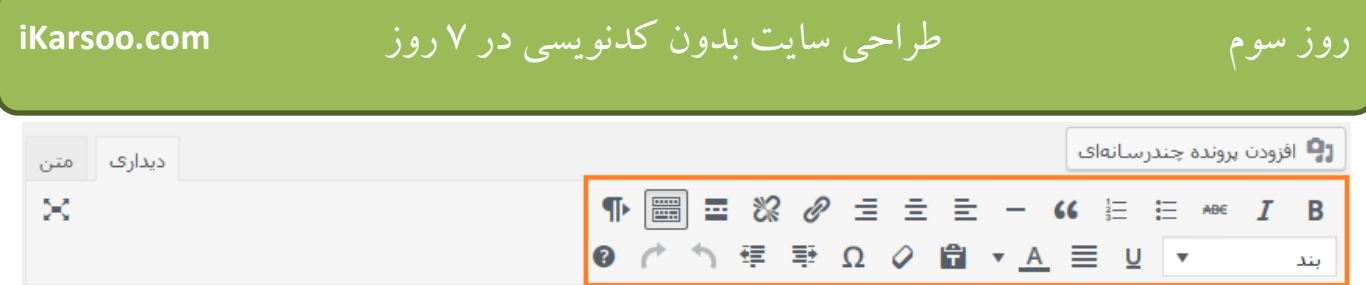

کادر بنفش رنگ تمامی ابزارهای مورد استفاده در محیط ویرایشگر را در اختیار شما قرار خواهد داد.

**.3.3 محیط ویرایشگروردپرس**

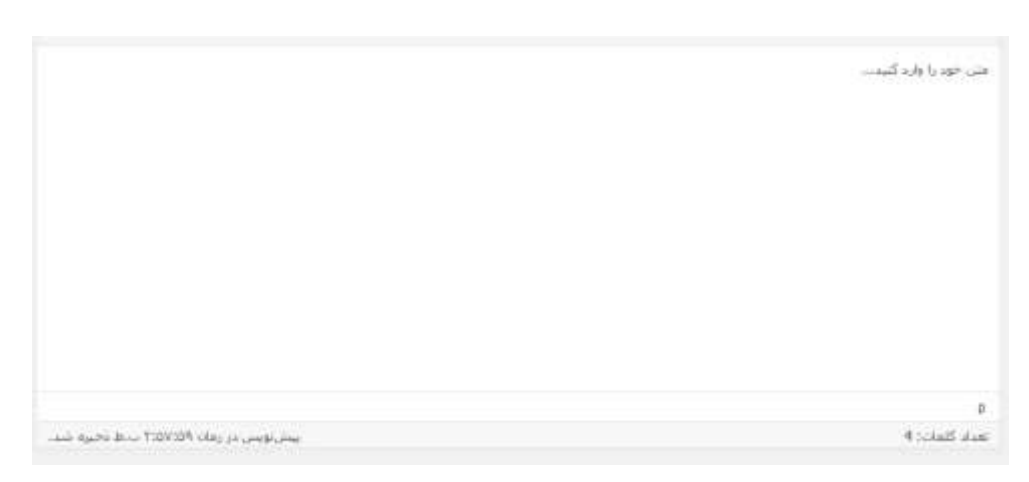

در محیط ویرایشگر می توانید محتوای موردنظر را وارد کنید و از جعبه ابزار هم برای قالب بندی و تغییرات روی محتوا کمک بگیرید. برای واردکردن تصویر و فایل های دیگر هم از افزودن پرونده های چند رسانه ای استفاده کنید.

### **.3.4 دسته ها**

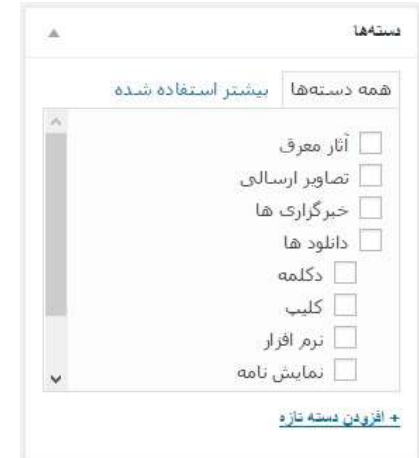

برای تفکیک، سازماندهی و دسته بندی نوشته می توان از دسته ها استفاده کرد.

در این قسمت می توانید از دسته های موجود یک یا چند دسته را، انتخاب کنید یا با استفاده از افزودن دسته تازه، دسته بندی جدید را اضافه کنید.

نکته: راه دیگر برای اضافه کردن دسته ها، قبل از ایجاد نوشته، از گزینه نوشته ها، وارد گزینه دسته ها می شویم و دسته ها را همراه با زیردسته ها ایجاد می کنیم.

**.3.5 برچسب ها**

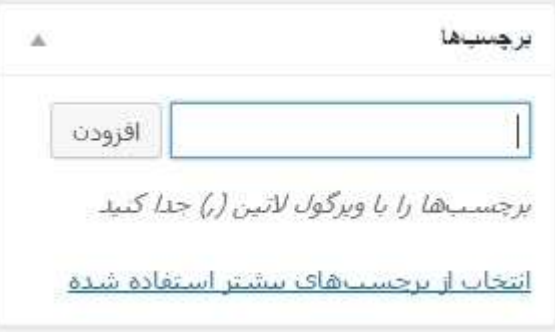

برچسب ها در بهبود سئو)بهینه سازی برای موتورهای جستجو( سایت موثر است. پس با استفاده از موضوع نوشته، کلمات موردنظر را وارد کرده و روی افزودن کلیک کنید.

**.3.6 تصویر شاخص**

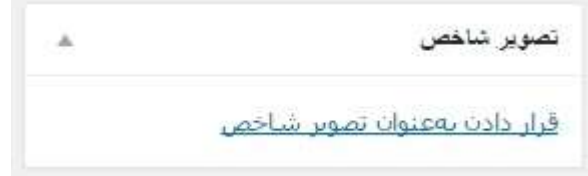

تصویر شاخص، در هنگام نمایش نوشته یا در صفحه وبالگ سایت درکنار یازیر عنوان نوشتهبه نمایش در می آید. تصاویر شاخص، بصورت بندانگشتیThumbnailنمایش داده می شوند.

**.3.7 گفت و گو ها**

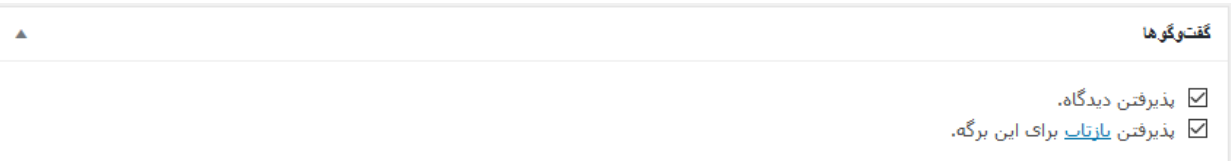

می توانید در این قسمت، با عالمت دار کردن گزینه پذیرفتن دیدگاه، کاربران می توانند دیدگاه های خود را در مورد نوشته منتشرشده، ثبت کنند. در قسمت دیدگاه ها، می توانید دیدگاه ها را مدیریت کنید.

> $\mathbf{p}$ نکته: در پیشخوان، گزینه دیدگاه ها، حاوی تمام دیدگاه های ارسالی می باشد.

**.3.8 نامک**

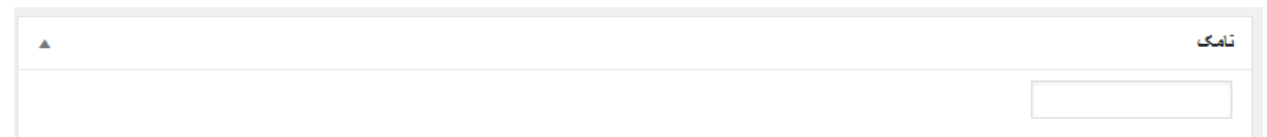

نامک، نسخه التین واژه است که در نشانیها )URL )استفاده میشود و می خواهید به انتهای آدرس اصلی سایت برای این نوشته، اضافه شود. بصورت پیش فرض، نامک همان عنوان نوشته است که می توانید آن را تغییر دهید. برای مثال اگر عنوان نوشته را، "مدیریت محتوا" انتخاب کرده باشید، نامک "مدیریت-محتوا" می باشد.

> **Tal** نکته: در قسمت تنظیمات، گزینه پیوند های یکتا گزینه هایی برای آدرس ها در اختیار داریم.

> > **.4 انتشار**

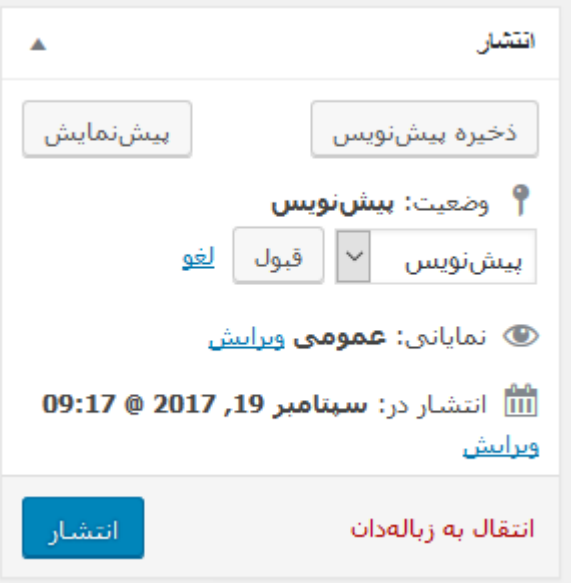

پس از افزودن محتوا، و انجام سایر مواردی که در باال توضیح داده شد؛ می توانید با کلیک روی دکمه انتشار، بدون تغییر دادن گزینه های زیر نوشته را انتشار دهید ولی می توانید گزینه های را زیر را قبل از انتشار نوشته، تغییردهید:

- **.4.1** وضعیت:اگر هنوز نوشته را انتشار نداده اید، نوشته در وضعیت پیش نویس می باشد. با کلیک روی ویرایش، سه انتخاب دارید:
- منتشرشده: اگر درحال ویرایش یک نوشته ای که قبال منتشر شده باشید؛ این گزینه را خواهید دید؛ در غیر اینصورت، این گزینه را نخواهید دید.

- 
- برایبازبینی: بطور معمول اگر نویسنده نوشته، مدیر سایت نباشد، نوشته برای مدیر سایت برای بازبینی ارسال می شود. و در صورت تایید روی انتشار کلیک می کند و نوشته منتشر شده و در سایت بنمایش در می آید.
- پیشنویس: درصورتیکه فعال تمایلی به انتشار نوشته و نمایش آن در سایت نداشته باشید؛ گزینه پیش نویس را انتخاب کنید. هر زمانی که بخواهید می توانید نوشته موردنظر را با کلیک روی انتشار، در سایت بنمایش درآورید.
	- **.4.2 نمایانی:** نمایانی شامل تنظیماتی برای نحوه نمایش نوشته می باشد:
- **.4.2.1** عمومی:گزینه پیش فرض، عمومی می باشد و نوشته برای همه کاربران نمایش داده می شود. اگر گزینه سنجاق کر*دن این نوشته در برگه ی نخست*، علامت بخورد؛ نوشته در بالای بلاگ (بهصورت سنجاقشده) نمایش داده می شود.
	- **.4.2.2** رمزدار:می توانید برای نوشته، رمز قرارداده و فقط کسانی که رمز را دارند؛ محتوای نوشته را مشاهده کنند.
- **.4.2.3** خصوصی: اگر این گزینه، انتخاب شود؛ نوشته را از دید همه به جز ویرایشگران و مدیران سایت مخفی میسازد. نوشته خصوصی در فهرست نوشته ها ظاهر نمی شود. حتی اگر کاربریآدرس آن نوشته خصوصی را بداند؛ بازهم نمی تواند محتوای آن نوشته را مشاهده کند.
	- **.4.3 انتشار )در(:** انتشار شامل تنظیماتی برای زمان انتشار نوشته می باشد:
	- **.4.3.1** فوری: این گزینه پیش فرض می باشد و نوشته پس از کلیک روی انتشار، نمایش داده می شود.
- **.4.3.2** زمان گذشته یا آینده: درصورتیکه روی ویرایش کلیک کنید و زمان نمایش نوشته را به هر زمانی تغییر دهید؛ در همان زمان نوشته به نمایش درخواهدآمد. اگر زمان گذشته را واردکنید؛ نوشته در زمان جاری به نمایش در می آید ولی در کنار نوشته وقتی زمان را نمایش می دهد، زمان انتخابی شما را نمایش می دهد. درصورتیکه زمان آینده را انتخاب کنید؛ دکمه انتشار به زمانبندی شده تغییر می یابد و نوشته در زمان انتخاب شده به نمایش درخواهد آمد.
	- با کلیک روی دکمه ذخیره پیش نویس، می توانید تغییرات جاری را ذخیره کنید.
	- با کلیک روی دکمه پیش نمایش، می توانید قبل از انتشار نهائی مطلب، آن را در سایت مشاهده کنید.
- با کلیک روی گزینه انتقال به زباله دان، می توانید نوشته را به زباله دان، انتقال دهید تا در سایت به نمایش درنیاید؛ و در هر زمانی آن را مجدد ویرایش کرده، وضعیت انتشار آن را تغییردهید.

T نکته: درصورتیکه قسمت های دسته ها، برچسب ها، تصویر شاخص، گفت و گو ها، دیدگاه ها و نامک را مشاهده نمی کنید؛ در بالای صفحه روی *تنظیمات صفحه* کلیک کنید و با کلیک روی هر گزینه می توان، آن قسمت را در صفحه به نمایش درآورید.

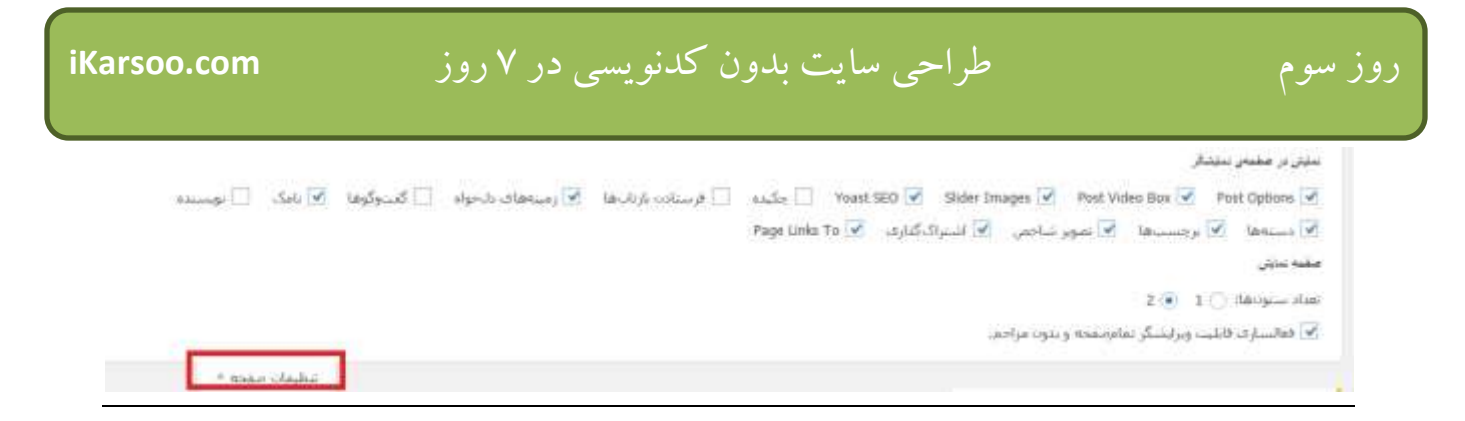

#### **خالصه دستورالعمل ایجاد نوشته:**

- .1 وارد پیشخوان شوید.
- .2 از گزینه نوشته ها، روی افزودن نوشته، کلیک کنید.
	- .3 عنوان نوشته را وارد کنید.
- .4 در ویرایشگر، متن، عکس و سایر رسانه ها را وارد کنید.
- .5 دسته بندی موردنظر را از قسمت دسته ها انتخاب کنید یا اضافه کنید.
	- .6 برچسب های موردنظر را اضافه کنید.
		- .7 تصویر شاخص را انتخاب کنید.
	- .8 با کلیک روی دکمه انتشار، نوشته را منتشرکنید.

## **مدیریت نوشته ها در وردپرس**

## **.1** وارد پیشخوان شوید.

**.2** از قسمت سمت راست، روی گزینه نوشته هاکلیک کنید.

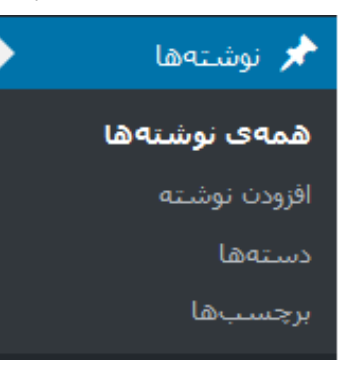

**.3** قسمت همه ی نوشته ها، تمامی نوشته هایی که ایجاد کرده اید را نمایش می دهد و می توانید آن ها را مشاهده و در صورت لزوم ویرایشیا حذف کنید. اگر هنوز نوشته ای ایجاد نکرده اید؛ یک نوشته به نام "سالم دنیا" بصورت پیش فرض وجود دارد.

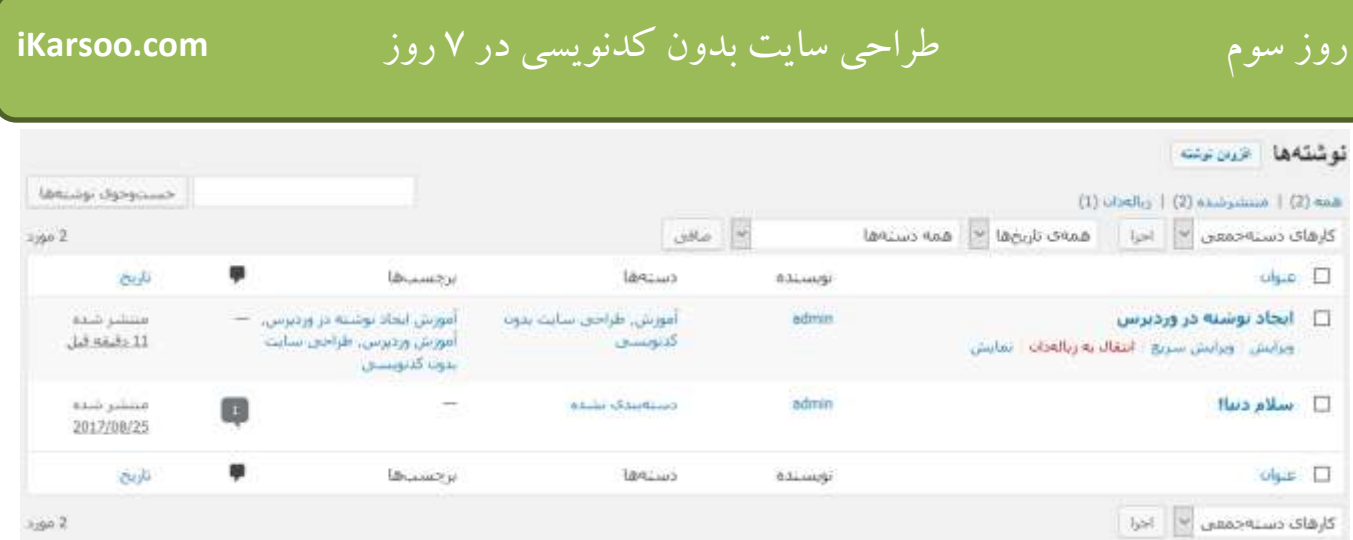

- **.4** با قراردادن نشانگر ماوس روی عنوان هر نوشته، گزینه های ویرایش، ویرایش سریع، انتقال به زباله دان و نمایش ظاهر می شود:
	- .4.1 ویرایش: با کلیک روی این گزینه، می توانید نوشته ای که قبال ایجاد کرده اید، ویرایش نمائید.
- .4.2 ویرایش سریع: با کلیک روی این گزینه، می توانید بدون واردشدن به محیط ویرایشگر، غیر از ویرایش محتوا، تصویر شاخص؛ دیگر تنظیمات را تغییردهید و سپس روی دکمه به روزرسانی کلیک کنید.

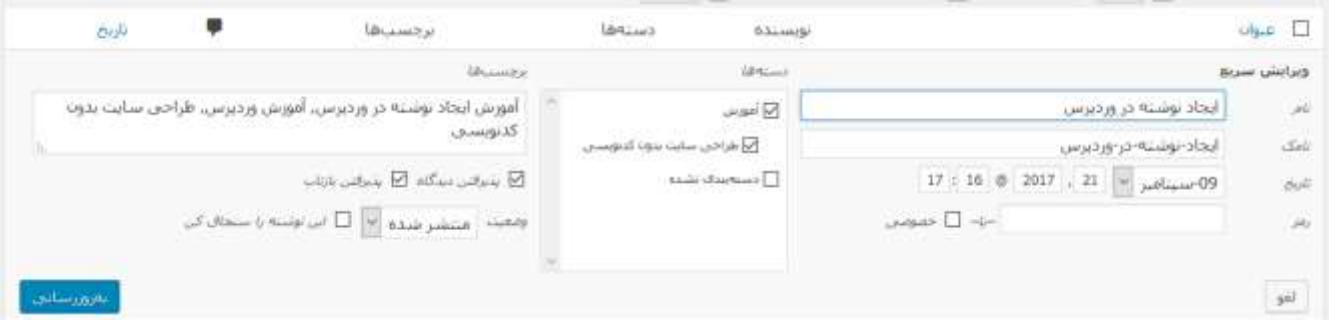

.4.3 انتقال به زباله دان : با کلیک روی این گزینه، می توان بطور موقت نوشته را حذف نمائید و هر زمانی که بخواهید با رفتن به قسمتزباله دان، می توانید با کلیک روی *بازیافت*، آن نوشته را بازگردانید یا با کلیک روی *پاک کردن برای همیشه*، آن نوشته را برای همیشه پاک کنید و آن نوشته دیگر قابل بازگردانی نیست.

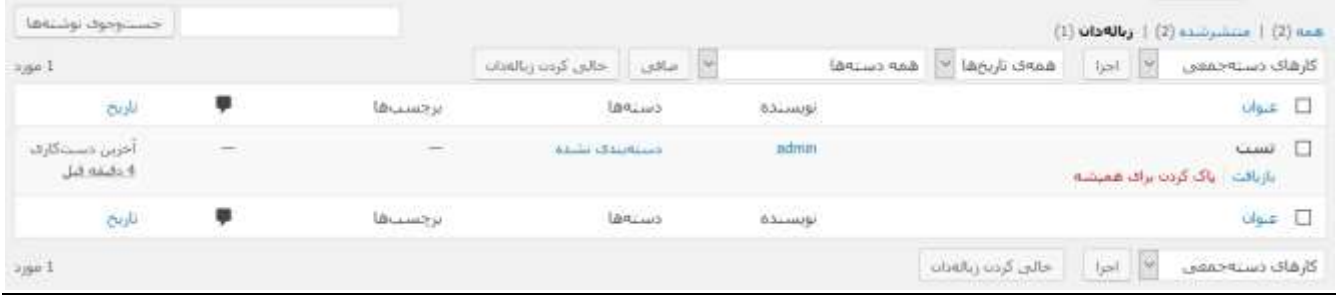

.4.4 نمایش: با کلیک روی این گزینه، می توانید نوشته موردنظر را در سایت مشاهده کنید.

**.5** با عالمت کردن نوشته)ها(، و انتخاب گزینه ویرایش سریع یا انتقال بهزباله داناز فهرست کشویی کارهای دسته جمعی و کلیک روی اجرا، می توانید بطور همزمان نوشته های انتخاب شده را سریع ویرایش کنید یا به زباله دان انتقال دهید.

نکته: برای عالمت کردن همه نوشته های قابل مشاهده در این صفحه، می توان روی کنار ستون عنوان کلیک کنید.

**.6** با استفاده از فهرست کشویی همه تاریخ ها، و همه دسته هاو انتخاب تاریخ و دسته بندی های مشخص، و کلیک روی دکمه صافی می توان نوشته)های( دارای خصوصیت های انتخاب شده را فقط مشاهده کنید. این برای زمانی مناسب است که تعداد نوشته ها زیاد شده است؛ و پیدا کردن نوشته های خاصی سخت است. با استفاده از این گزینه، به راحتی می توان نوشته های موردنظر را فقط مشاهده کرد.

نکته: درصورتیکه قصد پیدا کردن نوشته(های) خاصی را دارید که در عنوان یا محتوای آن عبارتی خاصی وجود دارد؛ می توانید با وارد کردن آن عبارت در کادر جستجو و با کلیک روی *جستجوی نوشته ها* به سادگی نوشته(های) موردنظر را پیداکنید.

جستوجوف نوشتهها

## **ایجادبرگه در وردپرس**

ممکنه این سوال برای شما پیش آید گه وقتی ما از نوشته ها استفاده می کنیم برگه به چه کار می آید؟

همانطور که در ابتدای فصل، درمورد برگه ها خواندید؛ برگه ها صفحات اضافه هستند که شما می توانید آن ها را برای ایجادصفحات مختلف مثل صفحه ی تماس با ما، استفاده کنید.

- **.1** وارد پیشخوان شوید.
- **.2** از قسمت سمت راست،روی گزینهبرگه هاکلیک کنید.

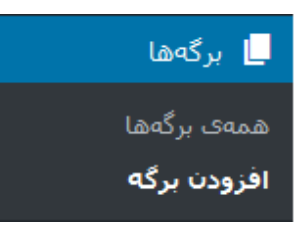

همانطور که مشاهده می کنید در قسمت برگه ها، گزینه هایهمه یبرگه ها وافزودن برگه موجود است. در قسمت همه یبرگه ها، تمامیبرگه هایی که ایجاد کرده اید را نمایش می دهد و می توانید آن ها را مشاهده و در صورت لزوم ویرایش یا حذف کنید. اگر هنوز برگه ای ایجاد نکرده اید؛ یک برگه به نام "برگه نمونه" بصورت پیش فرض وجود دارد. **.3** پس از کلیک رویافزودن برگه،موارد زیر را تکمیل کنید:

#### **.3.1 عنوان نوشته**

عنوان را اینجا وارد کنید

عنوان برگه را انتخاب کنید.

**.3.2 جعبه ابزار ویرایشگر وردپرس**

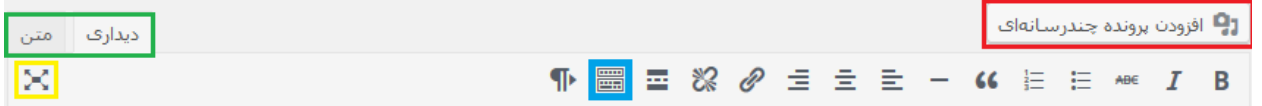

همانطور که مشاهده می کنید این صفحه مشابه صفحه ی ویرایشگر بخش نوشته هاست و هیچ تفاوت خاصی از لحاظ ویرایشگرو امکانات آن ندارد.

با کلیک روی دکمه افزودن پرونده چندرسانه ای، می توان تصاویر، فایل ها، ویدئو و ... را بارگذاری کرد.

در کادر سبز رنگ دو گزینهیدیداری و متن را مشاهده می کنید. ویرایشگر به صورت پیش فرض در حالت دیداری قرار دارد. در اینحالت شما می توانید برای واردکردن محتوا از امکانات جعبه ابزار استفاده کنید. اما گزینهی متن، ویرایشگرHTML می باشد که برای تغییر کدها و اضافه کردن سبک ها می توانید از آن استفاده کنید.

با انتخاب کادر زرد رنگمی توانید ویرایشگر را در حال بدون مزاحم ببینید؛ به این صورت که محیط ویرایشگر تمام صفحه را پر می کند و بقیه عناصر صفحه جاری فعال پنهان می شود، و فقط پنجره ی ویرایشگر به تنهایی نمایش داده خواهد شد.

با کلیک روی کادر آبی رنگ، ادامه ابزارهای نوارابزار نمایش داده می شود.

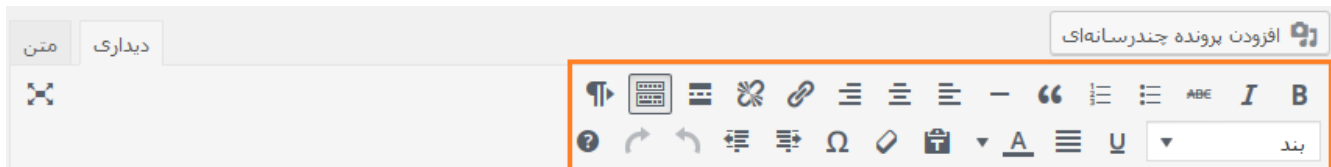

### **.3.3 محیط ویرایشگروردپرس**

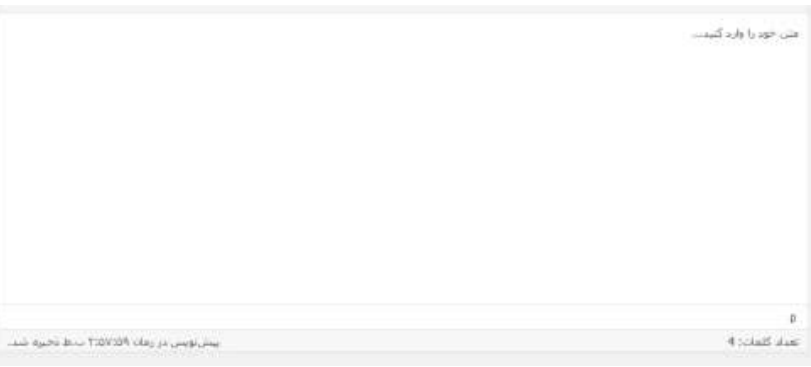

در محیط ویرایشگر می توانید محتوای موردنظر را وارد کنید و از جعبه ابزار هم برای قالب بندی و تغییرات روی محتوا کمک بگیرید. برای واردکردن تصویر و فایل های دیگر هم از افزودن پرونده های چند رسانه ای استفاده کنید.

**.3.4 صفات برگه**

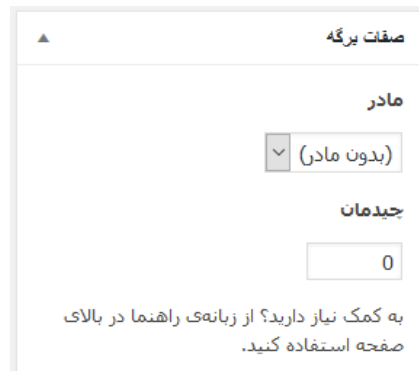

### **.3.4.1 مادر**

همانطور که برای تفکیک، سازماندهی و دسته بندی نوشته می توان از دسته ها استفاده کردید؛ شما میتوانید برگههای خود را به صورت سلسله مراتبی مرتب کنید. برای نمونه شما میتوانید برگهای با نام درباره من داشته باشید و برای این برگه، زیربرگههایی با نامهای دوران کودکی و سابقه کاری بسازید. محدودیتی برای تعداد و عمق این زیربرگهها وجود ندارد.

درصورتیکه برای برگه جاری نیازی به برگه مادر ندارید؛ از فهرست کشویی، گزینه*(بدون مادر)* را انتخاب کنید.

**.3.4.2 قالب** برخی از پوستهها ممکن است قالبهای دلخواهی برای برگههایی خاص با امکانات اضافی و یا نمایی متفاوت داشته باشند، در این صورت، شما آنها را اینجا میبینید.

.3.4.3**چیدمان** برگهها معموال براساس حروف الفبا مرتب شدهاند. اما شما میتوانید ترتیب خود را بوسیلهی وارد کردن یک عدد )مثالً 1 برای اولی) در این کادر وارد کنید.

**.3.5 تصویر شاخص**

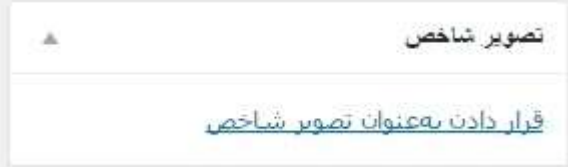

تصویر شاخص، در هنگام نمایش برگه درکنار یازیرعنوان برگهبه نمایش در می آید. تصاویر شاخص، بصورت بندانگشتیThumbnailنمایش داده می شوند.

### **.3.6 گفت و گو ها**

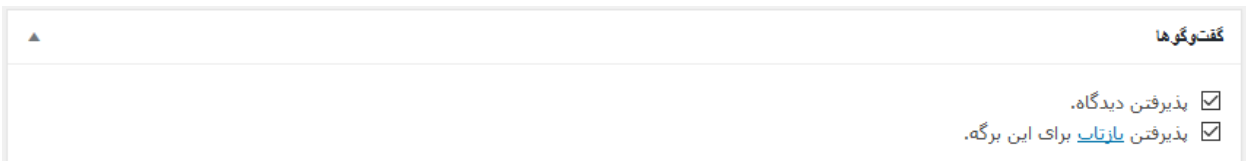

می توانید در این قسمت، با عالمت دار کردن گزینه پذیرفتن دیدگاه، کاربران می توانند دیدگاه های خود را در مورد برگه منتشرشده، ثبت کنند. در قسمت دیدگاه ها، می توانید دیدگاه ها را مدیریت کنید. البته بطور معمول، برای برگه ها نیاز به دیدگاه وجود ندارد.

نکته: در پیشخوان، گزینه دیدگاه ها، حاوی تمام دیدگاه های ارسالی می باشد.

#### **.3.7 نامک**

تأمك

نامک، نسخه التین واژه است که در نشانیها )URL )استفاده میشود و می خواهید به انتهای آدرس اصلی سایت برای این برگه، اضافه شود. بصورت پیش فرض، نامک همان عنوان برگه است که می توانید آن را تغییر دهید. برای مثال اگر عنوان برگه را، "مدیریت محتوا" انتخاب کرده باشید، نامک "مدیریت-محتوا" می باشد.

> $|\Omega|$ نکته: در قسمت تنظیمات، گزینه پیوند های یکتا گزینه هایی برای آدرس ها در اختیار داریم.

> > **.4 انتشار**

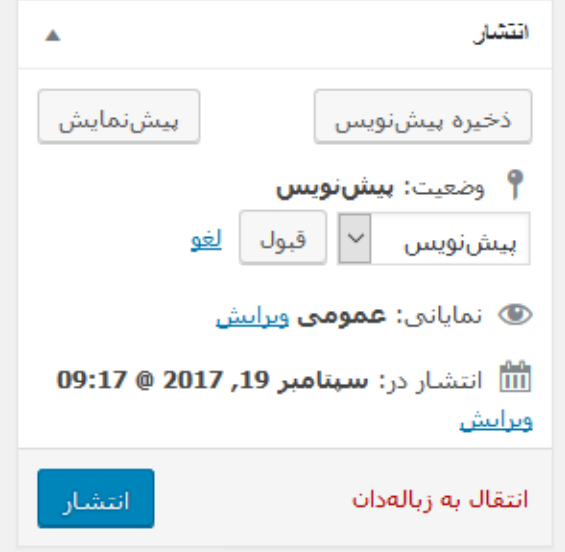

پس از افزودن محتوا، و انجام سایر مواردی که در باال توضیح داده شد؛ می توانید با کلیک روی دکمه انتشار، بدون تغییر دادن گزینه های زیر برگه را انتشار دهید ولی می توانید گزینه های را زیر را قبل از انتشاربرگه، تغییردهید:

- **.4.1** وضعیت:اگر هنوز برگه را انتشار نداده اید، برگه در وضعیت پیش نویس می باشد. با کلیک روی ویرایش، سه انتخاب دارید:
- منتشرشده: اگر درحال ویرایش برگه ای که قبال منتشر شده باشید؛ این گزینه را خواهید دید؛ در غیر اینصورت، این گزینه را نخواهید دید.
- برایبازبینی: بطور معمول اگر نویسنده برگه، مدیر سایت نباشد، برگه برای مدیر سایت برای بازبینی ارسال می شود. و مدیر در صورت تایید روی انتشار کلیک می کند و برگه منتشر شده و در سایت بنمایش در می آید.
- پیشنویس: درصورتیکه فعال تمایلی به انتشار برگه و نمایش آن در سایت نداشته باشید؛ گزینه پیش نویس را انتخاب کنید. هر زمانی که بخواهید می توانید برگه موردنظر را با کلیک روی انتشار، در سایت بنمایش درآورید.
	- **.4.2 نمایانی:** نمایانی شامل تنظیماتی برای نحوه نمایش برگه می باشد:

**.4.2.1** عمومی: گزینه پیش فرض، عمومی می باشد و برگه برای همه کاربران نمایش داده می شود. **.4.2.2** رمزدار:می توانید برای برگه، رمز قرارداده و فقط کسانی که رمز را دارند؛ محتوای برگه را مشاهده کنند. **.4.2.3** خصوصی: اگر این گزینه، انتخاب شود؛ برگه را از دید همه به جز ویرایشگران و مدیران سایت مخفی میسازد. **.4.3 انتشار )در(:**انتشار شامل تنظیماتی برای زمان انتشار برگه می باشد**:**

**.4.3.1** فوری: این گزینه پیش فرض می باشد و برگه پس از کلیک روی انتشار، نمایش داده می شود.

**.4.3.2** زمان گذشته یا آینده: درصورتیکه روی ویرایش کلیک کنید و زمان نمایش برگه را به هر زمانی تغییر دهید؛ در همان زمان برگه به نمایش درخواهدآمد. اگر زمان گذشته را واردکنید؛ برگه در زمان جاری به نمایش در می آید درصورتیکه زمان آینده را انتخاب کنید؛ دکمه انتشار به زمانبندی شده تغییر می یابد و برگه در زمان انتخاب شده به نمایش درخواهد آمد.

 با کلیک روی دکمه ذخیره پیش نویس، می توانید تغییرات جاری را ذخیره کنید. با کلیک روی دکمه پیش نمایش، می توانید قبل از انتشار نهائی مطلب، آن را در سایت مشاهده کنید. با کلیک روی گزینه انتقال به زباله دان، می توانید برگه را به زباله دان، انتقال دهید تا در سایت به نمایش درنیاید؛ و در هر زمانی آن را مجدد ویرایش کرده، وضعیت انتشار آن را تغییردهید. **IDOI** 

نکته: درصورتیکه قسمت های صفات برگه، تصویر شاخص، گفت و گو ها، دیدگاه ها و نامک را مشاهده نمی کنید؛ در بالا*ی صفحه روی تنظیمات صفحه* کلیک کنید و با کلیک روی هر گزینه می توان، آن قسمت را در صفحه به نمایش درآورید.

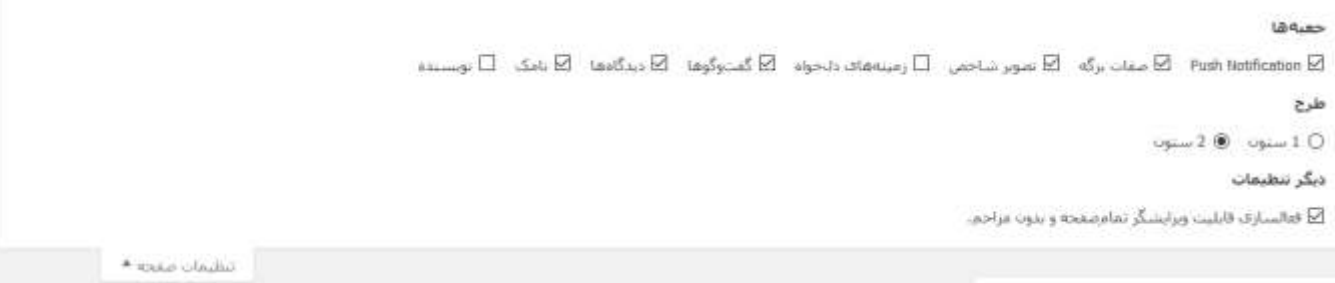

**خالصه دستورالعمل ایجاد برگه:**

- .1 وارد پیشخوان شوید.
- .2 از گزینه برگه ها، روی افزودن برگه، کلیک کنید.
	- .3 عنوان برگه را وارد کنید.
- .4 در ویرایشگر، متن، عکس و سایر رسانه ها را وارد کنید.
	- .5 صفات برگه را مشخص کنید.
	- .6 تصویر شاخص را انتخاب کنید.
	- .7 با کلیک روی دکمه انتشار، برگه را منتشرکنید.

### **مدیریت برگه ها در وردپرس**

- **.1** وارد پیشخوان شوید.
- **.2** از قسمت سمت راست، گزینه برگه ها را پیداکنید.

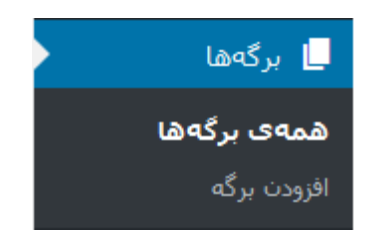

**.3** قسمت همه یبرگه ها، تمامیبرگه هایی که ایجاد کرده اید را نمایش می دهد و می توانید آن ها را مشاهده و در صورت لزوم ویرایش یا حذف کنید. اگر هنوز برگه ای ایجاد نکرده اید؛ یک برگه به نام "برگه نمونه" بصورت پیش فرض وجود دارد.

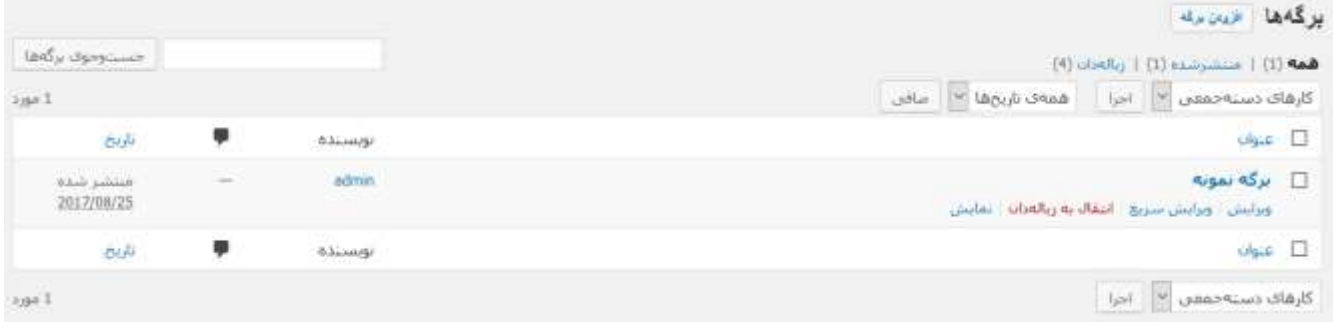

- **.4** با قراردادن نشانگر ماوس روی عنوان هر برگه، گزینه های ویرایش، ویرایش سریع، انتقال به زباله دان و نمایش ظاهر می شود:
	- .4.1 ویرایش: با کلیک روی این گزینه، می توانید برگه ای که قبال ایجاد کرده اید، ویرایش نمائید.
- .4.2 ویرایش سریع: با کلیک روی این گزینه، می توانید بدون واردشدن به محیط ویرایشگر، غیر از ویرایش محتوا، تصویر شاخص؛ دیگر تنظیمات را تغییردهید و سپس روی دکمه به روزرسانی کلیک کنید.

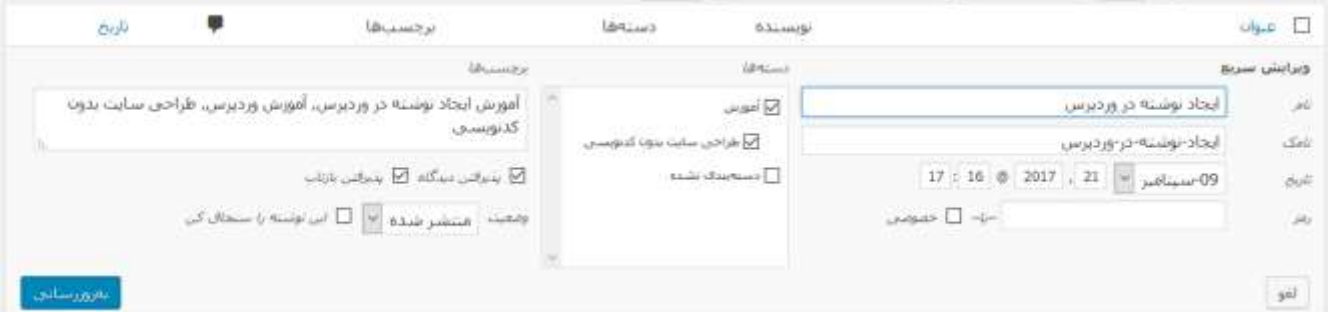

.4.3 انتقال به زباله دان : با کلیک روی این گزینه، می توان بطور موقت برگه را حذف نمائید و هر زمانی که بخواهید با رفتن به قسمت زباله دان، می توانید با کلیک روی بازیافت، آن برگه را بازگردانید یا با کلیک روی پاک کردن برای همیشه، آن برگه را برای همیشه پاک کنید و آن برگه دیگر قابل بازگردانی نیست.

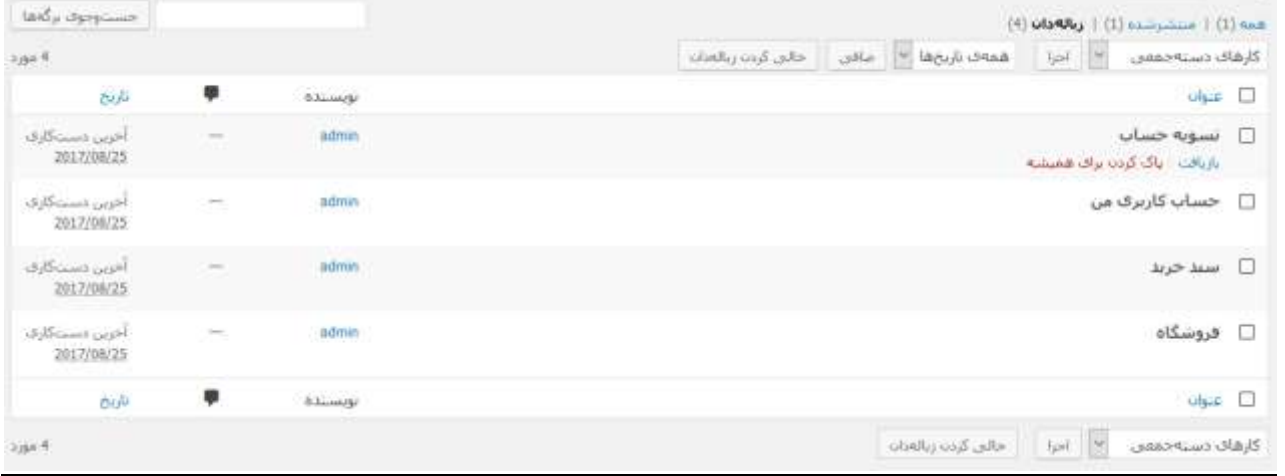

.4.4 نمایش: با کلیک روی این گزینه، می توانید برگه موردنظر را در سایت مشاهده کنید.

**.5** با عالمت کردن برگه)ها(، و انتخاب گزینه ویرایشیا انتقال بهزباله دان از فهرست کشویی کارهای دسته جمعی و کلیک روی اجرا، می توانید بطور همزمان برگه های انتخاب شده را سریع ویرایش کنید یا به زباله دان انتقال دهید.

 $\mathbb{R}^n$ نکته: برای عالمت کردن همه برگه های قابل مشاهده در این صفحه، می توان روی کنار ستون عنوان کلیک کنید.

**.6** با استفاده از فهرست کشویی همه تاریخ هاو انتخاب تاریخ مشخص، و کلیک روی دکمه صافی می توان برگه)های( دارای خصوصیت های انتخاب شده را فقط مشاهده کنید. این برای زمانی مناسب است که تعداد برگه ها زیاد شده است؛ و پیدا کردن برگه)ها(ی خاصی سخت است. با استفاده از این گزینه، به راحتی می توان برگه های موردنظر را فقط مشاهده کرد

 $|\mathbf{D} \mathbf{D}|$ نکته: درصورتیکه قصد پیدا کردن برگه)های( خاصی را دارید که در عنوان یا محتوای آن عبارتی خاصی وجود دارد؛ می توانید با وارد کردن آن عبارت در کادر جستجو و با کلیک روی *جستجوی برگه ها* به سادگی برگه(های) موردنظر را پیداکنید

# روز چهارم

طبقه بندی محتوا، بارگذاری رسانه ها و مدیریت دیدگاه های سایت

### **ایجاد دسته در وردپرس**

پیش از ایجاد دسته بندی،در مورد مسائل زیر با خود فکر کنید:

- چه نوع محتوایی می خواهید ایجاد کنید؟محتوای شخصی، فنی، کاری و...
- نگارش های تان چگونه است؟ نگارش صمیمانهیا ادارییا وبالگی و غیره..
- مطالبتان محدودیتی در نوع دارند یا نه؟ مثال فقط در مورد حرفه آرایش گری می خواهید بنویسید و یا فقط در مورد پزشکی و... هر دسته یک نمونه کار شماست یا این که چند دسته کلی دارید و چندین زیردسته برای هرکدام و غیره...(
- آیا تداخل مطلب هم دارید؟ ممکن است که بخواهیدیک مطلب در مورد آرایشگری ارسال کنید که در آن نکات پزشکی هم هست. اگر چنین تداخالتی ممکن است پیش آید آیا امکان ادغام این دسته ها وجود دارد؟ یا این که نه، هر کدام از این دسته ها زیر مجموعه هایی برای خودشان دارند.

بعد از این که درباره موارد باال، فکر کردید؛ حاال می توانید به ایجاد دسته بپردازید. درضمن دسته هایی که ایجاد می کنید؛ هنگام ایجاد نوشته قابل انتخاب است:

- .1 وارد پیشخوان شوید.
- .2 از قسمت سمت راست، روی گزینه نوشته ها کلیک کنید.

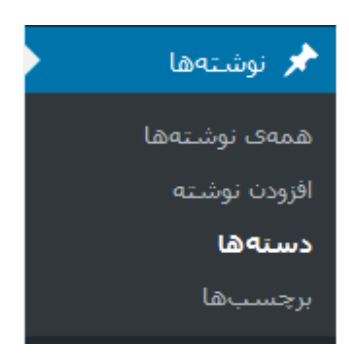

.3 با کلیک روی گزینه دسته ها، موارد زیر را تکمیل کنید:

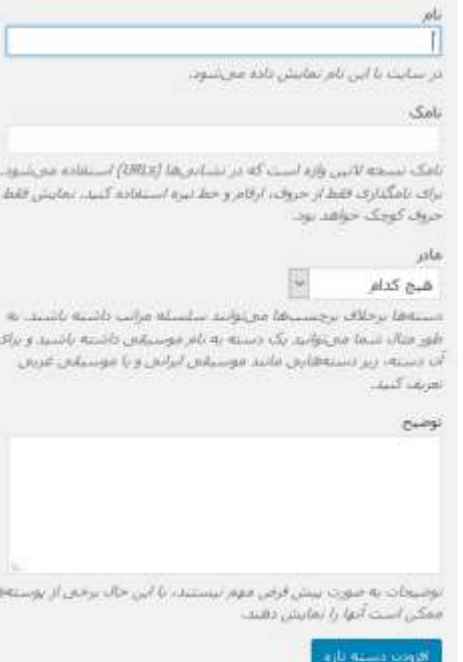

.3.1 نام: نام دسته را واردکنید. دسته این نام در سایت نمایش داده می شود.

.3.2 نامک: نامک، نسخه التین واژه است که در نشانیها )URLs )استفاده میشود. و می خواهید به انتهای آدرس اصلی سایت برای این دسته، اضافه شود. برای نامگذاری فقط از حروف، ارقام و خط تیره استفاده کنید. نمایش فقط با حروف کوچک خواهد بود. اگر این قسمت را خالی را رهاکنید؛ بطور خودکار تکمیل می شود.

> ТØ نکته: در قسمت تنظیمات، گزینه پیوند های یکتا گزینه هایی برای آدرس ها در اختیار داریم.

- .3.3 مادر:دستهها برخالف برچسبها میتوانند سلسله مراتب داشته باشند. به طور مثال شما میتوانیدیک دسته به نام موسیقی داشته باشید و برای آن دسته، زیر دستههایی مانند موسیقی ایرانی و یا موسیقی غربی تعریف کنید. اگر نمی خواهید دسته شما زیردسته دسته دیگری، باشد؛ هیچ کدام را و در غیراینصورت، نام دسته مادر را، انتخاب کنید.
	- .3.4 توضیح:توضیحات به صورت پیش فرض مهم نیستند، با این حال برخی از پوستهها ممکن است آنها را نمایش دهند. .3.5 و در آخر روی افزودن دسته تازه کلیک کنید.

O. نکته: در وردپرس، یک دسته پیش فرض بنام دسته بندی نشده وجود دارد؛ که فقط می توانید آن را تغییر نام دهید.

## **مدیریت دسته ها**

- **.1** وارد پیشخوان شوید.
- **.2** از قسمت سمت راست، روی گزینه نوشته ها را کلیک کنید.

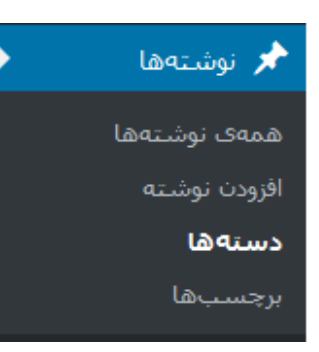

**.3** در قسمت دسته ها، همزمان با ایجاد دسته، می توان تمامیدسته بندی هایی که ایجاد کرده اید را مشاهده و در صورت لزوم ویرایش یا پاک کنید.

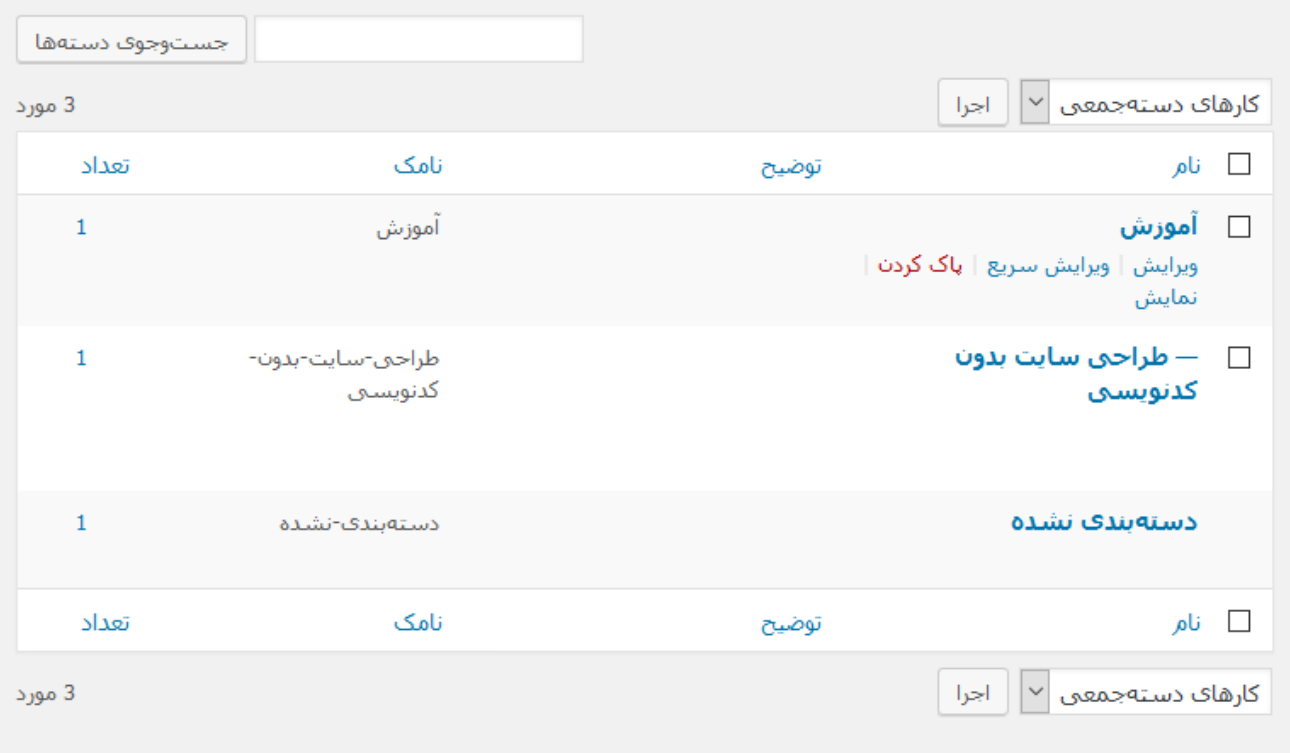

#### يادداشت:

پاک کردن یک دسته، نوشتههای موجود در آن دسته را پاک نمورکند. بهجای آن، نوشتههایون که تنها مربوط به دستهی پاکشده هستند، به دستهی **دستهبندی نشده** منتقل میشوند.

مىتوان دستەھاف دلخواە را با بكارگيرف پ<u>رگردان دستە بە برچست</u> . بە برچسب برگرداند.

- .3.1 همانطور که در تصویر باال می بینید، سه دسته وجود دارد دسته آموزش، طراحی سایت بدون کدنویسی و دسته بندی نشده. عالمت – کنار دسته طراحی سایت بدون کدنویسی، نشان دهنده این است که این دسته زیردسته آموزش می باشد.
- .3.2 با قراردادن نشانگر ماوس روی عنوان هر دسته، گزینه های ویرایش، ویرایش سریع، پاک کردن و نمایش ظاهر می شود: .3.2.1ویرایش: با کلیک روی این گزینه، می توانید دسته ای که قبال ایجاد کرده اید، ویرایش نمائید. ۰٫۲٫۲.ویرایش سریع: با کلیک روی این گزینه، می توانید *نام و نامک* دسته موردنظر را تغییردهید و سپس روی دکمه به

روز رسانی دسته کلیک کنید.

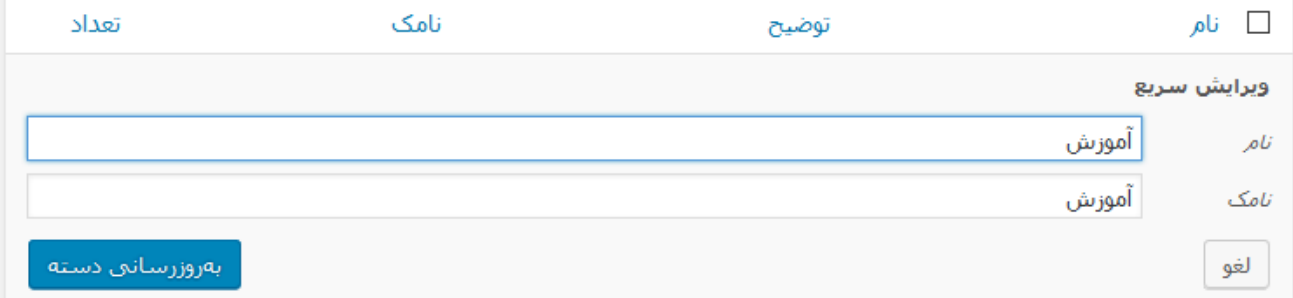

.3.2.3پاک کردن: با کلیک روی این گزینه، می توان دسته موردنظر را بطور دائمی پاک کرد؛ البته با این کار نوشته های موجود در دسته بندی موردنظر پاک نمی گردد و به دسته بندی پیش فرض که اگر نام آن را تغییر نداده باشید، دسته بندی نشده نام دارد، منتقل می شود.

نکته: امکان پاک کردن دسته پیش فرض وجود ندارد و فقط می توانید آن را ویرایش کنید.

M

.3.3 نمایش: با کلیک روی این گزینه، می توانید دسته موردنظر و فهرست نوشته های موجود در آن را در سایت مشاهده کنید.

**.4** با عالمت کردن دسته)ها(، و انتخاب گزینه پاک کردن از فهرست کشویی کارهای دسته جمعی و کلیک روی اجرا، می توانید بطور همزمان دسته های انتخاب شده را پاک کنید.

کته: برای علامت کردن همه دسته های قابل مشاهده در این صفحه، می توان روی □ کنار ستون *نام* کلیک کنید.

نکته: درصورتیکه قصد پیدا کردن دسته)های( خاصی را دارید؛ می توانید با وارد کردن بخش یا کل نام دسته در کادر جستجو و با کلیک روی *جستجوی دسته ها* به سادگی دسته(های) موردنظر را پیداکنید.

جستوجوف دستهها

### **ایجاد برچسب در وردپرس**

می توانید برچسب ها را هنگام ایجاد نوشته، به نوشته موردنظر را اضافه کنید. درصورتیکه برچسب هایی وجود دارند که بطور معمول از آنها در نوشته ها استفاده می کنید؛ می توانید با ایجاد آنها در این قسمت، در هر بار ایجاد نوشته، آنها را انتخاب کنید.

- .1 وارد پیشخوان شوید.
- .2 از قسمت سمت راست، روی گزینه برچسب ها کلیک کنید.

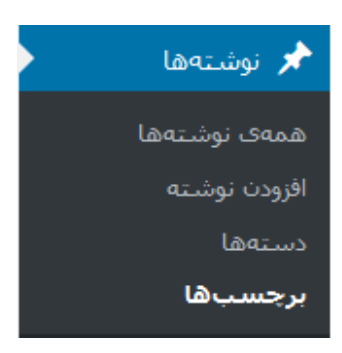

.3 با کلیک روی گزینه برچسب ها، موارد زیر را تکمیل کنید:

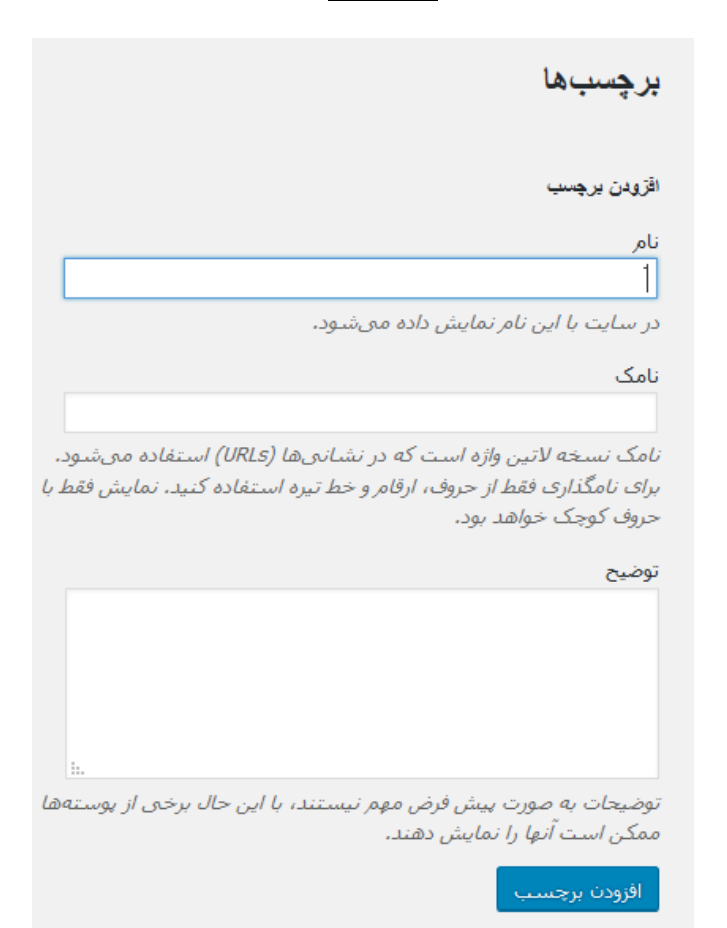

.3.1 نام: نام برچسب را واردکنید. برچسب با این نام در سایت نمایش داده می شود.

.3.2 نامک:نامک، نسخه التین واژه است که در نشانیها )URLs )استفاده میشود. و می خواهید به انتهای آدرس اصلی سایت برای این دسته، اضافه شود. برای نامگذاری فقط از حروف، ارقام و خط تیره استفاده کنید. نمایش فقط با حروف کوچک خواهد بود. اگر این قسمت را خالی را رهاکنید؛ بطور خودکار تکمیل می شود.

 $|\mathfrak{a}|$ نکته: در قسمت تنظیمات، گزینه پیوند های یکتا گزینه هایی برای آدرس ها در اختیار داریم که در قسمت .... در مورد آدرس بیشتر می خوانید.

.3.3 توضیح:توضیحات به صورت پیش فرض مهم نیستند، با این حال برخی از پوستهها ممکن است آنها را نمایش دهند. .3.4 و در آخر روی افزودن برچسب کلیک کنید.

**مدیریت برچسب ها**

- **.1** وارد پیشخوان شوید.
- **.2** از قسمت سمت راست، روی گزینه نوشته هاکلیک کنید.

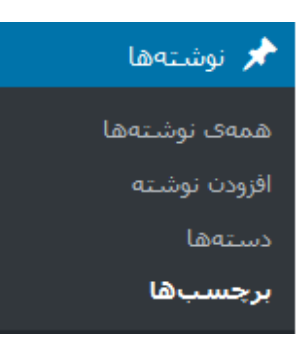

**.3** در قسمت برچسب ها، همزمان با ایجاد برچسب، می توان تمامیبرچسب هایی که ایجاد کرده اید را مشاهده و در صورت لزوم ویرایش یا پاککنید.

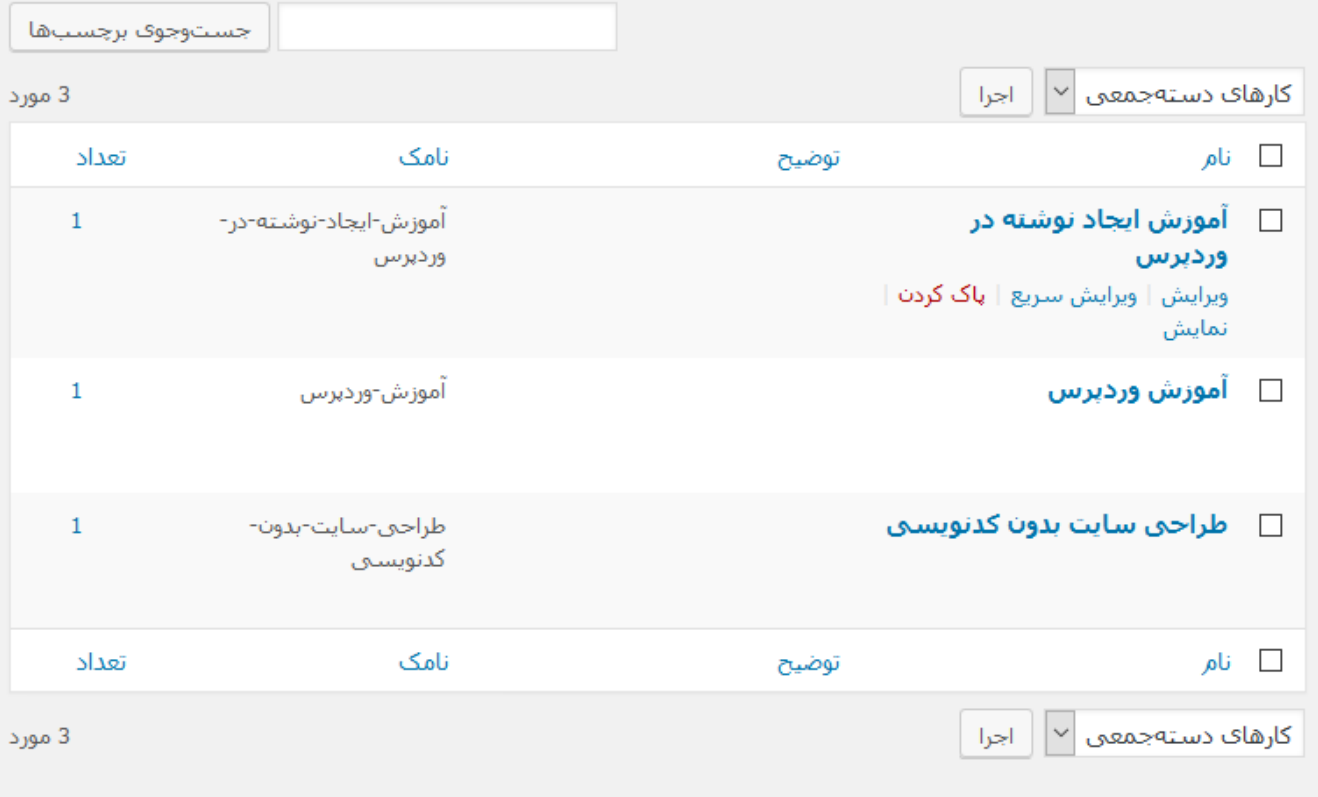

می توان دستههای دلخواه را با بکارگیری ب<u>رگردان دسته به برچست</u>. به برچسب برگرداند.

به روز رسانی برچسب کلیک کنید.

.3.1 همانطور که در تصویر باال می بینید، سه برچسب وجود دارد. .3.2 با قراردادن نشانگر ماوس روی عنوان هر برچسب، گزینه های ویرایش، ویرایش سریع، پاک کردن و نمایش ظاهر می شود: .3.1,2.1ویرایش: با کلیک روی این گزینه، می توانید برچسبی که قبلا ایجاد کرده اید، ویرایش نمائید. .3.2.2ویرایش سریع: با کلیک روی این گزینه، می توانید نام و نامک برچسب موردنظر را تغییردهید و سپس روی دکمه

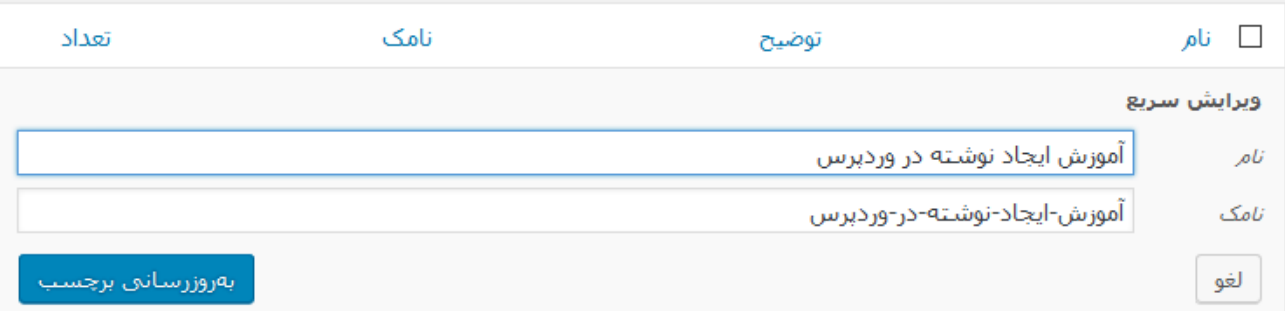

.3.2.3پاک کردن: با کلیک روی این گزینه، می توان برچسب موردنظر را پاک کرد.

.3.3 نمایش: با کلیک روی این گزینه، می توانید فهرست نوشته های موجود در برچسب موردنظر را در سایت مشاهده کنید.

**.4** با عالمت کردن برچسب)ها(، و انتخاب گزینه پاک کردن از فهرست کشویی کارهای دسته جمعی و کلیک روی اجرا ، می توانید بطور همزمان برچسب انتخاب شده را پاک کنید.

نکته: برای عالمت کردن همه برچسب های قابل مشاهده در این صفحه، می توان روی کنار ستون نام کلیک کنید.

 $|\mathfrak{p}|$ کته: درصورتیکه قصد پیدا کردن برچسب(های) خاصی را دارید؛ می توانید با وارد کردن بخش یا کل نام برچسب در کادر جستجو و با کلیک روی *جستجوی برچسب ها* به سادگی برچسب(های) موردنظر را پیداکنید.

جستوجوف برجسياها

**مدیریت دیدگاه ها در وردپرس**

وردپرس در ابتدا برای راهاندازی وبالگ یا سایتهایی که نویسنده مایل به تعامل با بازدیدکنندگان باشد، آماده شده بود. و برای همین امکانی برای تعامل کاربر با محتوای وبالگ یا سایت، وجود دارد. به این صورت که درصورتیکه هنگام نوشته یا برگه، امکان قراردادن دیدگاه توسط کاربر را فراهم کرده باشید؛ کاربر می تواند در مورد محتوای قرارداده شده، دیدگاه خود را بنویسد. ولی شاید شما تمایلی به نمایش نظراتبازدیدکنندههای سایت، بدون اینکه هیچ کنترلی روی آن نباشد،نداشته باشید.

درضمن بسیاری کاربرانوجود دارند که از دیدگاه برای درج مطالب تبلیغاتی برای سایتهای خود استفاده میکنندیا تنها قصدشان قراردادن پیوند سایت خودشان است. حتی بسیاری از ربات های خودکار قرار دادن دیدگاه هم وجود دارد. یا حتی ممکن است دیدگاه هایی که فرهنگ و ادب را رعایت نمی کنند؛ وجود داشته باشد. یا به هر دلیل دیگری شاید شما نخواهید دیدگاه خاصی در سایت بنمایش درآید.

خبرخوش این است که وردپرس به شما امکانات خوبی برای کنترل دیدگاهها میدهد. البته باید در قسمت تنظیمات وردپرس، یکسری تغییرات انجام دهید که در قسمت .... بطور مفصل درباره آن توضیح داده می شود.

- **.1** وارد پیشخوان شوید.
- **.2** از قسمت سمت راست، روی گزینه دیدگاه ها کلیک کنید.

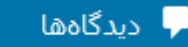

**.3** قسمت دیدگاه ها، تمام دیدگاه ها را نمایش می دهد. یک دیدگاه بصورت پیش فرض وجود دارد.

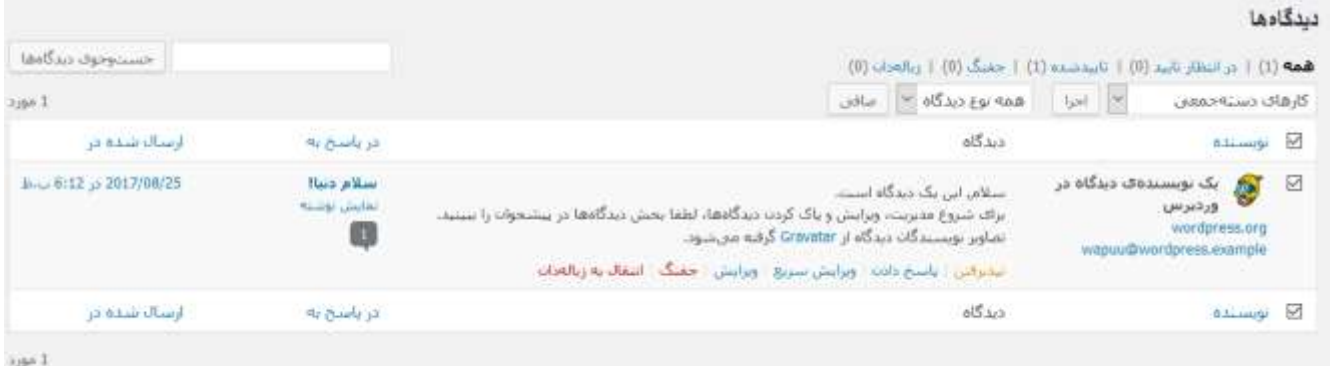

- **.4** با قراردادن نشانگر ماوس روی هر دیدگاه، گزینه های پذیرفتن/نپذیرفتن، پاسخ دادن،ویرایش سریع، ویرایش و انتقال به زباله دان ظاهر می شود:
- .4.1 پذیرفتن / نپذیرفتن: اگر دیدگاه موردنظر هنوز تاییدنشده باشد، گزینه پذیرفتن را مشاهده می کنید که با کلیک روی آن، دیدگاه موردنظر تایید و در قسمت دیدگاه که در پایین هر مطلب وجود دارد؛ قرار می گیرد. اگر دیدگاه موردنظر تاییدشده باشد، می توانید با کلیک روی گزینه نپذیرفتن، دیدگاه موردنظر را به وضعیت *در انتظار تایید* تغییردهید که در این حالت دیدگاه در سایت مشاهده نمی شود.
- .4.2 پاسخ دادن: اگر تمایلی به پاسخ به دیدگاه موردنظر داشته باشید، می توانید با کلیک روی گزینه پاسخ دادن این کار را انجام دهید. درصورتیکه دیدگاه موردنظر، تایید نشده باشد؛ با کلیک روی گزینه پاسخ دادن، همزمان هم دیدگاه موردنظر و هم پاسخ روی آن دیدگاه، تایید و در سایت نمایش داده می شود.
- .4.3 ویرایش سریع: با کلیک روی گزینه ویرایش سریع، می توانید عالوه بر تغییر مشخصات نویسنده دیدگاه، که شامل نام، ایمیل و نشانی سایت نویسنده می شود؛ می توانید متن دیدگاه را هم ویرایش کنید و روی دکمه به روزرسانی دیدگاه کلیک کنید. برای انصراف از ویرایش، روی دکمه لغو کلیک کنید.
	- .4.4 ویرایش: گزینه ویرایش، تفاوتی با گزینه ویرایش سریع ندارد و در صفحه جدید می توانید تغییرات را انجام دهید.
- .4.5 جفنگ: همانطور که در صندوق های پست الکترونیک مثل Gmail گزینه ای به نام spam وجود دارد؛ در وردپرس هم با کلیک روی گزینه جفنگ، دیدگاه موردنظر به عنوان جفنگ یا spam نشانه گذاری می شود.
	- .4.6 انتقال به زباله دان: با کلیک روی گزینه انتقال به زباله دان، دیدگاه های انتخاب شده به زباله دان انتقال داده می شود.

نکته: برای پاک کردن همه دیدگاه های جفنگ یا دیدگاه هایی که به زباله دان انتقال داده شده اند، روی زبانه جفنگ یا زباله دان کلیک کنید، روی مربع کنار ستون نویسنده کلیک کنید تا همه دیدگاه ها انتخاب شود؛ سپس گزینه پاک کردن بر*ای همیشه* را از فهرست کشویی *کارهای دسته جمعی* انتخاب و در آخر روی دکمه *اجرا* کلیک کنید.

### **بارگذاریپرونده ها در وردپرس**

**قسمت اول: قراردادن رسانه در نوشته یا برگه**

بطور معمول، هنگام ایجاد نوشته و برگه، تصاویر مرتبط را در محتوا قرار می دهیم. این باعث جذاب شدن، باال بردن خوانایی و درک مطلب محتوا، می شود.

هر جایی از محتوا که نیاز به قراردادن یک تصویر، صدا یا تصویر ویدئویی داشتید مراحل زیر را دنبال کنید:

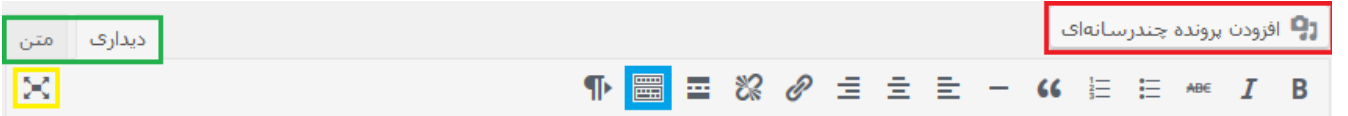

- **.1** هنگام ویرایش یا ایجاد نوشته یا برگه که در قسمت های پیشین گفته شد،در ویرایشگر روی دکمه افزودن پرونده چندرسانه ای کلیک کنید.
- **.2** در سمت راست صفحه ظاهر از بین انتخاب های موجود، گزینه هایی که برای قراردادن پرونده هاوجود دارد که به ترتیب زیر است:
- **.2.1** گذاشتن از نشانی: با وارد کردن آدرس پرونده موردنظر از هر سایت دیگر و کلیک روی گذاشتن در نوشتهیا گذشتن در برگه،می توانید آن را بارگذاری کنید.
- **.2.2** ساخت گالری: اگر می خواهید چند تصویر بصورت گالری تصاویر داشته باشید؛ ابتدا روی گزینه ساخت گالری، کلیک کنید
	- **.2.2.1** پس از کلیک روی تصاویر موردنظر و انتخاب آنها، روی دکمه گالری تازه بسازید کلیک کنید.
- **.2.2.2** سپس از در صفحه ظاهرشده، می توانید با پرکردن کادر زیرنویس این تصویر، زیر هر تصویر، برای هر تصویر، زیرنویس قراردهید.
	- **.2.2.3** از قسمت چپ، تنظیمات گالری می توان، تنظیمات زیر را برای گالری انجام دهید:
		- پیوند به: با کلیک روی هر تصویر، چه صفحه ای باز شود.
- ستون ها: باتوجه به اینکه گالری بصورت جدولی از تصاویر نمایش داده می شود؛ می توان تعداد تصاویر در هر سطر را مشخص کرد.
- چینیش تصادفی: در صورت عالمت زدن این کادر، چینش تصاویر بصورت تصادفی و نه براساس تاریخ بارگذاری یا هر ترتیب دیگری می باشد.
- اندازه: با توجه به اینکه تصویر شما ممکن است هر اندازه ای داشته باشد؛ می توانیدیکی از اندازه های بندانگشتی، میانهیا اندازه کامل را انتخاب کنید.

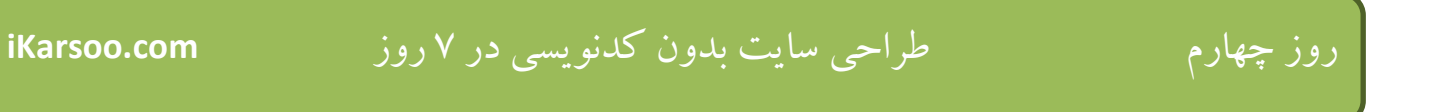

**.2.2.4** در صورت ایجاد گالری روی دکمه گذاشتن گالری کلیک کنید و صورت استفاده از روش های قبلی و بعدی، روی لغو گالری کلیک کنید.

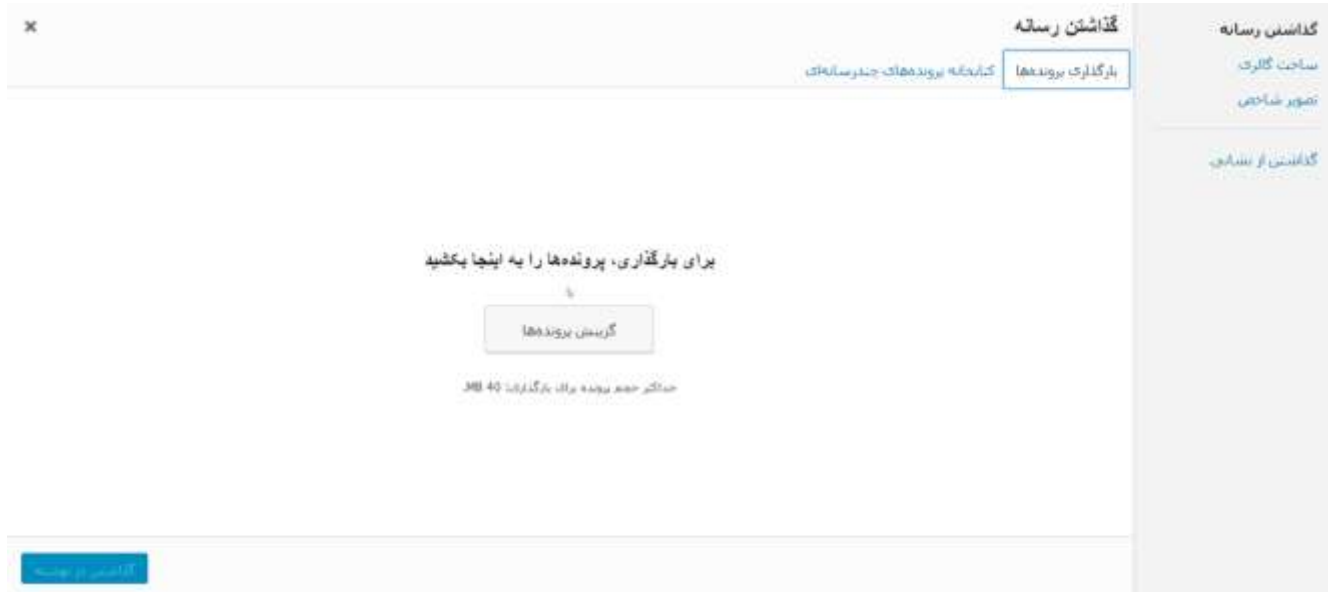

**.2.3** درصورتیکه گزینه گذاشتن رسانه، انتخاب شده باشد؛ دو حالت وجود دارد:

**.2.3.1** حالت اول: درصورتیکه فایل موردنظر را از قبل بارگذاری شده باشید؛ با کلیک روی کتابخانه پرونده های چندرسانه ای، می توانید آن پرونده را و در نوشته یا برگه قراردهید:

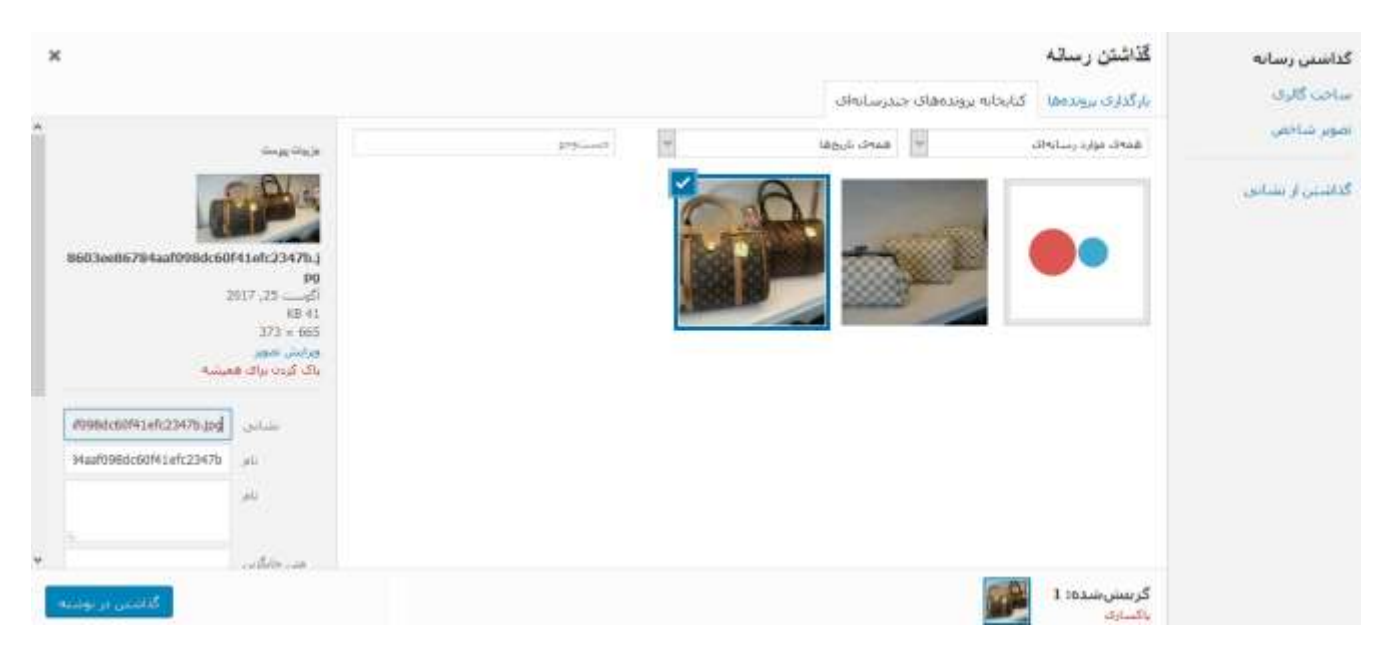

- پس از انتخاب پرونده موردنظر، سمت چپ جزئیات آن را مشاهده می کنید:
	- نام پرونده بارگذاری شده، تاریخ بارگذاری، حجم و اندازه آن
- با کلیک روی گزینه ویرایش تصویر می توانید، اندازه آن را تغییر دهید یا آن را بچرخانید.

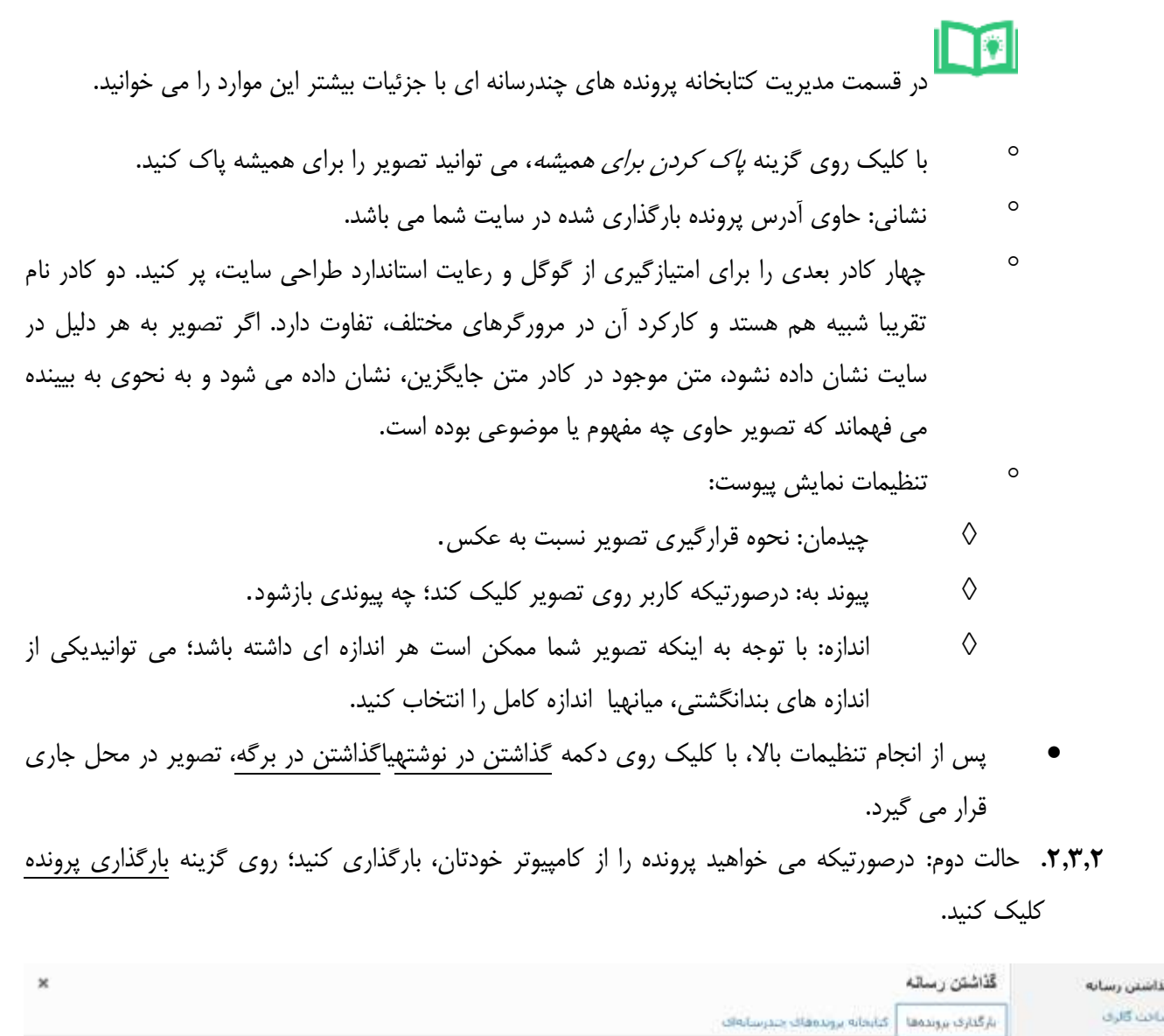

بویر در محل جاری

بارگذا<u>ری</u> پرونده

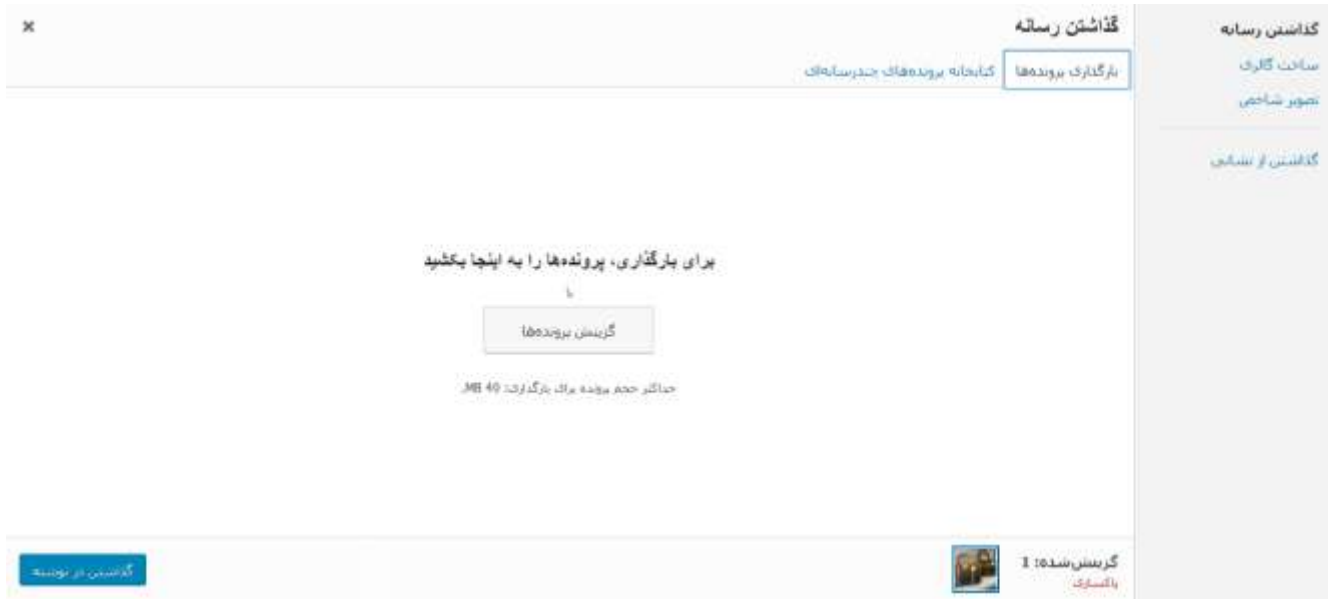

پس از کلیک روی گزینش پرونده ها می توانید، پرونده(ها)ی موردنظر را از کامیپوترتان، انتخاب کنید.

- پس از انتخاب کلیه تنظیماتی که در حالت اول، قسمت .2.1.1. توضیح داده شد، می توانید انجام دهید.
- پس از انجام تنظیمات باال، با کلیک روی دکمه گذاشتن در نوشتهیاگذاشتن در برگه، تصویر در محل جاری قرار می گیرد.

**قسمت دوم: افزون رسانه درکتابخانه پروندههای چندرسانهای**

بطور معمول، هنگام ایجاد نوشته و برگه، رسانه های موردنیاز را وارد محتوا می کنیم که در قسمت اول، توضیح داده شد.

در این قسمت، با استفاده از کتابخانه، می توانید ابتدا رسانه ها را وارد نمائید سپس آنها را مورداستفاده قراردهید؛ یا اینکه رسانه هایی که وارد کرده اید را ویرایش یا حذف کنید.

**.1** پس از ورود به پیشخوان،گزینه رسانه را پیدا کنید.

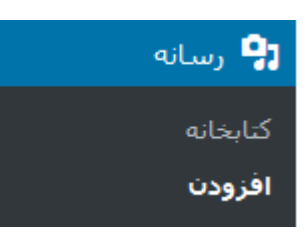

**.2** روی گزینه افزودن کلیک کنید.

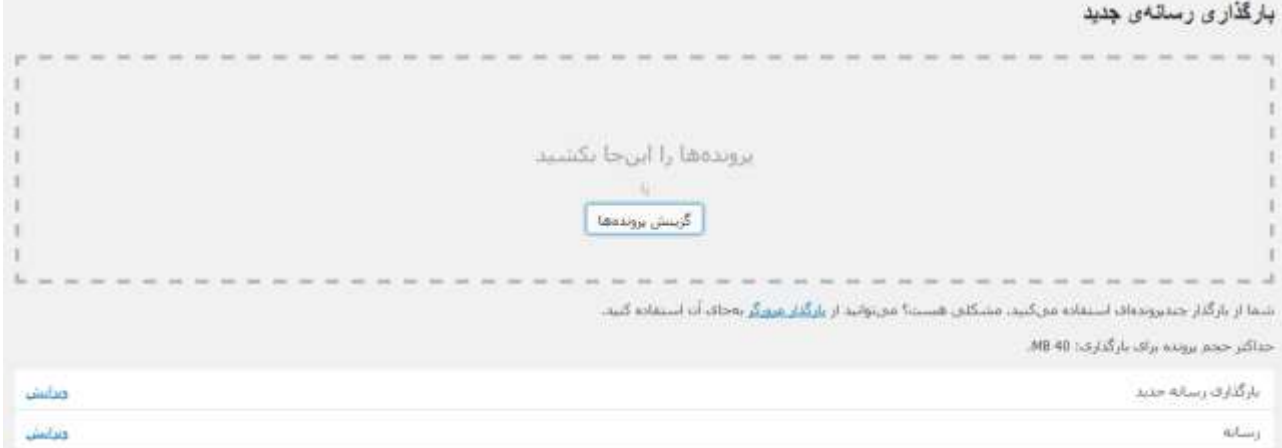

- **.3** در صفحه بازشده، منطقه بارگذاری را مشاهده می کنید؛ با سه روش می توانید پرونده ها را بارگذاری کنید:
- .3.1 پروندهها را از کامپیوتر خود به منطقهی بارگذاری مشخص شده در صفحه بکشید و رها کنید. بارگذاری چند پرونده همزمان امکانپذیر است.
- .3.2 با کلیکروی گزینش پرونده ها، پنجرهای باز خواهد شد که می توانید پروندههای موجود در کامپیوترتان را انتخاب و بارگذاری کنید.
	- .3.3 برای استفاده از بارگذار مرورگر روی پیوندبارگذار مرورگرزیر منطقهیبارگذاری، کلیک کنید.

**.4** پس از استفاده از هر یک از روش های باال، در زیر قسمت منطقهیبارگذاری، فرایند بارگذاری پرونده های درحال بارگذاری، به نمایش در می آید و می توانید با کلیک روی ویرایش، آن پرونده را ویرایش کنید.

نکته: همانطور که در زیر منطقه بارگذاری می بینید؛ حداکثر حجم پرونده برای بارگذاری مشخص شده که در تنظیمات رسانه درمورد آن خواهید خواند.

**مدیریت پرونده ها با استفاده از کتابخانه پروندههای چندرسانهای**

**.1** پس از ورود به پیشخوان، روی گزینه رسانهکلیک کنید.

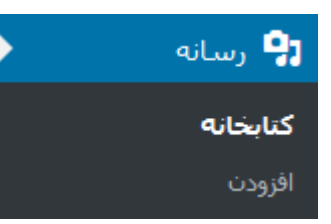

**.2** در صفحه کتابخانه پرونده های چندرسانه ای، تمام پرونده هایی که بارگذاری کرده اید؛ را مشاهده می کنید و می توانید آن ها را ویرایش، حذف یا پاک کنید.

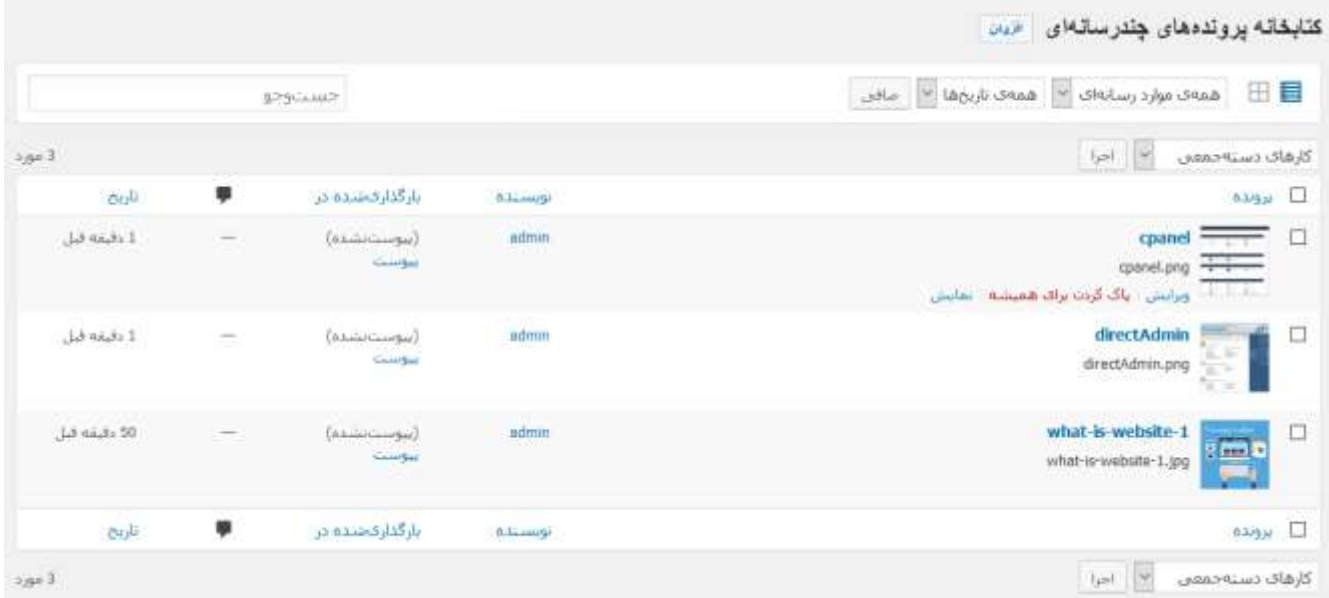

**.3** در صفحه ظاهرشده، با انتخاب موارد دلخواه از فهرست کشویی همه موارد رسانه ای، و همه تاریخ ها و کلیک روی دکمه صافی می توان رسانه(های) دارای خصوصیت های انتخاب شده را فقط مشاهده کنید.

ĬЙ کته: درصورتیکه قصد پیدا کردن رسانه(های) خاصی را دارید می توانید با وارد کردن بخش یا کل نام آن در کادر جستجو و فشردن کلیدEnter به سادگی رسانه(های) موردنظر را پیداکنید.| جسست<code>e</code>حو

**.4** در ستون بارگذاری شده در، می توان محل قرارگیری رسانه بارگذاری شده در محتوای سایت را دید؛ اگر هنوز رسانه موردنظر در نوشته یا برگه ای استفاده نشده باشد؛ در زیر ستون موردنظر عبارت *(پیوست نشده)* مشخص است و در غیر این صورت نام برگه یا نوشته ای که رسانه در آن بکار رفته است؛ مشخص می باشد.

با علامت کردن رسانه(ها)، و انتخاب گزینه *پاک کردن برای همیشه* از فهرست کشویی *کارهای دسته جمعی* و کلیک روی *اجرا،* می توانید بطور همزمان برگه های انتخاب شده را پاک کنید.

- $\lceil 0 \rceil$ نکته: برای عالمت کردن همه برگه های قابل مشاهده در این صفحه، می توان روی کنار ستون عنوان کلیک کنید.
- **.5** با قراردادن نشانگر ماوس روی عنوان هر رسانه بارگذاری شده، گزینه های ویرایش، پاک کردن برای همیشه و نمایش ظاهر می شود:
- **.5.1** ویرایش: با کلیک روی این گزینه، می توانید پرونده هایی که بارگذاری کرده اید؛ ویرایش نمائید. در صفحه ظاهرشده،روی دکمه ویرایش تصویر کلیک کنید.

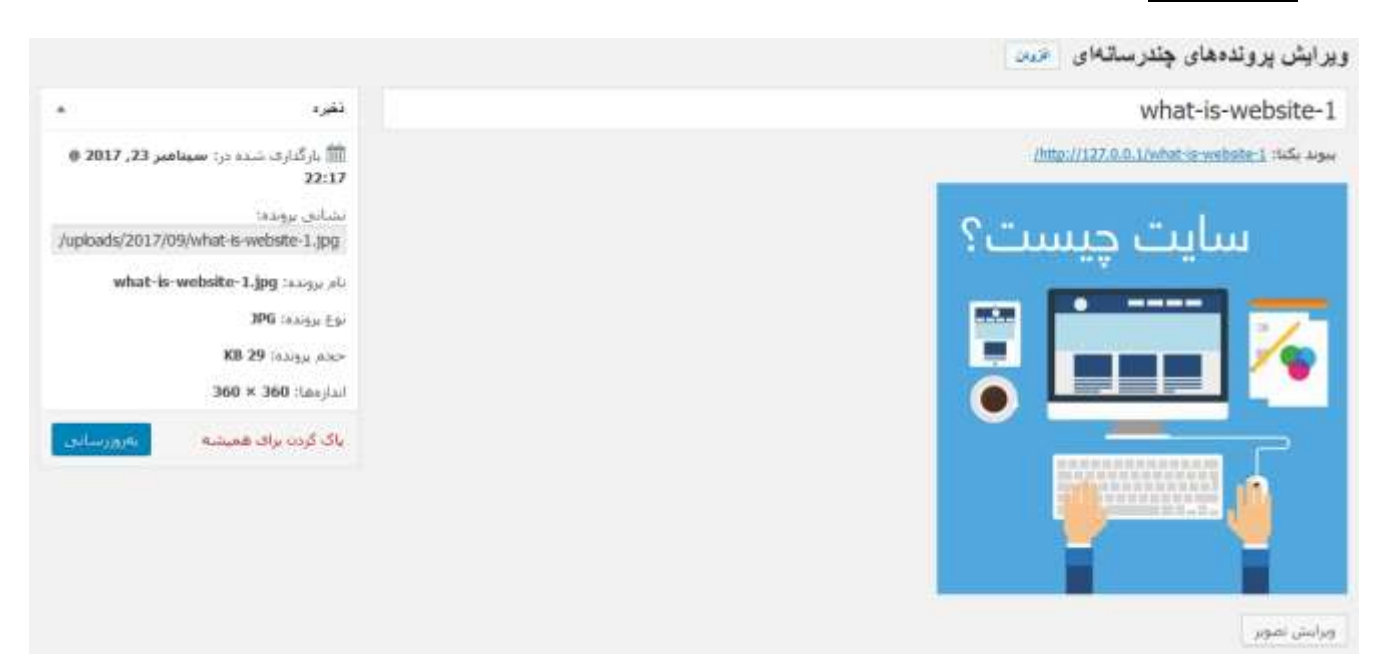

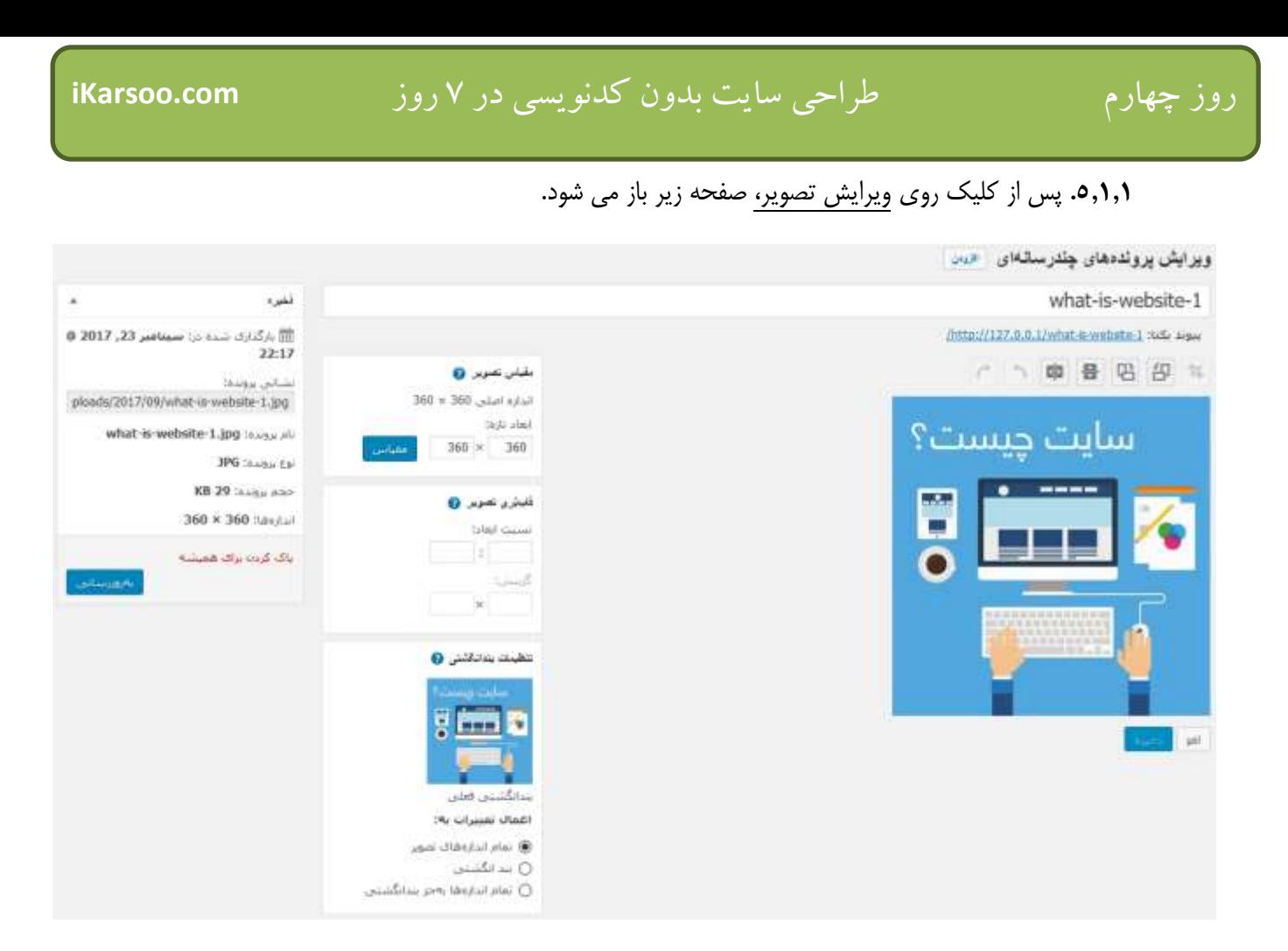

- **.5.1.2** در این قسمت می توانید، عالوه بر استفاده از آیکن های باالی تصویر که شامل آیکن ها از سمت راست، برش، چرخاندن به چپ و راست، وارونه کردن نسبت به خط افقی و عمودی، لغو آخرین تغییرات انجام شده و انجام مجدد تغییرات لغو شده می باشد؛ موارد زیر را ویرایش کنید:
- **.5.1.2.1** مقیاس تصویر: می توانید مقیاس تصویر را با وارد کردن عرض و طول آن و کلیک روی مقیاس تغییردهید.
- **.5.1.2.2** قاب بریتصویر)crop): برای برش تصویر، رویتصویر مربوطه کلیک کنید و اندازه آن را با حرکتدادن بخش انتخاب شده تعیین کنید.
- **.5.1.2.3** بریدن به نسبت ابعاد:نسبت ابعاد نسبت طول و عرض است. هنگام کلیک روی تصویر و تغییر دادن اندازه، دکمه Shift را نگه دارید تا نسبت ابعاد ثابت بماند. یا با استفاده ازکادرهای موجود در بخش*نسبت* ابعاد، آن را تعیین کنید. مانند: ۱:۱ (مربع)، ۴:۳، ۱۶:۹ و…
- **.5.1.2.4** بریدن بخش برگزیده: وقتی انتخاب خود را انجام دادید، با وارد کردن ابعاد بر حسب پیکسلدر بخش *گزینش* میتوانید آن را تنظیم کنید. حداقل اندازه انتخابی، اندازه بندانگشتی است که در قسمت تنظیمات رسانه، تنظیم شده است.
	- **.5.1.2.5** برای نهائی کردن برش تصویر، روی آیکن در باالی تصویر، کلیک کنید.

- **.5.1.2.6** تنظیمات بندانگشتی:میتوانید تصویر را با حفظ تصویر بندانگشتی ویرایش کنید. به عنوان مثال، ممکن است بخواهیدیک بندانگشتی مربع داشته باشید که فقط یک قسمت از تصویر را نشان دهد.شما می توانید پس از اتمام تغییرات روی تصویر می توانید تصمیم بگیرید؛ که تغییرات روی تمام اندازه های تصویر، فقط بندانگشتی یا تمام اندازه ها به جز بندانگشتی اعمال شود.
- **.5.1.2.7** اگر در حال ویرایش مجدد تصویر باشد؛ گزینه بازیابی تصویر اولیه، هم دیده می شود که با کلیک روی آن، و کلیک روی دکمه بازیابی تصویر، تمامی تغییراتنادیده گرفته شده و تصویر قبل از تغییرات، بازیابی می شود. تصاویر ویرایششدهی قبلی از این تصویر پاک نخواهند شد.
- **.5.1.3** پس از انجام تنظیمات، روی دکمه ذخیره کلیک کنید یا درصورت صرف نظر از انجام همه تغییرات، دکمه لغو را کلیک کنید.
	- **.5.1.4** در آخر، روی دکمه به روزرسانی کلیک کنید. **.5.2** پاک کردن برای همیشه: با کلیک روی این گزینه، پرونده بارگذاری شده برای همیشه پاک می شود. **.5.3** نمایش: با کلیک روی این گزینه، می توانید رسانه موردنظر را در سایت مشاهده کنید.

روز پنجم تنظیمات وردپرس و مدیریت کاربران
## **تنظیمات وردپرس**

برای انجام تنظیمات پایه و اساسی وردپرس، مراحل زیر را دنبال کنید:

**.1** پس از ورود به پیشخوان، روی گزینه تنظیمات کلیک کنید.

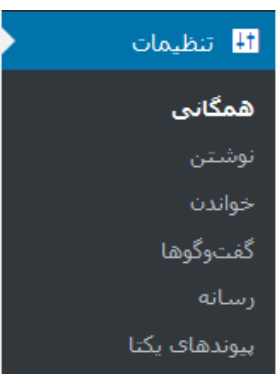

- **.2** همانطور که مشاهده می کنید تنظیمات شامل گزینه های همگانی، نوشتن، خواندن، گفت و گوها، رسانه و پیوندهای یکتا می باشد که در ادامه در مورد هر کدام بطور مجزا می خوانید.
	- **.2.1 تنظیمات همگانی**: این تنظیمات شامل تنظیمات عمومی و همگانی سایت می باشد. که شامل موارد زیر است:

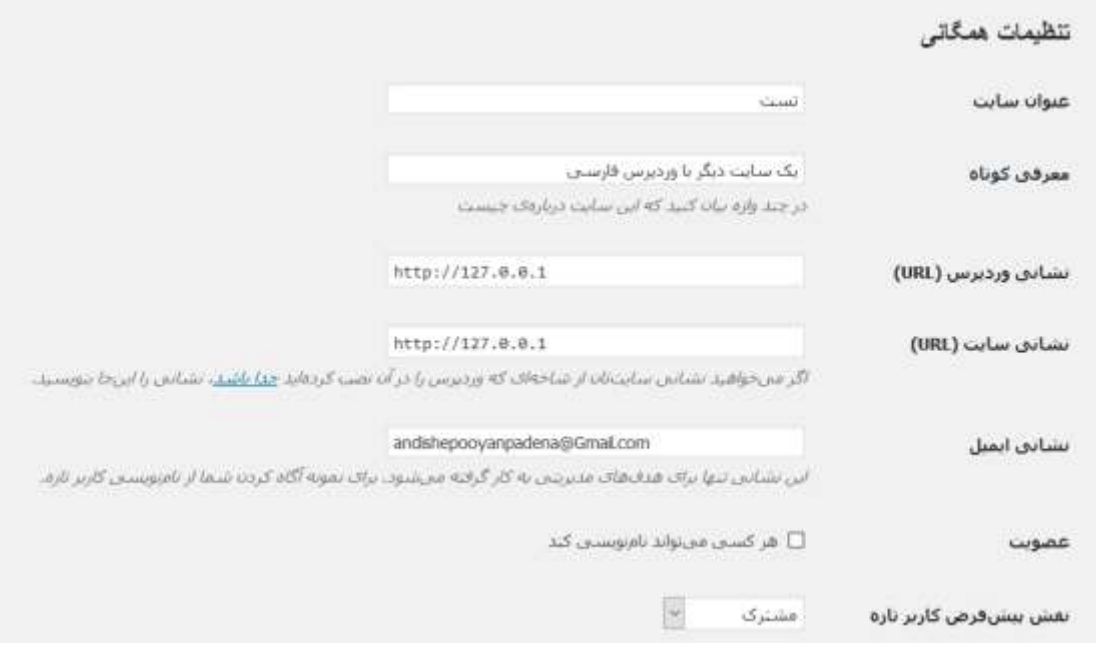

- **.2.1.1** عنوان سایت: عنوان سایت که در تمام صفحات سایت در عنوان پنجره مرورگر، در سرصفحه سایت و محل های سایت نمایش داده خواهدشد.
	- **.2.1.2** معرفی کوتاه:در این قسمت، در چند کلمه سایت را معرفی کنید.
- **.2.1.3** نشانی وردپرس(*URL (*:فرض کنید آدرس سایت شما، com.test باشد و شما وردپرس را پوشه wordpress نصب کرده باشید؛ پس اینجا بایستی آدرس wordpress/com.test://http را وارد نمائید.
	- **.2.1.4** نشانی سایت*(URL (*: در این قسمت آدرس سایتتان را واردنمائید. برای مثال:com.test://http
- **.2.1.5** نشانی ایمیل:این نشانی تنها برای هدفهای مدیریتی به کار گرفته میشود. برای نمونه آگاه کردن شما از نامنویسی کاربر تازه.
- **.2.1.6** عضویت: با عالمت دارکردن گزینههر کسی میتواند نامنویسی کند؛ امکان نامنویسی در سایت را در اختیار بازدیدکنندگان قرار می دهید. در غیر این صورت تنها مدیر سایت میتواند اعضای سایت را ثبت کند.
- **.2.1.7** نقشپیشفرضکاربرتازه: باتوجه به اینکه نقش های مختلف کاربران را در وردپرس داریم؛میتوانیک نقش پیشفرض برای همه کاربران جدید، چه کاربرانی که خود نامنویسی کردهاند و چه کاربرانی که توسط مدیر سایت نامنویسی شدهاند، تعیین کرد.

 $\mathbf{r}$ نکته: در مورد انواع کاربران، بعداز تنظیمات می خوانید.

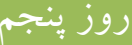

# روز پنجم طراحی سایت بدون کدنویسی در 7 روز **com.iKarsoo**

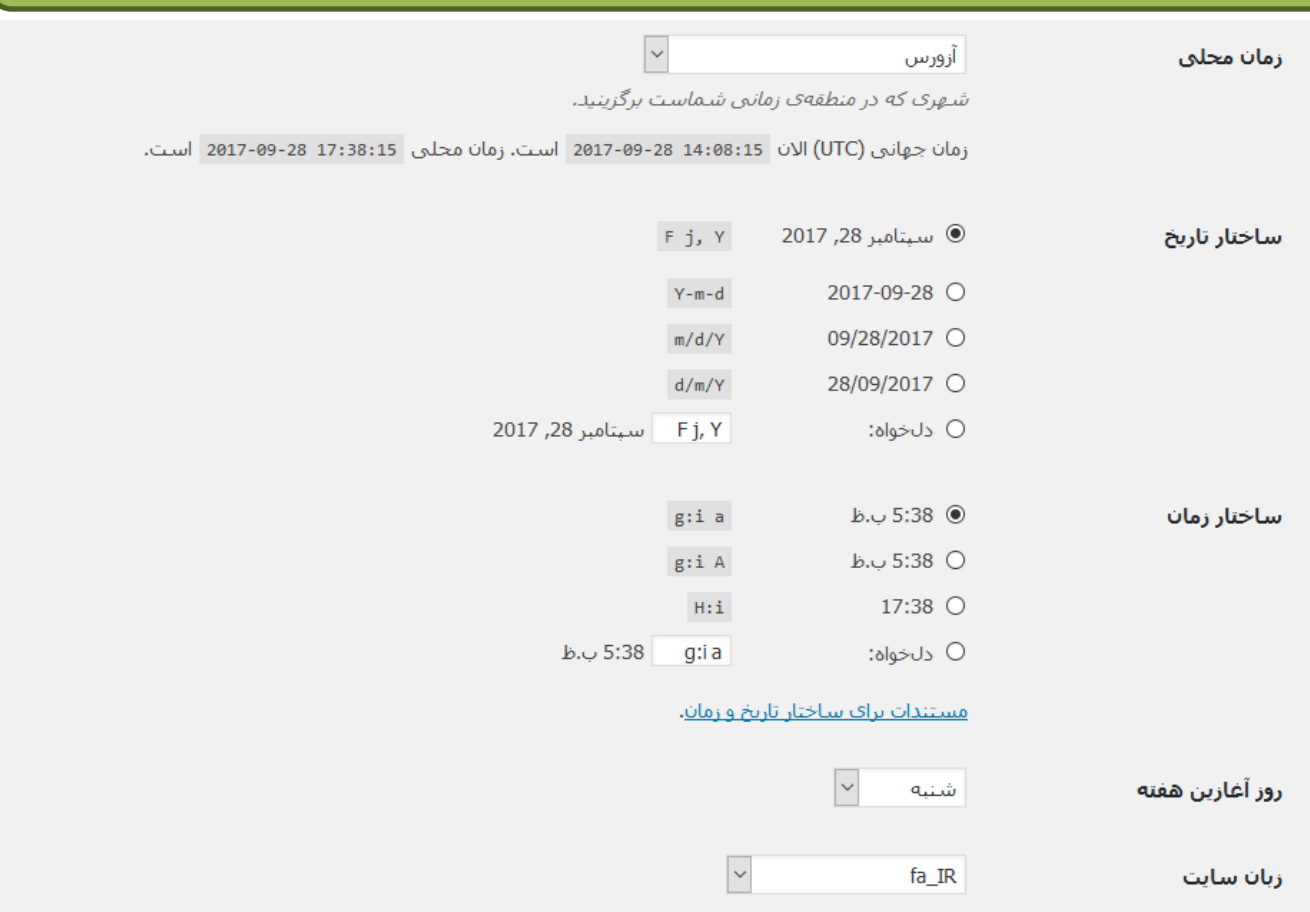

**.2.1.8** زمان محلی: در این قسمت، شهری که در منطقهی زمانی شماست برگزینید. باتوجه به اینکه ما در ایران هستیم؛

شهر تهران را انتخاب می کنیم.

**.2.1.9** ساختارتاریخ: می توانید یکی از ساختارهای مشخص شده برای تاریخ را انتخاب کنید.

**.2.1.10** ساختارزمان: می توانید یکی از ساختارهای مشخص شده برای ساعت را انتخاب کنید.

- **.2.1.11** روزآغازینهفته: باتوجه به اینکه در ایران، روز آغازین هفته، شنبه است؛ آن را از فهرست انتخاب می کنیم.
	- **.2.1.12** زبانسایت: می توانید زبان سایت را مشخص کنید.

**.2.1.13**درصورت تایید تنظیمات مربوط به این قسمت، روی دکمه ذخیره تغییرات کلیک کنید.

**.2.2 تنظیمات نوشتن:**شما میتوانید نوشتههایتان را از راههای مختلف ارسال کنید؛ این صفحه شامل تنظیمات همهی آن راههاست.

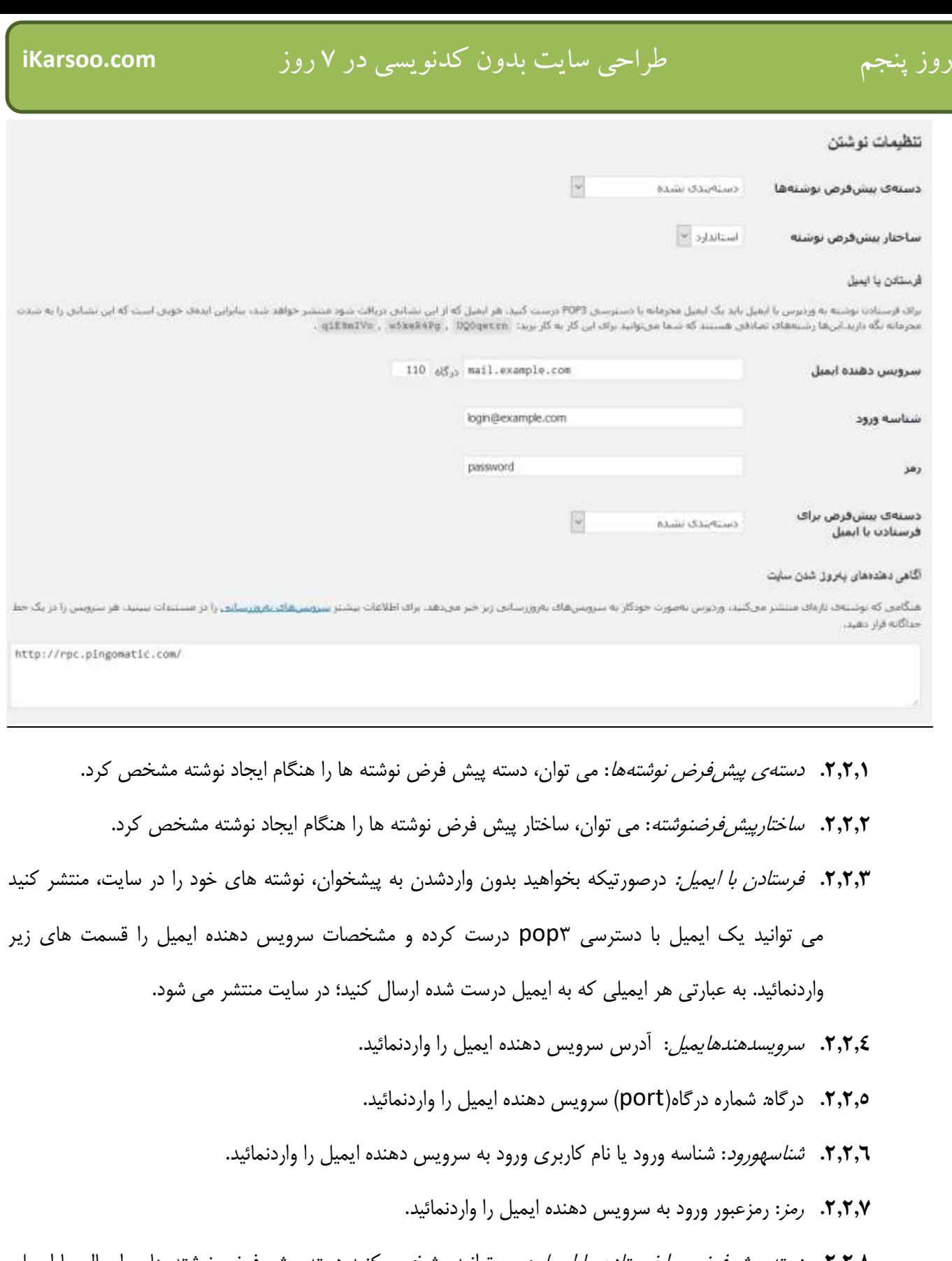

**.2.2.8** دستهیپیشفرض برایفرستادن با ایمیل: می توانید مشخص کنید دسته پیش فرض نوشته هایی ارسالی با ایمیل، در چه دسته ای منتشر شوند.

- **.2.2.9** آگاهی دهندههای بهروز شدن سایت: هنگامی که نوشتهی تازهای منتشر میکنید، وردپرس بهصورت خودکار به سرویسهای بهروزرسانیاعالم شده در این قسمت خبر میدهد. هر سرویس را در یک خط جداگانه قرار دهید. درصورت عدم نیاز به این کار، تمام خطوط را پاک کنید. برای اطالعات بیشترروی پیوند سرویسهای ب*ه روز رسانی،*کلیک کنید.
	- **.2.2.10**درصورت تایید تنظیمات مربوط به این قسمت، روی دکمه ذخیره تغییرات کلیک کنید.
- **.2.3 تنظیمات خواندن:**این صفحه حاوی تنظیمات مربوط به نمایش محتوای سایت شماست.شما میتوانید انتخاب کنید چه چیزی در صفحهی اول سایت شما نمایش داده شود. میتوانید نوشتههایی با ترتیب زمانی (وبلاگ کلاسیک) یایک برگه ی ثابت/ایستا داشته باشید. برای قراردادن یک برگهی خانهی ایستا، شما ایتدا نیاز به ساختن دو برگه دارید. یکی از آنها برگهی نخست شما میشود و دیگری صفحهای که نوشتههای شما در آن نمایش داده خواهد شد.

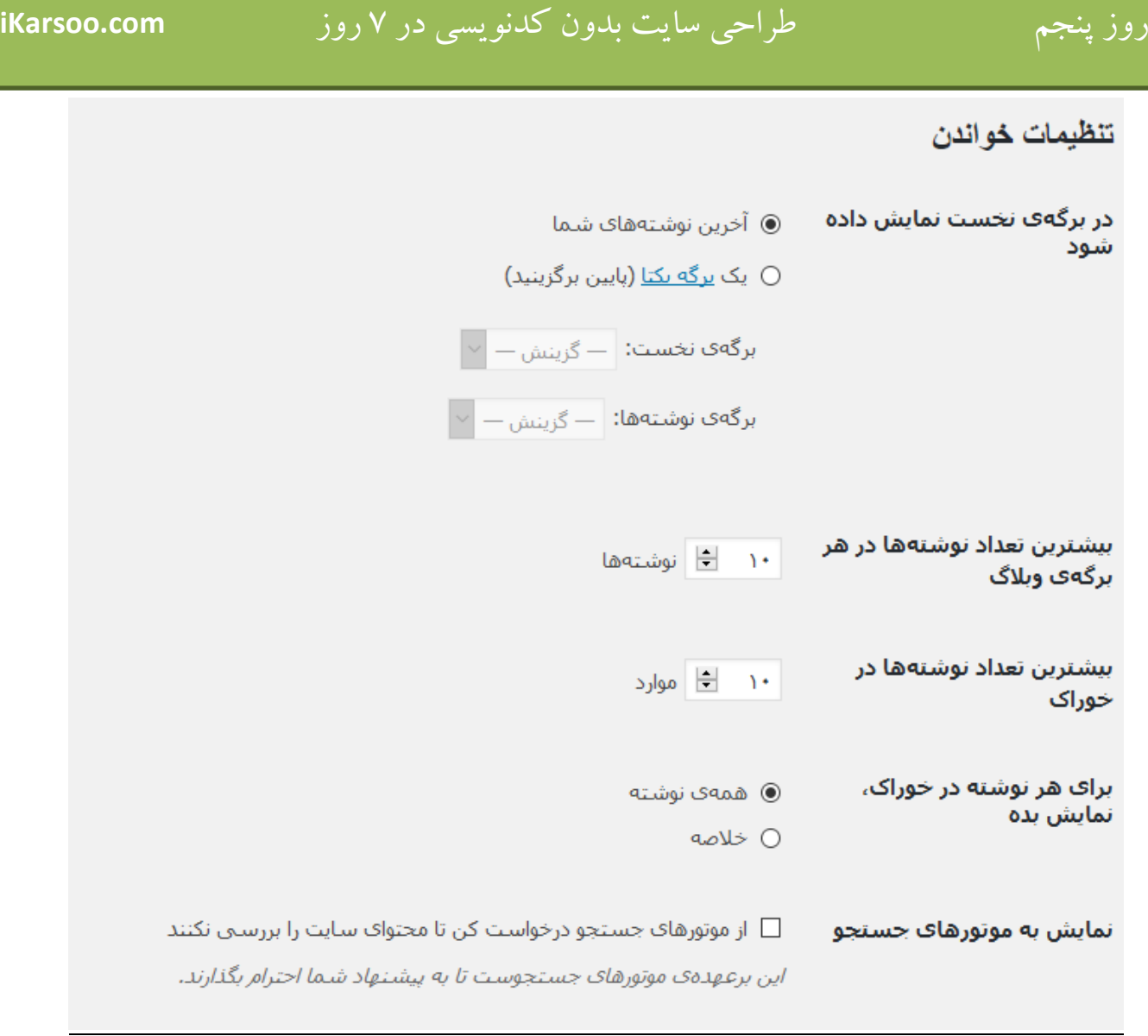

**.2.3.1** در برگهی نخست نمایش داده شود: شامل دو گزینه است:

- .1,1,1.1 آخرین نوشته های شما: اگر این گزینه را انتخاب کنید؛ در صفحه اول سایت، نوشتهها به ترتیب زمانینمایش داده می شود.)وبالگ کالسیک(
- .1,٣,١,٢. یک برگه یکتا (پایین برگزینید): با انتخاب این گزینه، می توانید برگه ای که از قبل ساخته اید را برای نمایش در برگه نخست یا صفحه اصلی سایت، انتخاب کنید. و برگه دیگریکه صفحهای است که نوشتههای شما در آن نمایش داده خواهد شد؛ را برای گزینه برگه نوشته هاانتخاب کنید.
- **.2.3.2** بیشترین تعداد نوشتهها در هر برگهی وبالگ: برگه وبالگ برای نمایش نوشته ها صفحه بندی می شود. با تعیین بیشترین تعداد، در هر صفحه فقط تعداد مشخص شده نمایش داده می شود و نوشته های بیشتر در صفحات دیگر ادامه می یابد.

**.2.3.3** بیشترین تعداد نوشتهها در خوراک:در این قسمت، تعداد نوشته ها در صفحه خوراک را مشخص کنید. **.2.3.4** برای هر نوشته در خوراک، نمایش بده: اگر گزینه همه نوشته را انتخاب کنید؛ همه محتوای نوشته در خوراک

بنمایش در خواهدآمد و درصورت انتخاب گزینه خالصه نوشته، بخش کوتاهی از نوشته در خوراک بنمایش درخواهدآمد.

- **.2.3.5** نمایش به موتورهای جستجو: درصورتیکه این گزینه عالمت نخورد، از موتورهای جستجو درخواست می کنید که محتوای سایت شما را بررسی نکنند ولی ممکن است موتورهای جستجو باز هم محتوای سایت شما را بررسی کنند. **.2.3.6** درصورت تایید تنظیمات مربوط به این قسمت، روی دکمه ذخیره تغییرات کلیک کنید.
- **.2.4 تنظیمات گفت و گوها:**در این صفحه میتوانید تنظیمات و چگونگی نمایش دیدگاهها و برخی پیوندهای مربوط به نوشتهها/برگههایتان را تغییر دهید. با توجه به تعدد گزینه ها، گزینه های مهم و کاربردی توضیح داده می شود.

#### گزینههای دیدگاه

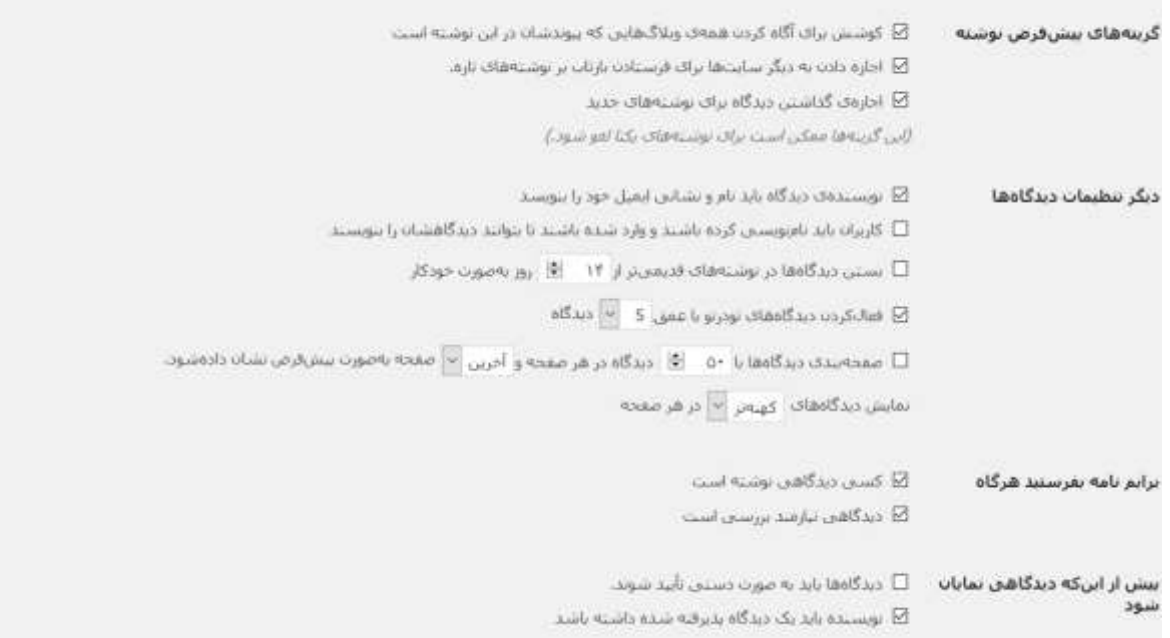

## **.2.4.1** گزینههای پیشفرض نوشته: همانطور که در قسمت ایجاد نوشته خواندید گزینه های مربوط به دیدگاه ها و گفت

و گو ها قرارداشت؛ شما می توانید از این قسمت، تنظیمات پیش فرض را تغییردهید.

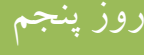

- .2.4.1.1 کوششبرایآگاهکردن همهیوبالگهاییکهپیوندشاندر ایننوشتهاست: چنانچه نوشته ای دارید که شامل لینک هایی از سایر سایت ها میباشد با فعال بودن این گزینه، از استفاده شما از لینکشان مطلع خواهند شد، و یا با غیر فعال بودن این گزینه از استفاده شما از لینکشان مطلع نخواهند شد*.*
- .2.4.1.2 اجازهدادنبهدیگرسایتهابرایفرستادنبازتاببرنوشتههایتازه:بافعالبودناینگزینهچنانچهسایتدیگریلینکمطلبونوش تهشمارادرسایت/وبالگخودگذاشتهباشد ،پینگبکهاو*Trackbacks*دربخشنظراتپستهایشماظاهرمیشود.
- .2.4.1.3 اجازهی گذاشتن دیدگاه برای نوشتههای جدید: با عالمت دارکردن این گزینه، بصورت پیشفرض مجوز دیدگاه برای نوشته های جدید، داده نمی شود. البته برای هر نوشته خاصی می توان هنگام ایجاد آن نوشته، با عالمت دار کردن گزینه پذیرفتن دیدگاه، اجازه گذاشتن دیدگاه را برای آن نوشته داد.
	- **.2.4.2** دیگر تنظیمات دیدگاهها
- ۲٫۴٫۲٫۱. ن*ویسندهی دیدگاه باید نام و نشانی ایمیل خود را بنویسد*: با علامت دارکردن این گزینه، نویسنده دیدگاه باید نام و نشانی ایمیل خود را واردکند.
- .2.4.2.2 کاربران باید نامنویسی کرده باشند و وارد شده باشند تا بتوانند دیدگاهشان را بنویسند: با عالمت دار کردن این گزینه، فقط کاربرانی که نام نویسی کرده باشند و واردشده باشند می توانند دیدگاه را ارسال کنند.
- .2.4.2.3 بستن دیدگاهها در نوشتههای قدیمیتر از\_\_روز بصورت خودکار: با عالمت دار کردن این گزینه، و تعیین تعداد روز در کادر دوم، امکان ارسال دیدگاه برای نوشته های قدیمی به مدت مشخص شده، وجودنخواهد داشت.
- .2.4.2.4 فعالکردن دیدگاههای تودرتو با عمق\_\_ دیدگاه: این امکان در وردپرس وجود دارد که دیدگاهی برای دیدگاه ارسال شده، ارسال شود یا به عبارتی برای هر دیدگاه ارسال شده، پاسخی از سوی هر کاربری ارسال شود. با عالمت کردن این گزینه،و تعیین عمق در کادر دوم، امکان دیدگاه های تودرتو، با عمق مشخص شده فراهم می شود.
- .2.4.2.5 صفحهبندی دیدگاهها با\_\_دیدگاه در هر صفحه و\_\_صفحه بهصورت پیشفرض نشان دادهشود: با عالمت دار کردن این گزینه، و با مشخص کردن تعداد دیدگاه در هر صفحه، می توان دیدگاه ها را صفحه

بندی کرد و در هر صفحه تعداد مشخص شده دیدگاه نمایش داد. همینطور با انتخاب گزینه آخرین از فهرست کشویی، آخرین صفحه و با انتخاب گزینه *اولین*، اولین صفحه در صفحه اول نمایش داده می شود.

- .2.4.2.6 نمایش دیدگاههای\_\_ در هر صفحه: درصورت انتخاب گزینه تازه تر، در هر صفحه دیدگاه های جدید نمایش داده می شود و درصورت انتخاب گزینه کهنه تر، در هر صفحه دیدگاه های قدیم نمایش داده می شود.
	- **.2.4.3** برایم نامه بفرستید هرگاه:
- .7,۴٫۳٫۱. کسی *دیدگاهی نوشته است*: درصورتیکه این گزینه علامت دار شود، هرگاه برای نوشته ای دیدگاهی ارسال شود؛ به ایمیل نویسنده نوشته؛ ایمیل فرستاده می شود.
- .2.4.3.2 دیدگاهی نیازمند بررسی است: درصورتیکه این گزینه عالمت دار شود، هر گاه دیدگاهی نیاز به تایید داشته باشد، برای ایمیلی که در تنظیمات همگانی مشخص شد، ایمیل ارسال می شود. این گزینه برای مواقعی که سایت شما چند نویسنده دارد و نویسنده ها امکان تایید و عدم تایید دیدگاه ها را دارند؛ و شما بعنوان مدیر سایت می خواهید متوجه بشوید چه دیدگاه هایی تایید شده یا نشده اند؛ مفیداست.

## **.2.4.4** پیش از اینکه دیدگاهی نمایان شود:

- .7,۴٫۶, د*یدگاهها باید به صورت دستی تأیید شوند*: درصورت علامت دار کردن این گزینه، دیدگاه ها قبل از نمایش در سایت، باید تایید شوند در غیر اینصورت، بدون نیاز به تایید در سایت نمایش داده می شوند. پیشنهاد می شود این گزینه عالمت بخورد.
- **.2.4.5** نویسنده بایدیک دیدگاه پذیرفته شده داشته باشد: درصورت عالمت دار کردن این گزینه، اگر نویسنده دیدگاه قبال یک دیدگاه فرستاده باشه و شما تایید کرده باشید؛ دیدگاه های جدیدش نیازی به تایید شما ندارد. پیشنهاد می شود این گزینه عالمت نخورد.

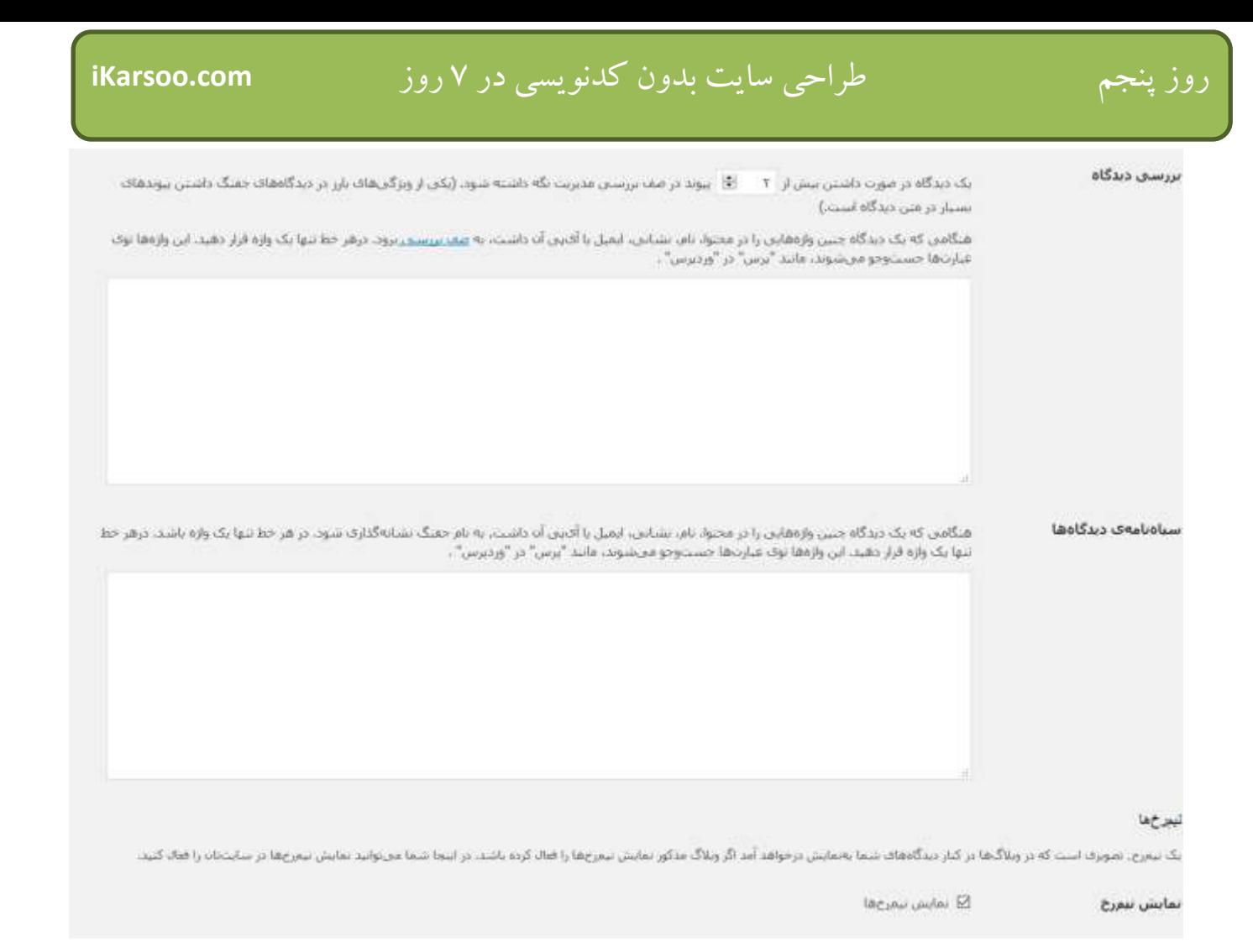

## **.2.4.6** بررسی دیدگاه

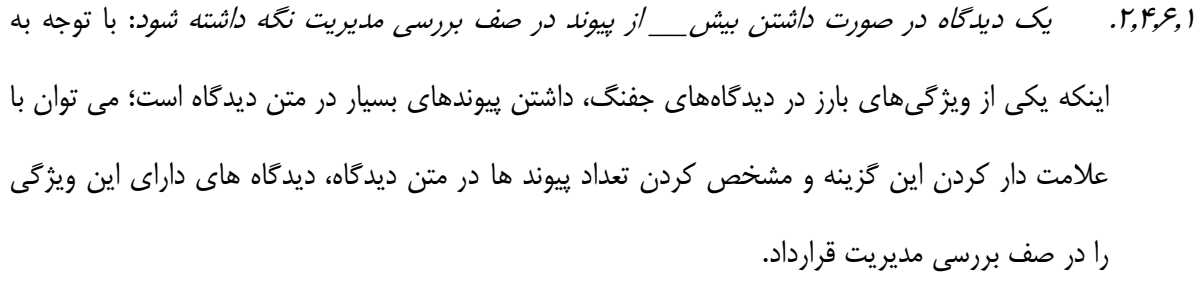

.2.4.6.2 هنگامی که یک دیدگاه چنین واژههایی را در محتوا، نام، نشانی، ایمیلیا آیپی آن داشت، به صف بررسی برود.در کادر زیر این گزینه، درهر خط تنها یک واژه قرار دهید. این واژهها توی عبارتها جستوجو میشوند، مانند "پرس" در "وردپرس" و اگر دیدگاهی این عبارات به کار رفته باشد در صف بررسی مدیریت قرار می گیرند.

- **.2.4.7** سیاهنامهی دیدگاهها: هنگامی که یک دیدگاه چنین واژههایی را در محتوا، نام، نشانی، ایمیلیا آیپی آن داشت، به نام جفنگ نشانهگذاری شود. درهر خط تنها یک واژه قرار دهید. این واژهها توی عبارتها جستوجو میشوند، مانند "پرس" در "وردپرس" .
- **.2.4.8** نیمرخها: یک نیمرخ، تصویری است که در وبالگها در کنار دیدگاههای شما بهنمایش درخواهد آمد. در اینجا شما میتوانید نمایش نیمرخها در سایتتان را فعال کنید.
- **.2.5 تنظیمات رسانه:**همانطور که در قسمت رسانه، خواندید هنگام اضافه کردن رسانه های تصویری، می توان تصویر را با اندازه مشخص شده، به محتوا اضافه کرد. در این قسمت، با اعداد مشخص شده در پایین حداکثر ابعاد تصویرها را )بر حسب پیکسل) وقتی که تصویری را به کتابخانه رسانه اضافه میکنید، مشخص میکنید.

#### تنظيمات رسانه

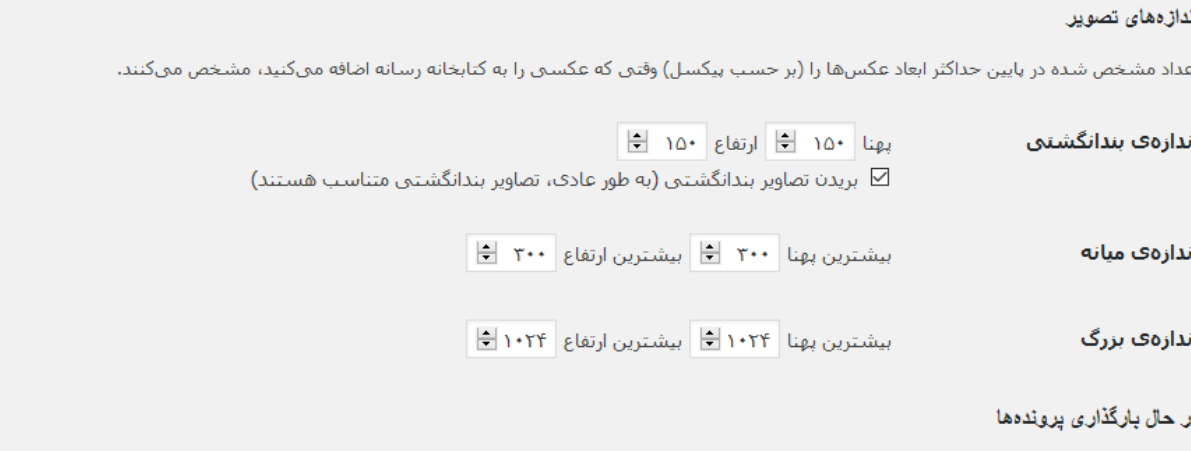

پروندهها را ماهانه و سالانه سازماندهی کن  $\boxtimes$ 

**.2.5.1** اندازهی بندانگشتی: تعیین پهنا و ارتفاع تصویرهای بندانگشتی. درصورت عالمت دارکردن گزینه بریدن تصاویر بندانگشتی، برای داشتن ابعاد دقیق، تصویرهای بندانگشتی را برش می دهد. **.2.5.2** اندازهی میانه: تعیین بیشترین پهنا و ارتفاع تصویرهای میانه. **.2.5.3** اندازهی بزرگ:تعیین بیشترین پهنا و ارتفاع تصویرهای بزرگ. **.2.5.4** پروندهها را ماهانه و ساالنه سازماندهی کن: درصورت عالمت دار کردن این گزینه، هنگام بارگذاری رسانه ها، با

توجه به ماه و سال بارگذاری آن، در پوشه ی مخصوص به ماه و سال قرار می گیرد و قسمت مدیریت رسانه هم به

همان ترتیب سازماندهی می شود. برای مثال هنگام بارگذاری یک پرونده در ماه 8 سال ،2017 پرونده بارگذاری در پوشه 8 زیر پوشه 2017 قرار می گیرد.

**.2.6 تنظیمات پیوندهای یکتا:**پیوندهای یکتا آدرس برگه ها، نوشته ها، دسته ها، برچسب ها و دیگر مواردی که ممکن است در سایت شما وجود داشته باشد؛ می باشد. پیوند یکتا آدرس مورداستفاده برای محتویات سایت شماست. وردپرس به شما این قابلیت را میدهد که ساختاردلخواهی برای پیوندهاییکتا و صفحات بایگانی ایجاد نمایید. ساختار دلخواه میتواند زیبایی، کاربرد و قابلیت انتقال پیوندهای شما را بهبود ببخشد.

#### گزینه های پیوند یکنا

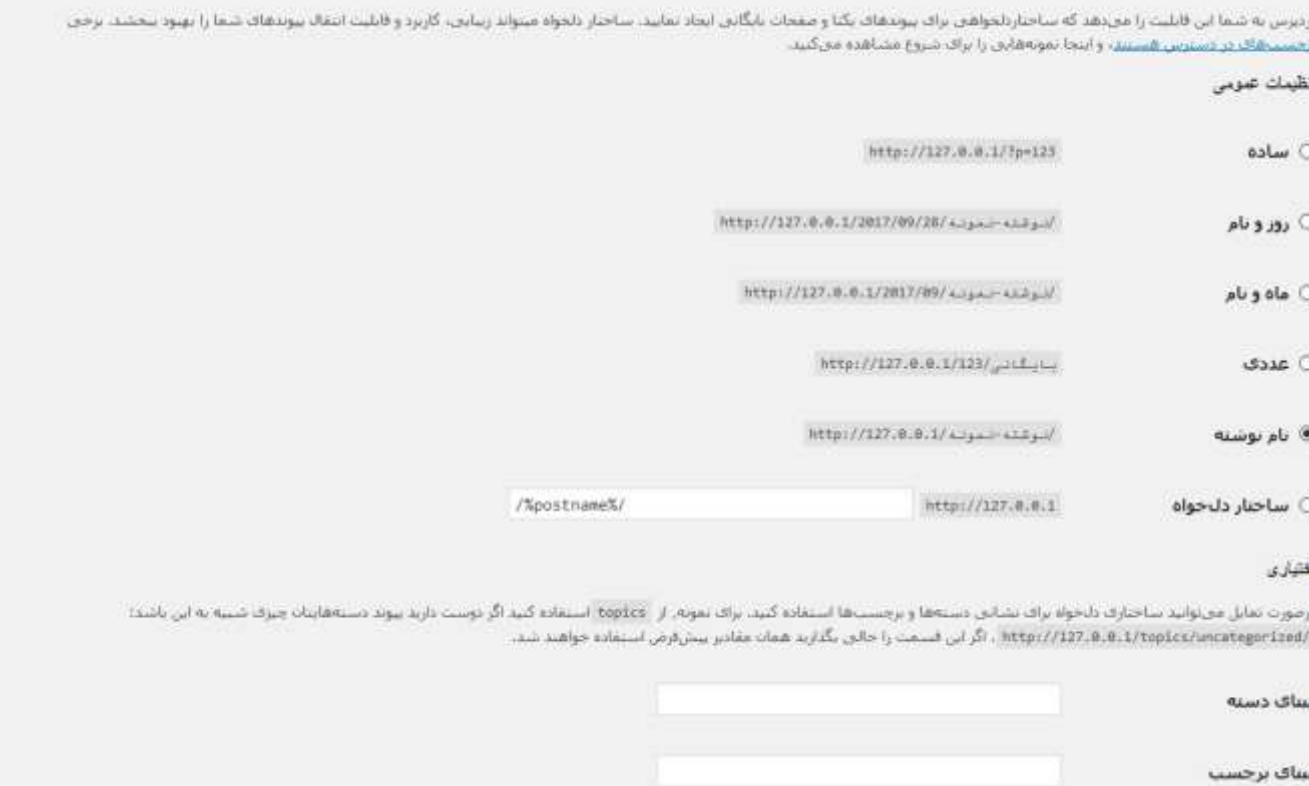

## **.2.6.1** تنظیمات عمومی:

- .2.6.1.1 ساده: ساختار پیش فرض وردپرس که شناسه عددی برگه، نوشته و ...به صورتی که در مثال مشخص است، به آخر آدرس سایت اضافه می شود.
	- .2.6.1.2 روز و نام: نام نوشته / روز / ماه / سال انتشار نوشته و ... به آخر آدرس سایت اضافه می شود.
		- .2.6.1.3 ماه و نام: نام نوشته / ماه / سال انتشار نوشته و ... به آخر آدرس سایت اضافه می شود.
- .2.6.1.4 عددی: شناسه عددی برگه، نوشته و ... به صورتی که در مثال مشخص است، به آخر آدرس سایت اضافه می شود.
	- .1,4, بحرم. نام نوشته: نام نوشته به آخر آدرس سایت اضافه می شود.
- عرا*, جرا. ساختار دلخواه*: می تواند ترکیبی از گزینه های زیر باشد. برای مثال: با وارد
	- کردن%postname%/%category% در کادر، نام نوشته/نام دسته به آدرس سایت اضافه می شود.
		- .2.6.1.6.1 %year:% سال ارسال نوشته.
		- .2.6.1.6.2 %monthnum:% ماه ارسال نوشته.
			- رعرا ترترا.  $\lambda$ day: روز ارسال نوشته. $\mu$
			- .2.6.1.6.4 %hour:% ساعت ارسال نوشته.
			- .2.6.1.6.7.7. (minute): دقیقه ارسال نوشته.
				- .2.6.1.6.6 %second%ثانیه ارسال نوشته.
					- .2.6.1.6.7 %id\_post:% شناسه نوشته.
					- .2.6.1.6.8 %postname:% نام نوشته.
			- .2.6.1.6.9 %category:% نام دسته نوشته.
			- .2.6.1.6.10 %author:% نام نویسنده نوشته.
- ۰۲٫۶٫۱٫۲ م*بنای دسته*: مبنای پیش فرض دسته، category می باشد که قبل از نام دسته بنمایش در می آید)برای مثال اگر نام دسته ای، training باشد به این صورت مشخص می شود: training/category). می توانید به جای category از کلمات دیگری استفاده کنید. برای مثال: topic
- .2.6.1.8 مبنای برچسب: مبنای پیش فرض برچسب، tag می باشد که قبل از نام برچسب بنمایش در می آید )برای مثال اگر برچسبی با نام design باشد، به این صورت مشخص می شود: design/tag). می توانید به جای tag از کلمات دیگری مثل label

**کاربران)هر کسی نقش خود را بازی می کند ...(**

همانطور که در هر فیلم، بازی یا کاری، هر فردی نقش بخصوصی دارد؛ شما هم می توانید برای سایت خود، انواع نقش ها را داشته باشید. مدیرکل، ویرایشگر، نویسنده، مشارکت کننده و مشترک.

می توانید تصمیم بگیرید که سایت شما اعضای جدید را قبول کند یا نه. همانطور که در بخش تنظیمات همگانی خواندید؛ با استفاده از گزینههر *کسی می تواند نامزویسی کند*از قسمت *عضویت، می* توانید نام نویسی در سایت را فعال یا غیرفعال کنید.

اگر *نام نویسی* را فعال کرده باشید، بازدیدکنندگان با رفتن به قسمت *ورود* به سایت و کلیک روی *نام نویسی(تصویر سمت راست)*، می توانند در سایت، نام نویسی کنند)تصویر سمت چپ(.

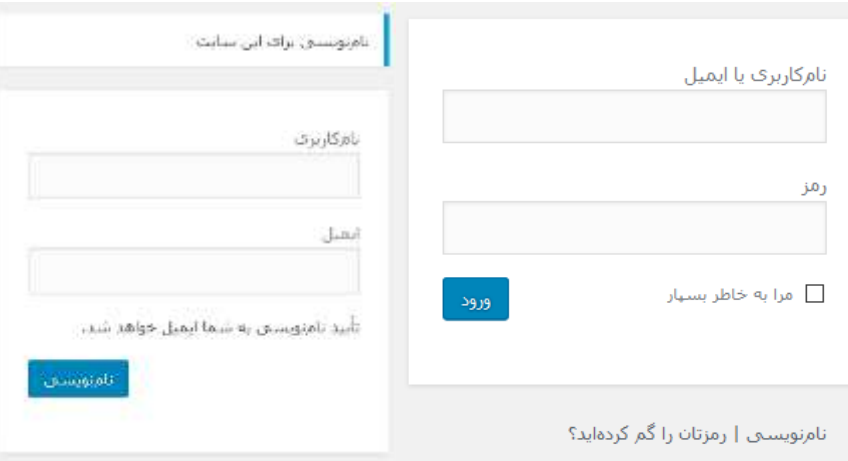

البته درهر صورت می توانید، با استفاده از مراحل زیر، کاربر جدید با نقش مشخص به سایت اضافه کنید.

## **افزودن کاربر**

- **.1** پس از ورود به پیشخوان، از سمت راست گزینه کاربران را پیداکنید.
	- **.2** روی گزینه افزودن کلیک کنید.

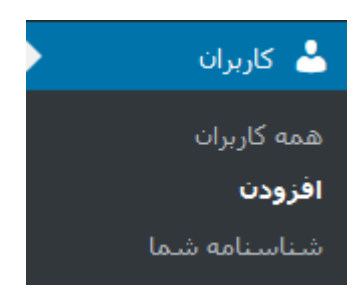

**.3** در صفحه ظاهرشده، موارد مشخص شده را تکمیل کنید.

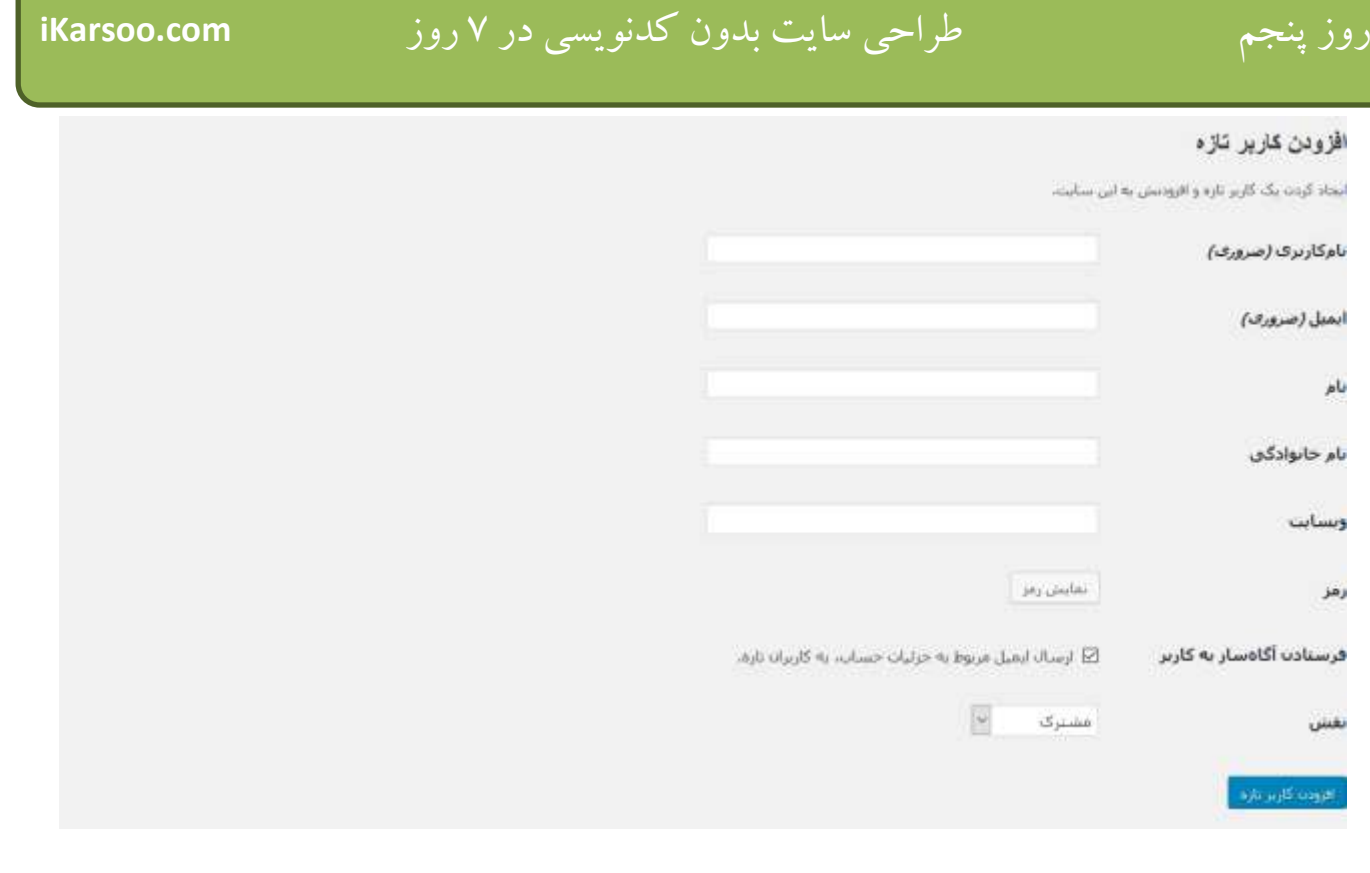

۳٫۱. *نام کاربری(ضروری)*: نام کاربری موردنظر را واردکنید. این نام هنگام ورود به سایت، موردنیاز است.

.3.2 ایمیل)ضروری(: ایمیل خود را واردکنید.این ایمیل برای دریافت اطالعیه های سایت، رمز فراموش شده، استفاده می شود. .3.3 نام: نام کاربر را واردنمائید. این اطالعات اختیاری است.

- .3.4 نام خانوادگی: نام خانوادگی کاربر را واردنمائید. این اطالعات اختیاری است.
	- .3.5 وبسایت: وبسایت کاربر را واردنمائید. این اطالعات اختیاری است.
- .3.6 رمز: با کلیک روی دکمه نمایش رمز، رمز پیشنهادی نشان داده می شود. درصورتیکه می خواهید از رمز موردنظرخودتان استفاده کنید؛ رمز را واردکنید. رمز بایستی قوی باشد. در صورتیکه رمز سستی را واردکنید و اصرار بر ان داشته باشید، بایستی گزینه *تایید استفاده از رمز ضعیف* را علامت دار کنید.
- .3.7 فرستادن آگاهساز به کاربر: درصورت عالمت دار کردن گزینه ارسال ایمیل مربوط به جزئیات حساب، به کاربران تازه، جزئیات حساب و رمز به ایمیل کاربر ارسال می شود.
- .3.8 نقش: نقش پیش فرض کاربر، در صفحه تنظیمات همگانی، قسمت نقش پیشفرض کاربر تازه، مشخص شده است. نقش های قابل انتخاب، به ترتیب زیر است:

.3.8.1مشترک:کاربری که این نقش را دارد؛فقط می تواندبا ورود به پیشخوان، شناسنامه)profile)را تغییر دهد.

۰٫۸٫۲*.مشارکت کننده*:کاربری که این نقش را دارد؛ علاوه بر دارا بودن ویژگی های نقش مشترک، می تواند نوشته ایجاد و مدیریت کند ولی نمی تواند نوشته را انتشار دهد. نوشته برای بازبینی برای کاربر مدیر ارسال می شود. درصورت تایید، نوشته در سایت نمایش داده می شود. مشارکت کننده مجوز بارگذاری رسانه، ندارد.

.3.8.3نویسنده: نویسندهمی تواندنوشته ایجاد و مدیریت کند و آن را بدون نیاز به بازبینی مدیر، انتشاردهد.

.3.8.4ویرایشگر:ویرایشگر عالوه بر دارابودن ویژگی های نویسنده، می تواند نوشته های دیگر کاربران را، مدیریت و منتشرکند.

۰٫۳٫۸٫۵*مدیرکل*:کاربری که به تمام بخش های پیشخوان دسترسی دارد و تمام ویژگی های *ویرایشگر* را هم دارد. **.4** روی دکمه افزودن کاربر، کلیک کنید.

**مدیریت کاربران**

**.1** پس از ورود به پیشخوان، روی گزینه کاربران کلیک کنید.

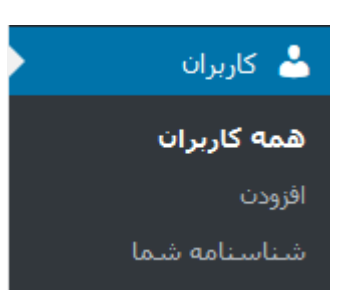

**.2** در صفحه ظاهرشده، می توانید فهرست و برخی مشخصات کاربراناز قبیل نام کاربری،نام، ایمیل، نقش و تعداد نوشته ها را مشاهده کنید. حداقل یک کاربر با نقش مدیر کل وجود دارد. بااستفاده از این قسمت می توانید مشخصات کاربران را تغییردهید.

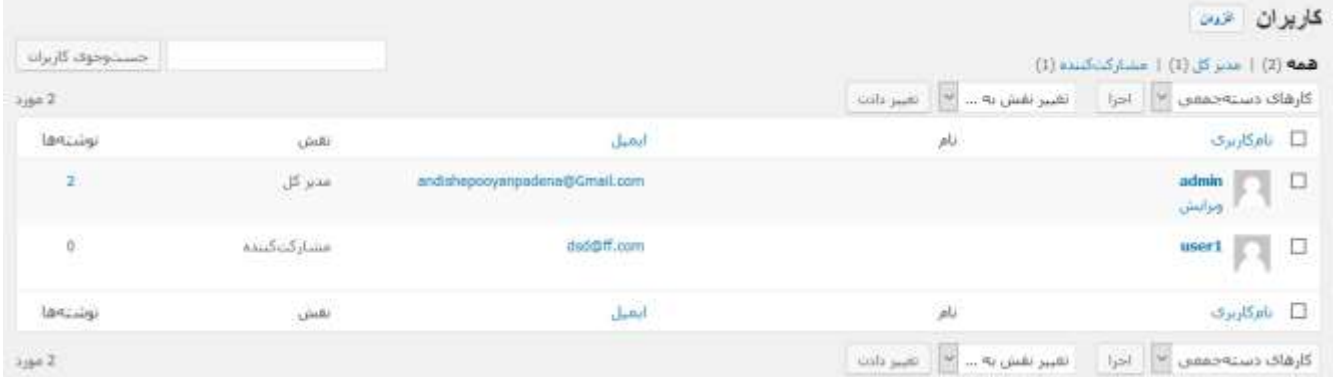

- **.3** با قراردادن نشانگر ماوس روی عنوان هر کاربر، گزینه ویرایش و پاک کردن، ظاهر می شود؛ برای کاربر با نقش مدیرکل فقط گزینه ویرایش ظاهر می شود؛ به علت اینکه نمی توان کاربر مدیر کل را پاک کرد.
- .3.1 ویرایش: با کلیک روی این گزینه، شناسنامه کاربر ظاهر می شود و می توانید مشخصات کاربر را تغییردهید. در قسمت افزودن کاربر، درمورد مشخصات توضیح داده شد و موارد مهمی که در آن قسمت قابل مشاهده نبود به شرح زیر است: .3.1.1ویرایشگر دیداری: درصورتیکه گزینه غیرفعال کردن ویرایشگر دیداری هنگام نوشتن، عالمت دار شود؛ کاربر موردنظر هنگام نوشتن محتوا؛ دسترسی به ویرایشگر نخواهدداشت.
- .3.1.2نوار ابزار: درصورتیکه گزینه نمایش نوارابزار هنگام مشاهده سایت، عالمت دار شود؛نوارابزار فقطهنگام مشاهدهی سایتتوسط کاربرموردنظر پنهان می شود و در مدیریت(پیشخوان) همچنان قابل مشاهده خواهدبود.

.3.1.3 با کلیک روی دکمه به روزرسانی کاربر، مشخصات ذخیره می شود.

<u>na</u> نکته: نام کاربری قابل تغییر نیست! .3.2 پاک کردن: با کلیک روی این گزینه، صفحه پاک کردن کاربران ظاهر می شود.

#### باک کردن کاربران

شخا این گاربران را براک یاک کردن مشخص گردهاید: user1 :2# and(iii) مطالب ابن گاربر(ان) باید چه شوند؟

@ یاک کردن همه محتوا.

 $\vee$  admin (admin)  $|n_i \text{ with each } \infty$ 

.3.2.1درصورتیکه کاربرموردنظر، دارای نوشته باشد؛ باید تصمیم بگیرید محتوای کاربر را پاک کنید یا آنها را به کاربر دیگری منتقل کنید.

- .3.1.1.1.1 درصورتیکه گزینه *پاک کردن همه محتوا،* را انتخاب کنید؛محتوای کاربر یاک می شود.
- ۰٫۲٫۱٫۲. درصورت انتخاب گزینه *اختصاص همه مطالب به*و انتخاب نام کاربر؛ تمام نوشته های کاربری که می خواهید پاک کنید به کاربری که از فهرست کشویی انتخاب کرده اید؛ منتقل می شود.

.3.2.2پس از انتخاب گزینه موردنظر، با کلیک روی گزینه پاک شود، کاربر پاک می شود.

- **.4** با عالمت کردن کاربر)ها(، و انتخاب گزینه پاک کردن از فهرست کشویی کارهای دسته جمعی و کلیک روی اجرا، می توانید بطور همزمان کاربر های انتخاب شده را پاک کنید.
- **.5** با عالمت کردن کاربر)ها(، و انتخاب نقشموردنظر از فهرست کشوییتغییرنقش به ... و کلیک روی اجرا، می توانید بطور همزمان کاربر های انتخاب شده را به نقش موردنظر، تغییرنقش دهید.

 $|\mathfrak{a}|$ کته: برای علامت کردن همه کاربر(ها)ی قابل مشاهده در این صفحه، می توان روی □ کنار ستون *نام کاربری ک*لیک کنید.

10 نکته: درصورتیکه قصد پیدا کردن کاربر(های) خاصی را دارید؛ می توانید با وارد کردن بخش یا کل نام کاربر در کادر جستجو و با کلیک روی *جستجوی کاربران* به سادگی کاربر(های) موردنظر را پیداکنید.

جستوجوف كاربران

روز ششم

ظاهر سایت را عوض کنیم

## **پوسته ها)ظاهر سایت(**

با استفاده از پوسته، شما می توانید ظاهر سایت را تغییردهید. چند پوسته بصورت پیش فرض در وردپرس وجود دارد. البته می توانید پوسته ها را بصورت رایگان یا با پرداخت هزینه، به وردپرس اضافه کنید. در قسمت .... در مورد نحوه انتخاب پوسته ای که مناسب سایت شما باشد؛ می خوانید.

- **مدیریت پوسته ها در وردپرس**
- **.1** پس از ورود به پیشخوان، روی گزینه نمایش کلیک کنید.

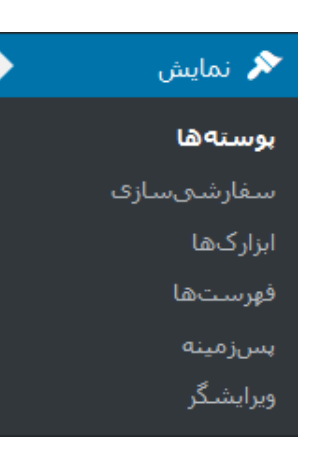

**.2** در صفحه پوسته ها، تمام پوسته های نصب شده را می بینید.

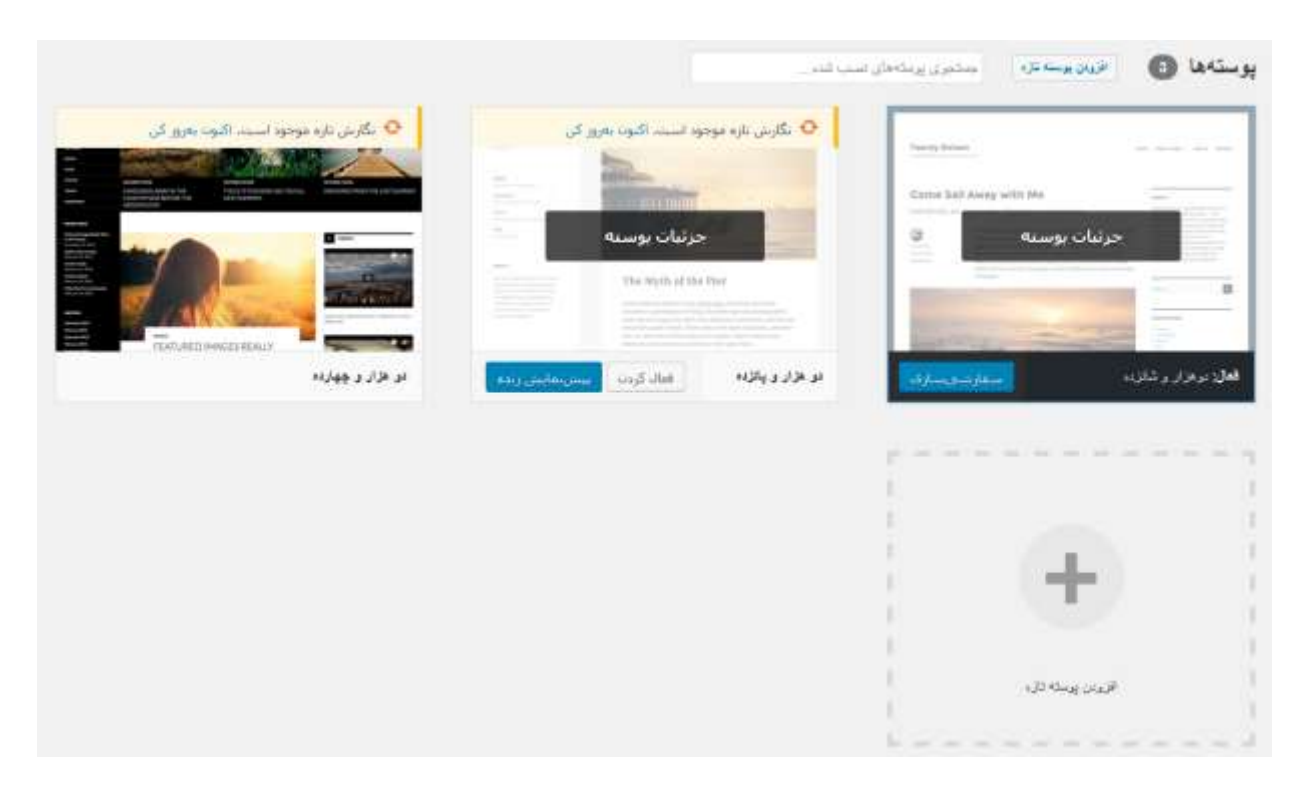

# روز ششم طراحی سایت بدون کدنویسی در 7 روز **com.iKarsoo**

همانطور که در تصویر بالا می بینید، سه پوسته با نام های *دو هزار و چهارده، دو هزار و پانزده* و دو هزار و شانزده وجود دارد. این پوسته ها بطور پیش فرض در وردپرس وجود دارد و مناسب سایت های بالگ است.

پوسته *دو هزار و شانزده* فعال است.تصویر زیر بخشی از صفحه اول سایت است. همانطور که می بینید ظاهر سایت خیلی ساده است. در قسمت نصب پوسته می توانید پوسته زیباتری را انتخاب و اضافه کنید.

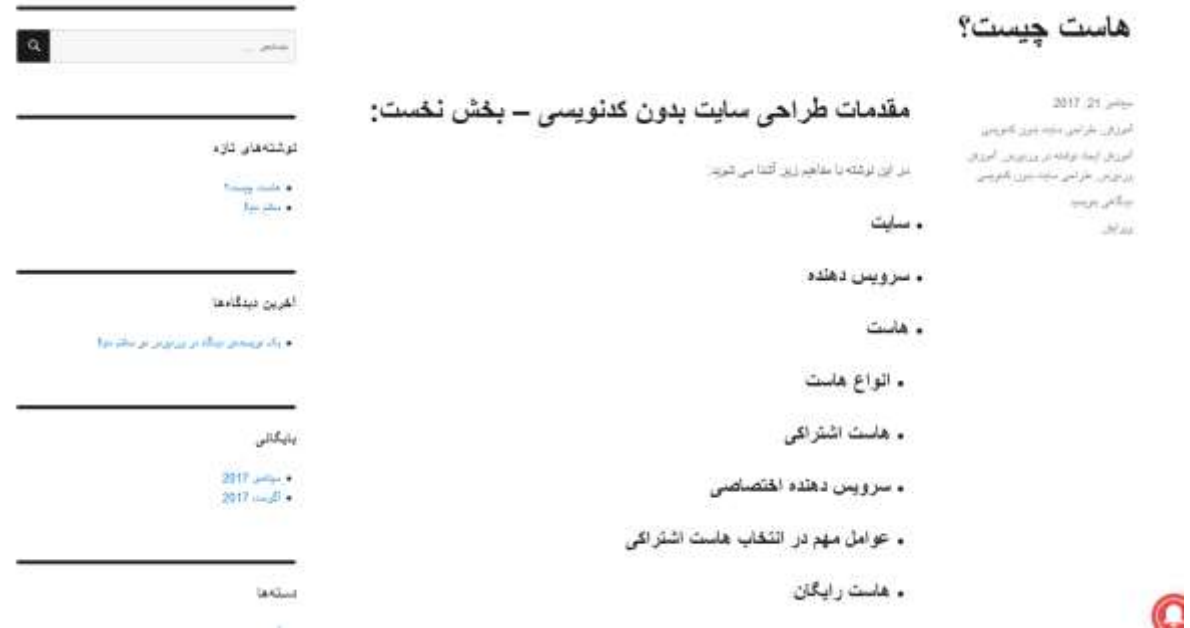

**.3** با قراردادن نشانگر ماوس روی تصویر هر پوسته، گزینه های جزئیات پوسته، فعال کردن و پیش نمایش ظاهر می شود**. .3.1** جزئیات پوسته: با کلیک روی گزینه جزئیات پوستههمانطور که در تصویر می بینید جزئیات پوسته شامل تصویر نمونه ای از پوسته، نام پوسته، نسخه پوسته، طراح پوسته و توضیح مختصری در مورد پوسته است.

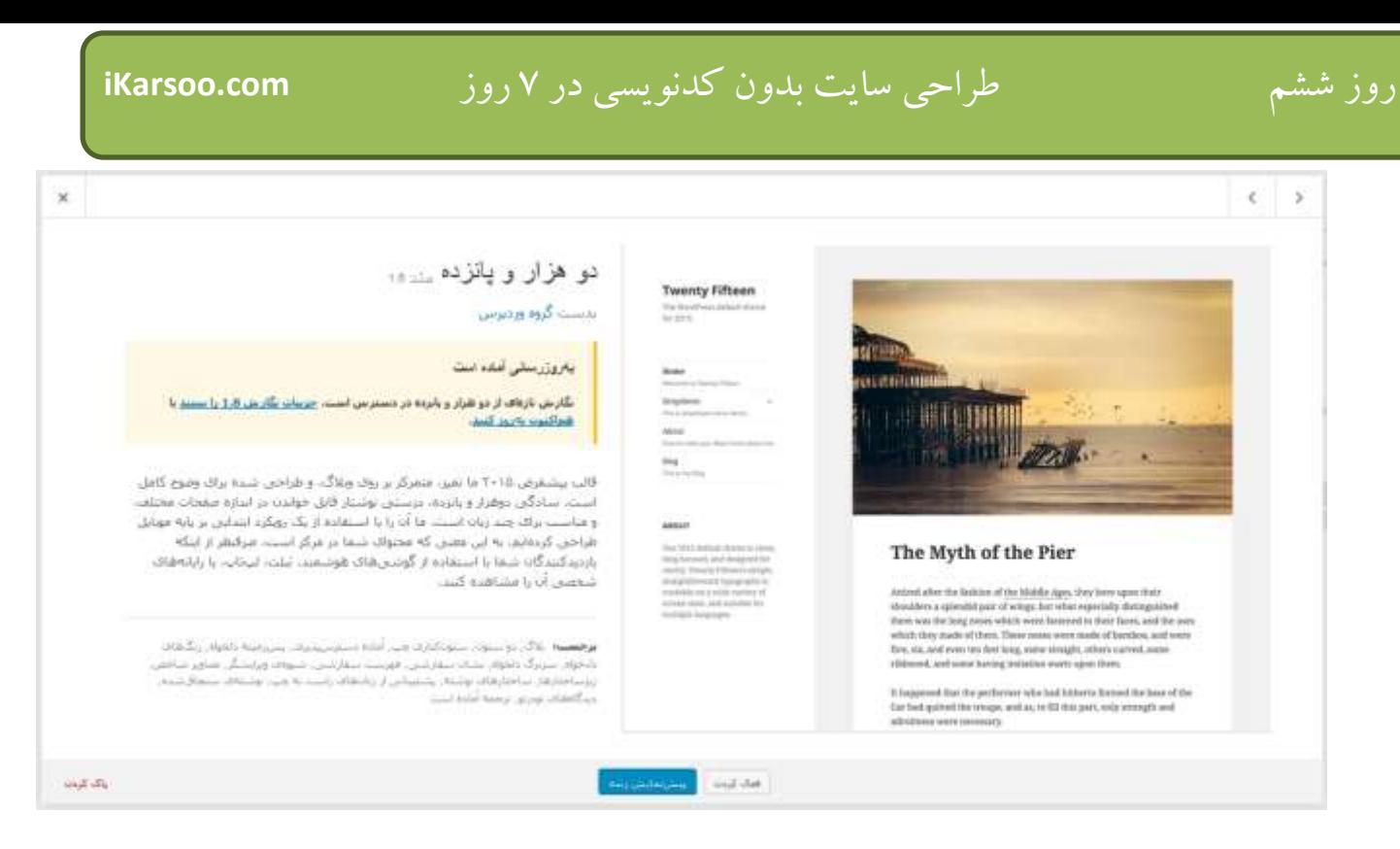

**.3.2** فعال کردن: با کلیک روی گزینه فعال کردن، پوسته انتخابی بعنوان پوسته فعال سایت خواهدشد. **.3.3** پیش نمایش زنده: قبل از فعال کردن پوسته می توانید پیش نمایش آن را بصورت زنده ببینید.

**نصب پوسته**

- **.1** پس از ورود به پیشخوان، روی گزینه نمایش کلیک کنید.
- **.2** در صفحه پوسته ها، روی افزودن پوسته تازه کلیک کنید.

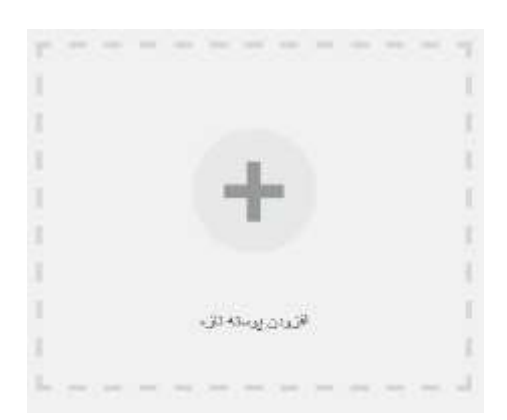

- **.3** در صفحه بازشده، دو انتخاب وجود دارد:
- **.3.1** استفاده از پوسته های org.wordpress: در صفحه باز شده پوسته های رایگانی که در سایت org.wordpress وجود دارد و قابل نصب است را نمایش می دهد، می توانید با کلیک روی دکمه صافی خصوصیات ، پوسته هایی را فقط مشاهده کنید که شامل خصوصیات انتخابی شما هستند:

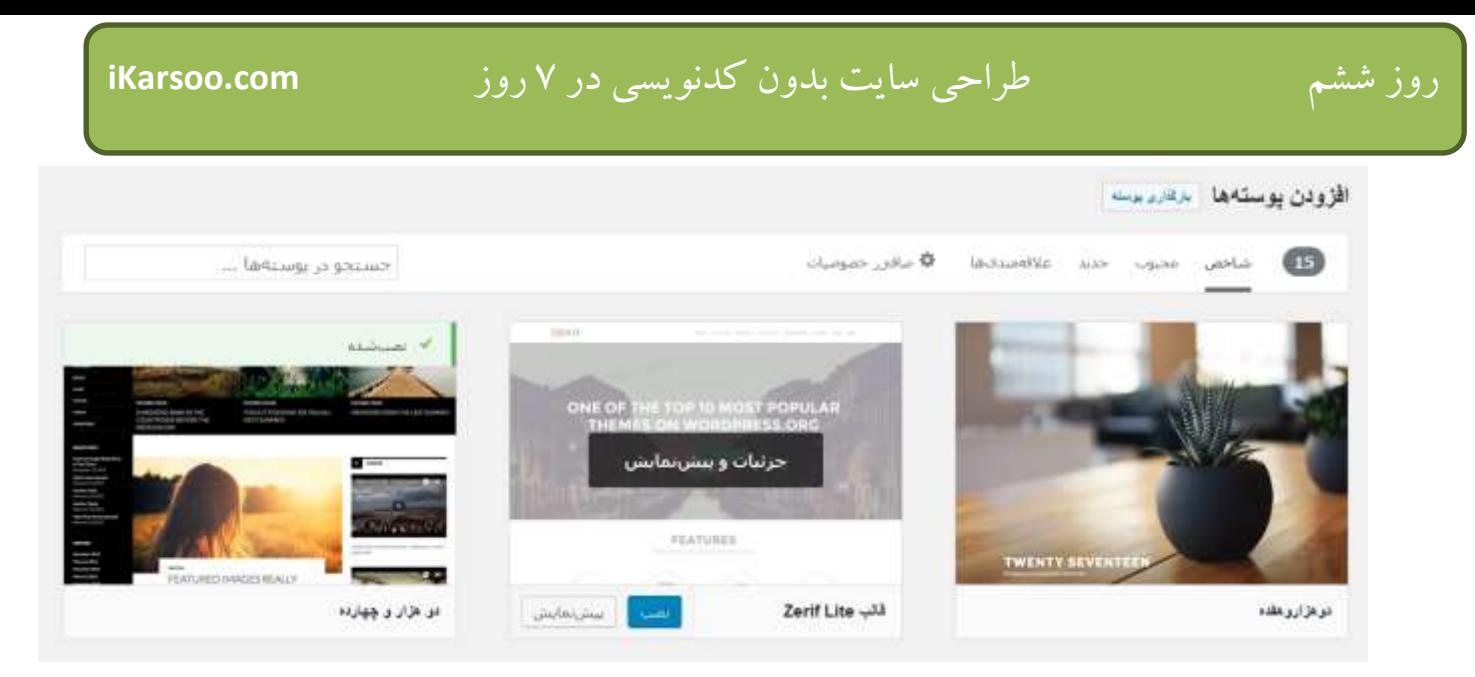

- **.3.1.1** با کلیک روی دکمه جزئیات و پیش نمایش یا دکمه پیش نمایش مثل قسمت 1 و 3 بخش قبلی؛ می توانید جزئیات و پیش نمایش زنده پوسته را ببینید.
- **.3.1.2** با کلیک روی دکمه نصب، پوسته موردنظر روی وردپرس نصب می شود؛ پس از تکمیل نصب، با کلیک روی فعال کردن می توانید پوسته موردنظر را بعنوان پوسته فعال سایت انتخاب کنید.
- **.3.2** استفاده از پوسته هایی که در کامپیوتر خودتان دارید: درصورتیکه روی دکمه بارگذاری پوسته کلیک کنید می توانید فایل حاوی پوسته ای که در کامپیوترتان وجود دارد، را نصب کنید: **.3.2.1** روی دکمه مرور کلیک کنید. **.3.2.2** انتخاب فایل مربوط به پوسته، وکلیک روی دکمه هم اکنون نصب کن **.3.2.3** در صفحه بازشده، درصورتیکه پوسته با موفقیت نصب شود، پیامی شبیه پوسته به خوبی نصب شد.می بینید. با
- کلیک روی فعال کردن می توانید آن را فعال کنید یا قبل از آن با کلیک روی پیش نمایش زنده، پیش نمایش آن را بصورت زنده ببینید؛ سپس آن را فعال کنید.

## **بخش های مختلف یک پوسته**

ساختار یک صفحه ساده وردپرس شامل بخش های زیر است:

- سرصفحه)header): معموال شامل عنوان، معرفی کوتاه و ممکن است حاوی فهرست)menu )و کادر جستجوباشد.
	- محتوا)content): شامل محتوای نوشته ها، برگه ها و ... و قسمت دیدگاه است.
	- پاصفحه)footer): شامل ابزارک ها، اطالعات مربوط به طراح سایت، حق نشر)copyright )و... باشد.
- ستون کناری)sidebar): حداقل یک ستون کناری وجود دارد که شامل ابزارک های آخرین دیدگاه ها، بایگانی، نوشته ها، دسته ها و اطالعات شامل ورود و خروج از حساب کاربری و... می باشد. البته ممکن است یک پوسته بیشتر از یک ستون کناری و شامل ابزارک های بیشتری هم باشد.

**استان الزامرد ابزارک ها در قسمت ابزارک در همین بخش می خوانید.**<br>استان کنه: درمورد ابزارک ها در قسمت ابزارک در همین بخش می خوانید.

تصویر زیر صفحه ای حاوی یک نوشته را نمایش می دهد؛ همانطور که در تصویر مشاهده می کنید، قسمتی که با کادر مشکی مشخص شده است سرصفحه، کادر سبز محتوا، کادر قرمز، پاصفحه و کادر زردستون کناری است.

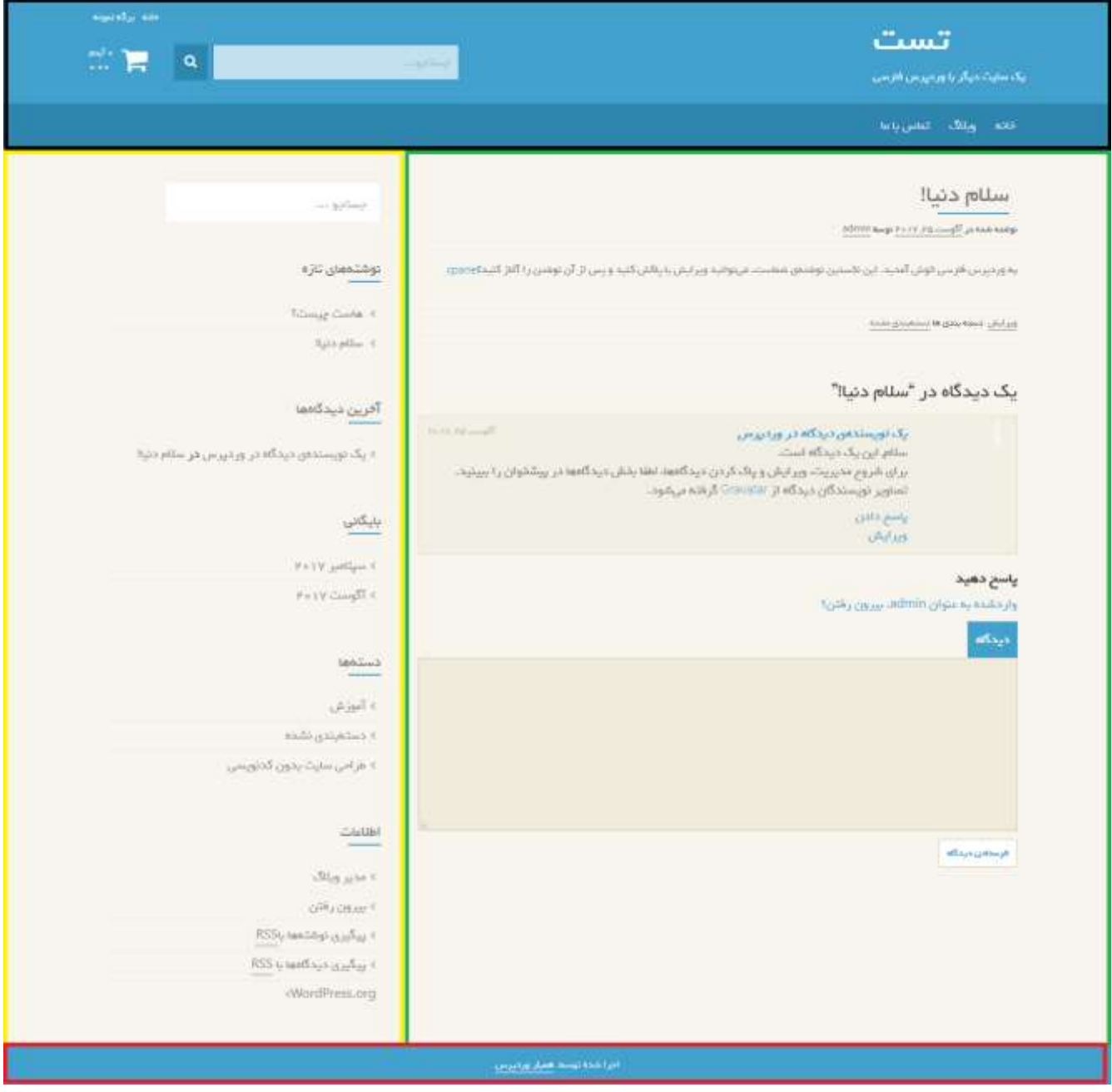

البته ممکن است هر پوسته شامل موارد اضافی و سفارشی شده ای باشد.

#### **ساخت فهرست**

همانطور که در تصویر مشاهده کردید قسمت سرصفحه)header )دارای یک فهرست است. این فهرست شامل "خانه"، "وبالگ" و "تماس با ما" است. البته با توجه به پوسته می توان فهرست را در قسمت های مختلف پوسته قرارداد.

- برای ساخت فهرست مراحل زیر را دنبال کنید:
- .1 پس از ورود به پیشخوان ، گزینه نمایش را پیدا کنید.

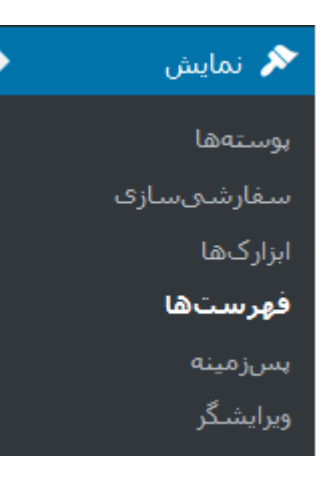

- .2 پس از پیداکردن گزینه نمایش، روی گزینه فهرست ها کلیک کنید.
- .3 برای ساخت فهرست ها روی گزینه ویرایش فهرست ها کلیک کنید.

.3.1 روی پیوند فهرست تازه ای بسازید کلیک کنید.

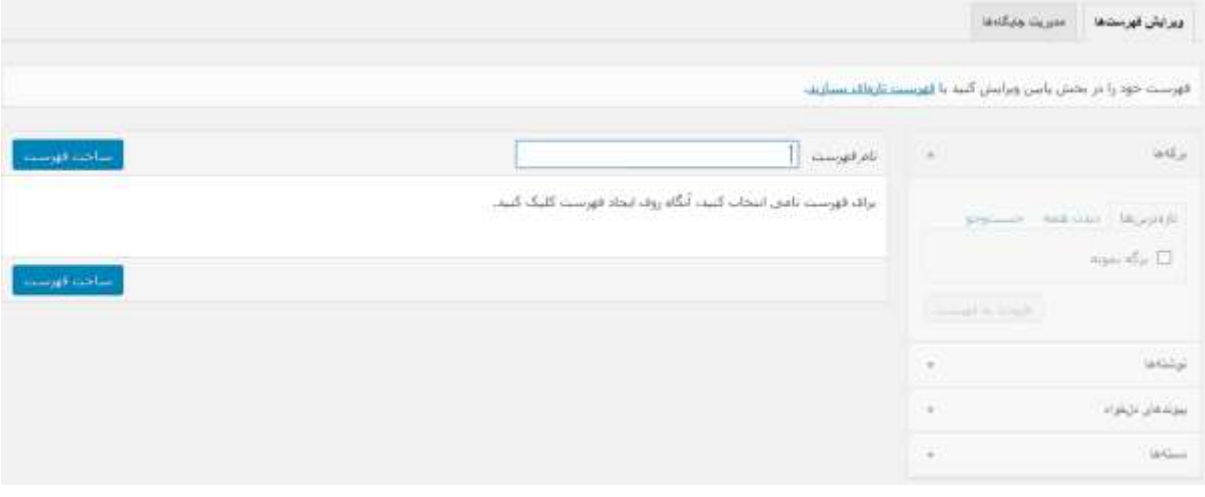

- .3.2 نام فهرست را در کادر نام فهرست وارد کنید و روی دکمه ساخت فهرست کلیک کنید.
- .3.3 برگه، نوشته، دسته و پیوند های دلخواهی که تمایل دارید در فهرست خود داشته باشید، با استفاده از کادر های سمت راست به شرح زیر به فهرست اضافه کنید:
- 
- .3.1٪)فزودن برگه،نوشته و دسته به فهرست: .7.3.1.1.1 با توجه به اینکه قصد افزودن کدامیک از موارد بالا را دارید، از قسمت سمت راست، روی کادر موردنظر کلیک کنید تا باز شود.
- ۰٫۳٫۱٫۲.3 برگه، نوشته یا دسته (های) موردنظر را با کلیک روی مربع کنار آن، یا کلیک روی *انتخاب همه* انتخاب کنید.

٫۳٫۳٪فزودن پیوند دلخواه:

- .۳٫۳٫۲٫۱. ، از قسمت سمت راست، روی کادر *پیوندهای دلخواه* کلیک کنید تا باز شود.
- ۰٫۳٫۲٫۲٪ نشانی موردنظر را که می خواهید با کلیک روی پیوند، باز شود را در کادر *نشانی* تایپ کنید.
	- ۰۳٬۳٫۲٫۳.<br>۳٬۳٫۲٫۳.
		- .3.4 پس از انتخاب، روی دکمهافزودن به فهرست کلیک کنید.
- .3.5 هر زمانی که بخواهید می توانید ترتیب و چیدمان گزینه های فهرست را تغییردهید. به این صورت که با انتخاب هر گزینه و کشیدن آن به باال و پایین ترتیب گزینه موردنظر، و با کشیدن آن به باال و پایین و همینطور چپ و راست چیدمان آن را که زیر گزینه باشد یا نه را هم تغییردهید.
- ۰۶.5 با توجه به اینکه پوسته فعال، چه جایگاه(موقعیت) هایی را برای نمایش فهرست پشتیبانی می کند؛ در قسمت *جایگاه ها* در پوسته از قسمت تنظیمات فهرست می توانید جایگاه های موردنظر را مشاهده کنید. کلیک روی جایگاه موردنظر، باعث نمایش فهرست ساخته شده در آن جایگاه می شود. .3.7 برای ساخت فهرست، روی دکمه ذخیره فهرست کلیک کنید.

**سازماندهی و ویرایش فهرست**

پس از ساخت فهرست و حتی هنگام ساخت فهرست، می توانید آن را ویرایش و سازماندهی کنید.

.1 پس از ورود به پیشخوان ، گزینه نمایش را پیدا کنید.

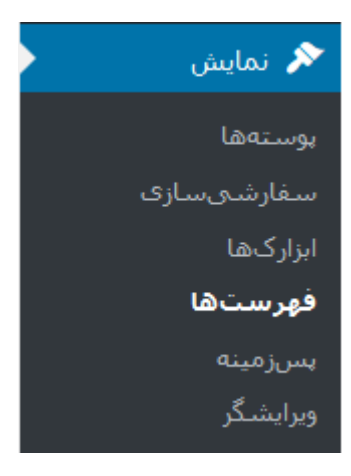

.2 پس از پیداکردن گزینه نمایش، روی گزینه فهرست ها کلیک کنید.

.3 از سمت چپ، فهرست موردنظر را از فهرست کشوییانتخاب کنید و روی دکمه گزینش کلیک کنید.

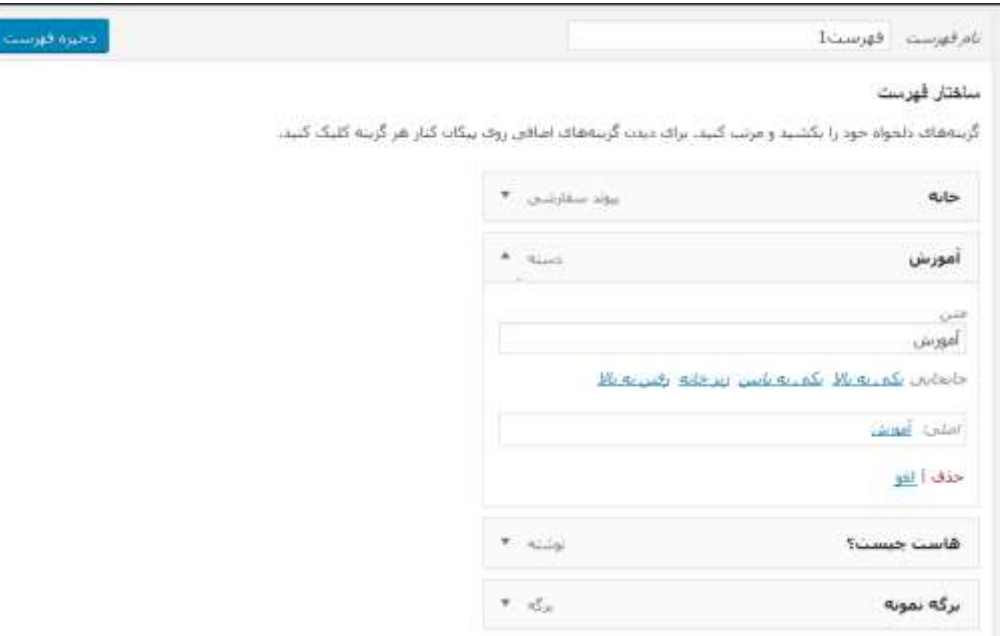

- .4 برای ویرایش و سازماندهی هر گزینه، روی فلش سمت چپ آن کلیک کنید.
- .5 ویرایش متن گزینه: همانطور که در تصویر باال می بینید، می توانید متن گزینه موردنظر، را تغییردهید.
	- .6 جابجایی گزینه:

۶٫۱ ی*کی به بالا*: با کلیک روی *یکی به بالا*، گزینه موردنظربه یک گزینه بالاتر منتقل می شود. .6.2 یکی به پایین:با کلیک روی یکی به پایین، گزینه موردنظر به یک گزینه پایین تر منتقل می شود. .6.3 زیر:...با کلیک روی زیر... گزینه موردنظر زیر گزینه گزینه باالیی می شود. ۶٫۴ خر*وج از ...:* با کلیک روی *خروج از...* گزینه موردنظر از زیر گزینه گزینه بالایی خارج می شود. ۶٫۵ ر*فتن به بالا*:با کلیک روی *رفتن به بالا*، گزینه موردنظر به بالای تمام گزینه ها منتقل می شود. .7 لغو تغییرات: با کلیک روی لغو تغییرات انجام شده لغو می شود. .8 حذف گزینه: با کلیک روی حذف، گزینه موردنظر حذف می شود. .9 برای ذخیره تغییرات روی دکمه ذخیره فهرست کلیک کنید.

روز هفتم افزایش امکانات سایت

## **ابزارها )ابزارهای توکار وردپرس(**

وردپرس شامل یکسری ابزارهای توکار که شامل مخابره، برگردان دسته ها و برچسب ها، درون ریزی و برون ریزی است.

**مخابره**

مخابره به شما این امکان را میدهد که بخشی از وب را انتخاب کنیدو آن را پس از ویرایش در قالب یک نوشته در وبالگتان منتشر کنید.

برای آزمایش این ابزار، یک سایت را در مرورگرتان باز کنید؛ سپس مراحل زیر را طی کنید:

- ۰۱.1 پس از ورود به پیشخوان، گزینه <mark>ابزارها را کمی ابزارها را پیدا کنید.</mark><br>۱٫۱ پس از ورود به پیشخوان، گزینه <mark>ابزارها</mark> <sup>∕م</sup> | مخابره کنید .1.2 پس از کلیک روی گزینه ابزار، و مشاهده صفحه ابزارها، تصویر را به نوار عالقه مندی ها یا نشانک ها)Favorite )بکشید.
	- .1.3 حاال به سایتی که بازکرده اید بروید؛ قسمتی از محتوای موجود را انتخاب کنید.
		- .1.4 روی نشانک مخابره کنید که در نوارابزار قرار داده بودید؛ کلیک کنید.
- .1.5 پنجره جدیدی باز می شود که یک ویرایشگر حاوی محتوای انتخابی، دسته و برچسب های قابل انتخاب را نمایش می دهد.
- ۰۱٫۶ اگر روی دکمه انتشار کلیک کنید؛ نوشته منتشر می شود. اگر روی فلش دکمه <mark>کلنتشار کلیک کنید، در Sباک کنید، در</mark> فهرست ظاهرشده می توانید یکی از گزینه های زیر را انتخاب کنید.

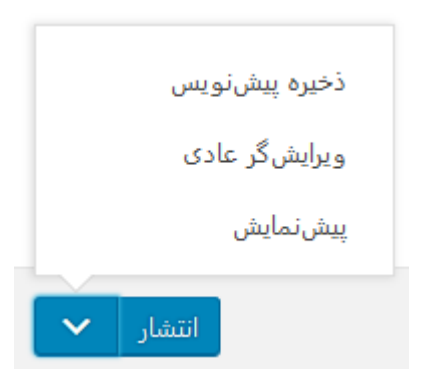

ا *,۶ ا.ذخیره پیش نویس:* با کلیک روی گزینه *پیش نویس* نوشته بصورت پیش نویس، ذخیره می شود. .1.6.2ویرایش گر عادی: با کلیک روی گزینه ویرایش گر عادی پنجره جاری بسته می شود؛ و ویرایشگر نوشته باز می شود. که در این حالت امکانات بیشتری در اختیار دارید.

۶٫۳*.پیش نمایش*: با کلیک روی گزینه پیش نمایش، می توانید در مرورگر پیش نمایش نوشته را مشاهده می کنید. و سپس درمورد انتشار آن تصمیم بگیرید.

#### **برون ریزی**

اگر شما بخواهید اطالعات سایت رو به یک سایت وردپرسی انتقال دهید؛ باید اطالعات را برون ریزی کنید*.*

برای انجام این کار، مراحل زیر را طی کنید*:*

.1پس از ورود به پیشخوان، گزینه ابزارها ابزارهای وردپرس، سپس روی گزینه درون ریزی برون ریزی اطالعات وردپرس کلیک کنید*.*

.2 در این صفحه انتخاب کنید چه محتوایی را می خواهید برون ریزی کنید*:*

- هر محتوایی: این شامل همهی نوشتهها، برگهها، دیدگاهها، زمینههای دلخواه، موارد متفرقه، فهرستها و نوشتههای سفارشی میشود*.*
	- نوشتهها
	- برگهها
	- رسانه

برای هر کدام از موارد باال امکان انتخاب تاریخ، و دسته بندی برای نوشته ها وجود دارد*.* .3روی دکمه دریافت پرونده برون ریزی شده کلیک کنید*.*

 $|\mathcal{D}|$ یک فایل*xml* دانلود می شود که می توانید، با استفاده از ابزار درون ریزی، این فایل را وارد سایت وردپرسی دیگری بکنید.

## **درون ریزی**

اگر شما نوشتهها یا دیدگاههایی در یک سیستم مدیریت محتوای دیگر دارید، وردپرس میتواند آنها را به سایت کنونی شما بیاورد.

برای مثال ممکن است یک سایت وردپرسی دیگر دارید و می خواهید نوشتهها، برگهها، دیدگاهها، زمینههای دلخواه، دستهها و برچسبها از پروندهی برونبری وردپرس. برای انجام این کار، مراحل زیر را طی کنید:

.1 پس از ورود به پیشخوان، گزینه ابزارها ابزارهای وردپرس، سپس روی گزینه درون ریزی درون ریزی در وردپرس کلیک کنید.

.2در این صفحه افزونههایی را که توسط آنها میتوانید محتوای خود را از دیگر سیستمهای مدیریت محتوا به وردپرس درونریزی کنید، نشان میدهد. سیستم مدیریت محتوای مبدا را انتخاب کنید و سپس در پنجرهای که به شما نشان داده میشود، گزینهی نصب را کلیک کنید.

در صورتی که سیستم مدیریت محتوای شما در این لیست وجود ندارد، بر روی پیوند کلیک کنید تا پوشهی افزونهها براییافتن افزونه ی مناسب شما جستجو شود.

- .2.1 برای مثال اگر بخواهید اطالعات را از یک سایت وردپرسی که دارید انتقال دهید، روی گزینه هماکنون نصب کن زیر گزینه WordPress کلیک کنید.
	- .2.2 پس از نصب، روی گزینه اجرای درون ریز، کلیک کنید.
	- .2.3 روی دکمه مرور کلیک کنید و فایلی که از سایت وردپرس دیگر برون ریزی کردید را انتخاب کنید.
		- .2.4 روی دکمه بارگذاری پرونده و درون ریزی آن کلیک کنید.

نکته: بعد از انجام مرحله باال، باید نام کاربری نویسنده نوشته و برگه های در حال درون ریزی، انتخاب کنید،یا اینکه کاربر جدید بسازید.

#### **افزونه ها**

امکانات و ابزارهای توکار وردپرس جوابگوی نیاز یک سایت نیست، به همین علت از افزونه های استفاده می کنیم.

افزونهها تواناییهای و امکانات وردپرس را افزایش میدهند.افزونهها توسط هزاران برنامهنویسان مستقل از گروه توسعهی وردپرس در سراسر دنیا نوشته میشوند. معموال برای هر کاری افزونه ای در مخزن افزونه وردپرس )plugins/org.wordpress://https )وجود دارد، مثال افزونه هایی مربوط به آمار بازدیدکنندگان، فرمهای موردنیاز سایت مثل تماس با ما.البته افزونه هایی هم در سایت های مستقل از مخزن وردپرس وجود دارد که ممکن است رایگان یا غیررایگان باشد.

## **نصبافزونه ها در وردپرس**

**نکات قبل از نصب:**

- زمان آخرین به روزرسانی افزونه: هر چقدر این زمان کم باشد؛ بهتراست.
- سازگاری افزونه با نگارش وردپرس: پیشنهاد می شود افزونه هایی که با نگارش وردپرس شما سازگار نیست، را نصب نکنید**.**

# روز هفتم طراحی سایت بدون کدنویسی در 7 روز **com.iKarsoo**

.1 پس از ورود به پیشخوان،گزینه افزونه ها را پیداکنید.

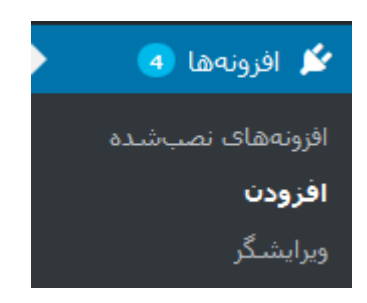

.2 پس از کلیک روی گزینه افزودن، صفحه زیر مشاهده می شود:

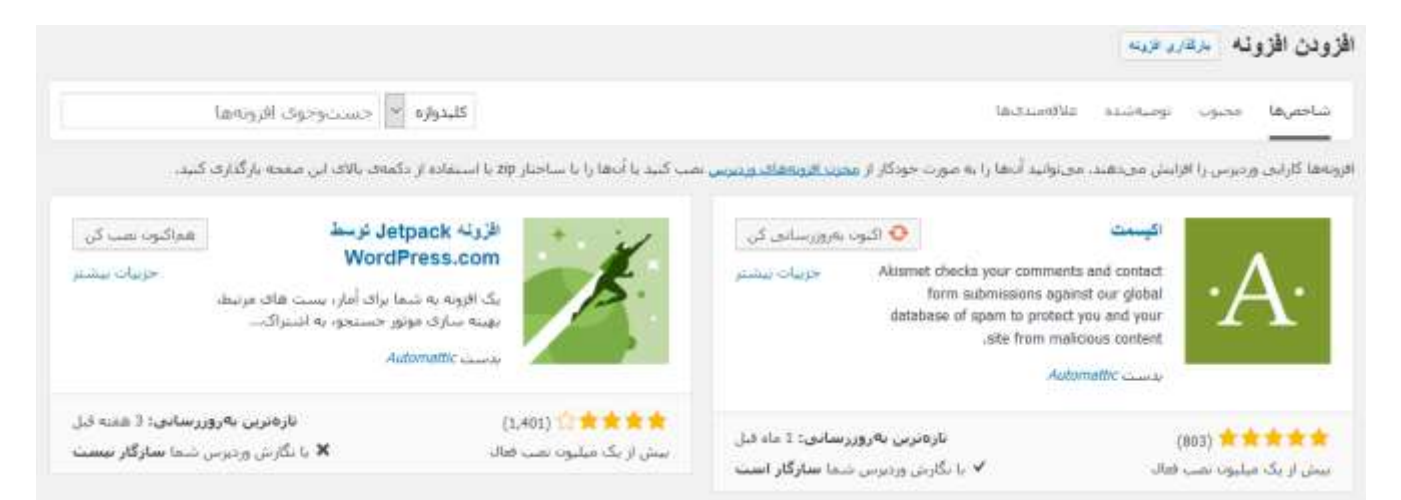

- .3 این صفحه شامل سه قسمت اصلی می باشد:
- .3.1 نمایش افزونه های مخزن وردپرس: در ابتدا،می توانید افزونه های پیشنهادی مخزن افزونه وردپرس را مشاهده کنید. .3.2 جستجو: با واردکردن واژه، نویسنده یا برچسب در کادر جستجوی افزونه ها، افزونه های مربوطه را مشاهده کنید. .3.3 بارگذاری فایل افزونه: درصورتیکه فایل zip افزونه را دانلود کرده باشید؛ روی دکمه بارگذاری افزونه، سپس روی دکمه مرور... کلیک کنید.
	- .4 هم اکنون نصب کن: درصورتیکه تمایل دارید افزونه موردنظر را نصب کنید، روی دکمه نصب، کلیک کنید.
		- .5 پس از کلیک روی دکمه نصب، صفحه عملیات نصب نمایش داده شود.

# در حال نصب افزونه: BuddyPress 2.4.3

در حال دریافت بستهی نصب از https://downloads.wordpress.org/plugin/buddypress.2.4.3.zip...

گشودن بستەف فشردە شدە...

در حال نصب افزونه...

افزونه BuddyPress 2.4.3 با موفقیت نصب شد.

فعالكردن افزونه | بازگشت به نصب كنندهې افزونهها

.6 پس از اینکه عملیات نصب با موفقیت همراه بود، با کلیک روی دکمه فعال کردن، افزونه فعال و قابل استفاده است.

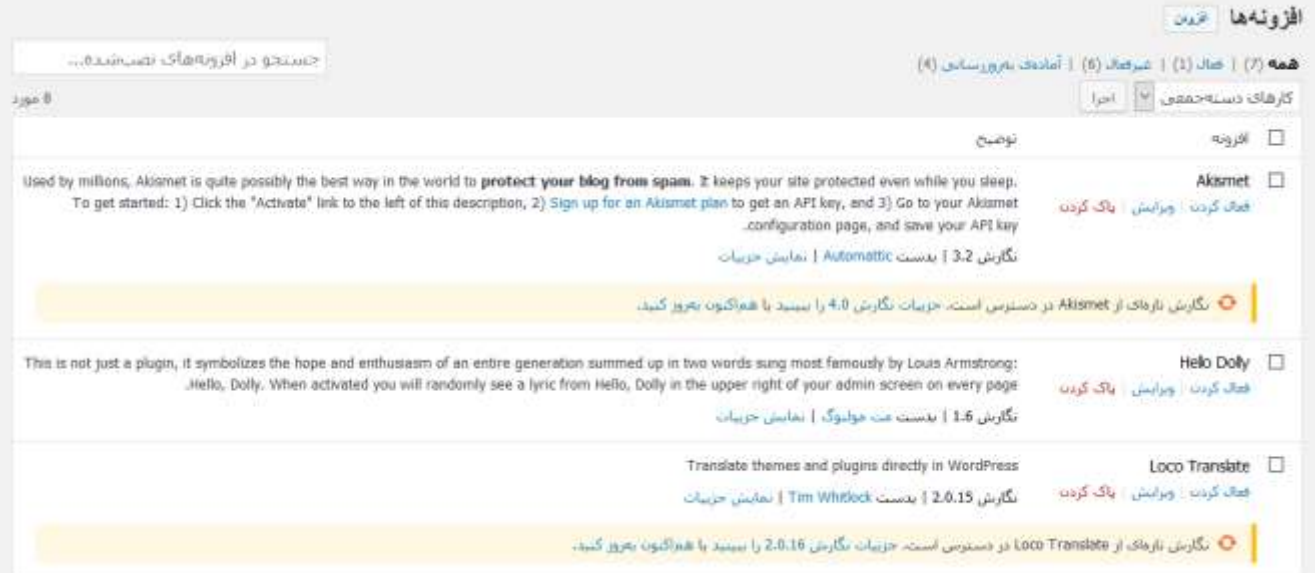

## **نکات پس از نصب افزونه:**

در بیشتر موارد افزونه با هسته وردپرس و سایر افزونهها هماهنگ است. با این حال ممکن استیک افزونه با یکییا چند افزونه دیگر تداخل داشته باشد.علت احتمالی بسیاری از مشکالت عجیب مشاهده شده در سایت، تداخل افزونهها است. برای حل مشکل ابتدا همه افزونههای خود را غیرفعال کنید، سپس ترکیبهای مختلفی از افزونهها را دوباره فعال کنید و این کار را تا مرحلهای ادامه دهید تا افزونه یا افزونههایی را که موجب بروز ناهماهنگی شدهاند، پیدا کنید.

اگر افزونهای با مشکل مواجه شد و وردپرس از کار افتاد، پروندههای مربوط به آن افزونه را در شاخهی مربوط به افزونه در پوشه افزونهplugins/content-wp پاک کنیدیا تغییرنام دهید تا خودبهخود غیرفعال شود.

## **مدیریت افزونه ها در وردپرس**

.1 پس از ورود به پیشخوان، گزینه افزونه ها را پیداکنید.

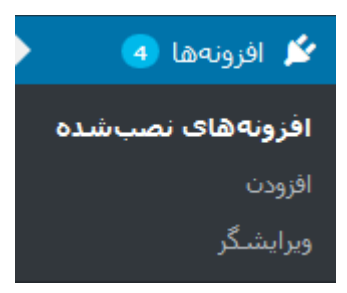

.2 پس از کلیک روی گزینه افزونه ها، فهرستی از تمام افزونه های نصب شده را مشاهده می کنید. زیر هر افزونه گزینه های فعال/غیرفعال کردن، ویرایش، پاک کردن وجود دارد. البته اگر بروزرسانی جدیدی برای افزونه، وجود داشته باشد؛ گزینه هماکنون بهروز کنید را هم خواهید دید.

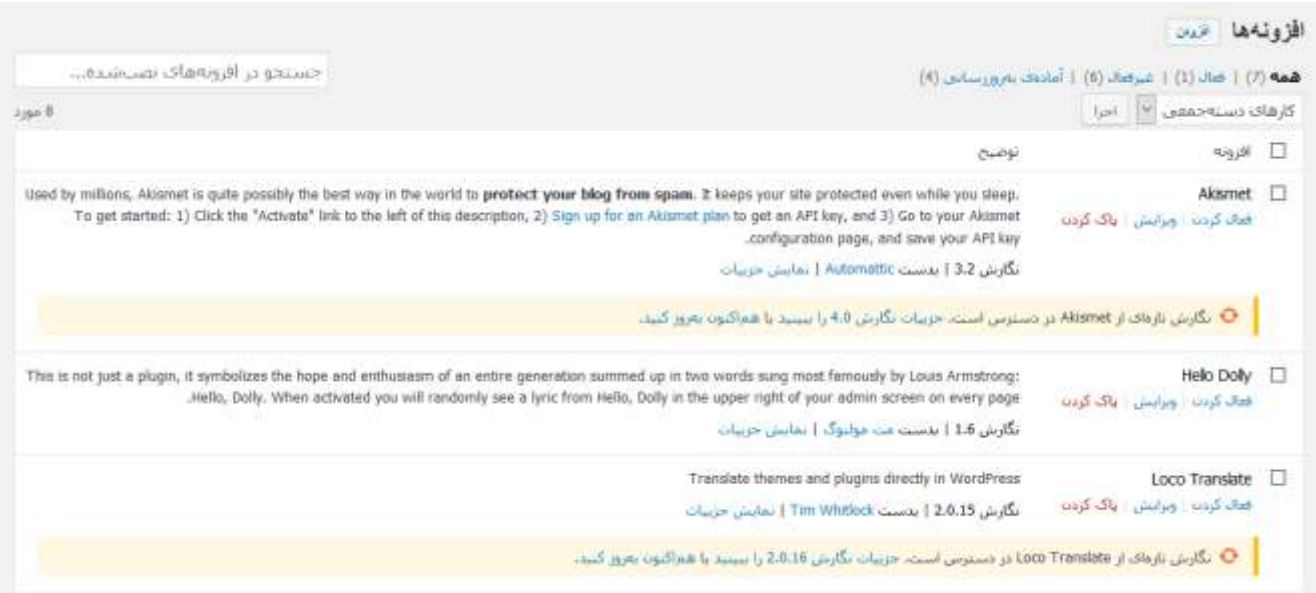

- .2.1 فعال/غیرفعال کردن: اگر افزونه ای غیرفعال باشد، با کلیک روی فعال کردن، فعال می شود. و در صورتی که فعال باشد، با کلیک روی غیرفعال کردن، غیرفعال می شود ولی پاک نخواهدشد.
- .2.2 ویرایش: درآینده درصورت مهارت و دانش داشتن ویرایش افرونه ها، می توانید با کلیک روی ویرایش، افزونه موردنظر را ویرایش کنید. تا بحال افزونه های زیادی را برای بومی سازی، ویرایش کرده ام ولی با نرم افزارها، نه از این راه.

# روز هفتم طراحی سایت بدون کدنویسی در 7 روز **com.iKarsoo**

- .2.3 پاک کردن:معموال داده ها و اطالعات یک افزونه در پایگاه داده وردپرس ذخیره می شود. پس از کلیک روی پاک کردن، پیغام "آیا شما مطمئنید که میخواهید افزونه و داده هایش را پاک کنید؟" ظاهر می شود. پس از کلیک رویتایید، افزونه و داده هایش پاک می شود.
	- .2.4 به روز کنید: با کلیک روی این گزینه، افزونه موردنظر به آخرین نگارش موجود، به روز رسانی می شود.

پیوست

حل مشکالت مربوط به **XAMPP**

## **حل مشکل خطای شروع بکارنشدن Apache و mysql درXampp**

این مسئله معموال هنگامی اتفاق می افتد که یک برنامه دیگر لوکال هاست در حال اجراست؛ به عبارتی برنامه دیگری درحال استفاده از پورت های پیشفرض XAMPP هستند(Apacheاز پورت ۸۰ و MySQL از ۳۳۰۶ استفاده می کند.)

## **قسمت اول: حل مشکل شروع بکارنشدن Apache**

برای مثال درصورتیکه سرویس IIS فعال باشد)که از پورت 80 استفاده می کند(، پس از شروع بکار کردنApache ، پورت 80 در دسترس نیست و Apache شروع بکار نمی کند.

**روش اول***:*درصورتیکه فرض کنیم آن برنامه IIS است، می توانیم آن را غیرفعال کنیم:

## ویندوز 8 و 7

- .1 کلیدهای " R + windows " را فشار دهید تا پنجره Run برای شما باز شود.
	- .2 در این کادر شما متن " cpl "را وارد کنید و کلید Enter را فشار دهید.
- ۳. در پنجره بازشده ، وارد قسمت Turn windows features on or off شوید.
- .4 در این مرحله روی مربع کنار گزینه Servic Information Internet کلیک کنید تا هیچ عالمتی نداشته باشد. برای اطمینان از صحت عملکرد، روی + کلیک کنید و مطمئن شوید هیچکدام از گزینه های آن عالمت ندارند.
	- .5 در آخر با کلیک روی OK عملیات را تاییدکنید؛ در صورت پیام راه اندازی مجدد سیستم، این کار را انجام دهید.

## ویندوز ۱۰

.1 وارد Panel Control شوید.

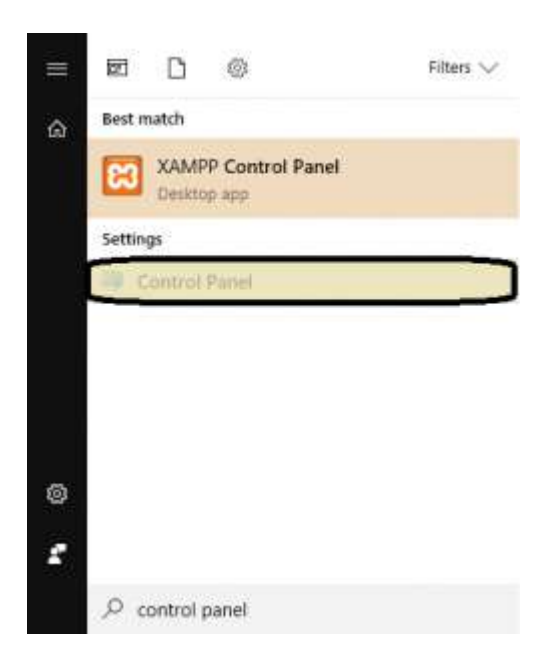
.2 در پنجره بازشده، روی Programs کلیک کنید.

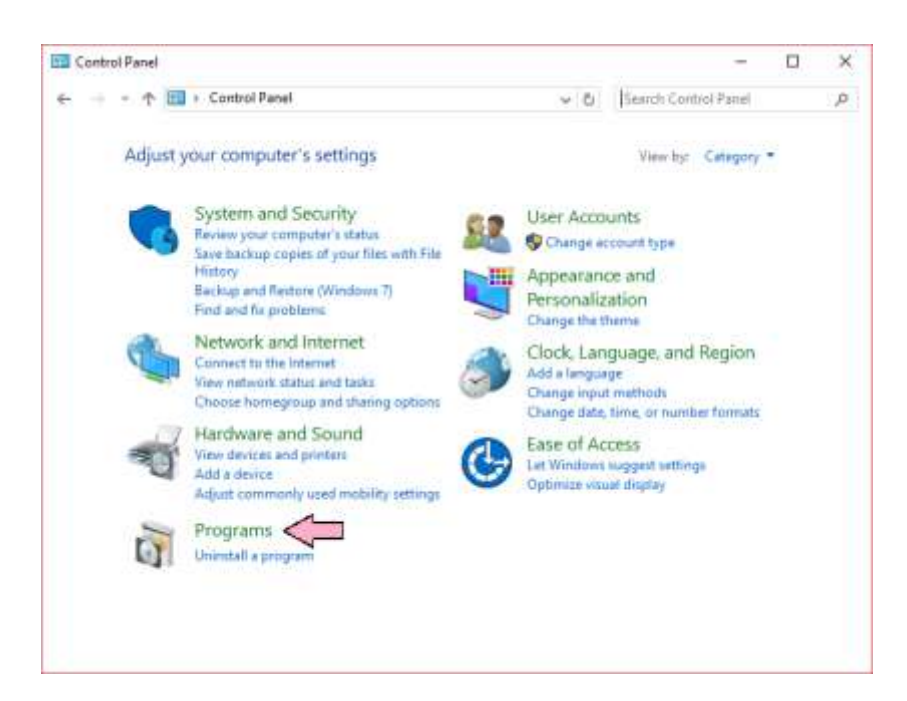

۳. در پنجره بازشده ، وارد قسمت Turn windows features on or off شوید.

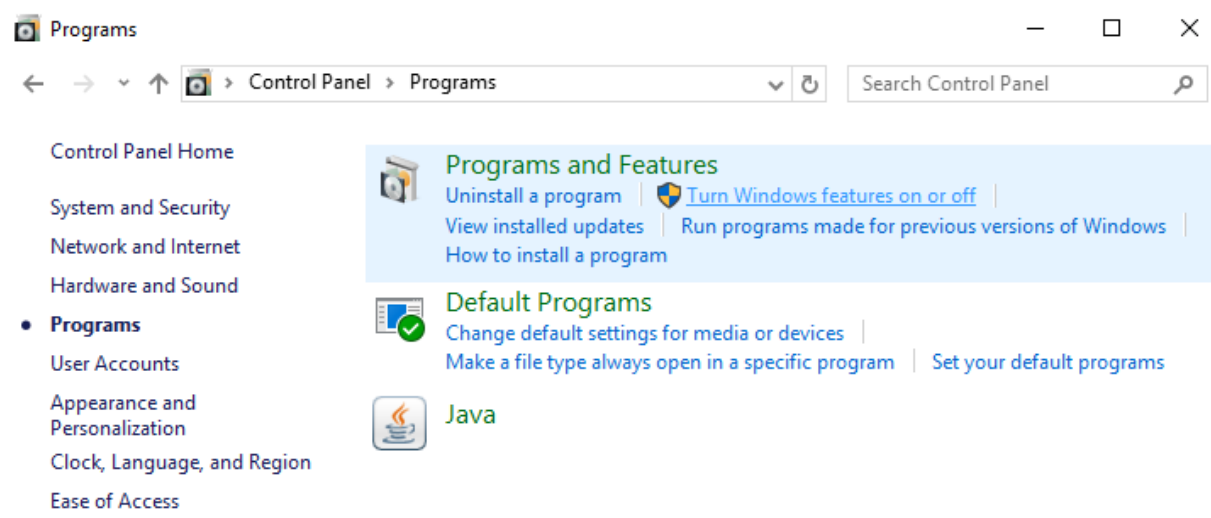

.4 در این مرحله روی مربع کنار گزینه Servic Information Internet کلیک کنید تا هیچ عالمتی نداشته باشد. برای اطمینان از صحت عملکرد، روی + کلیک کنید و مطمئن شوید هیچکدام از گزینه های آن عالمت ندارند.

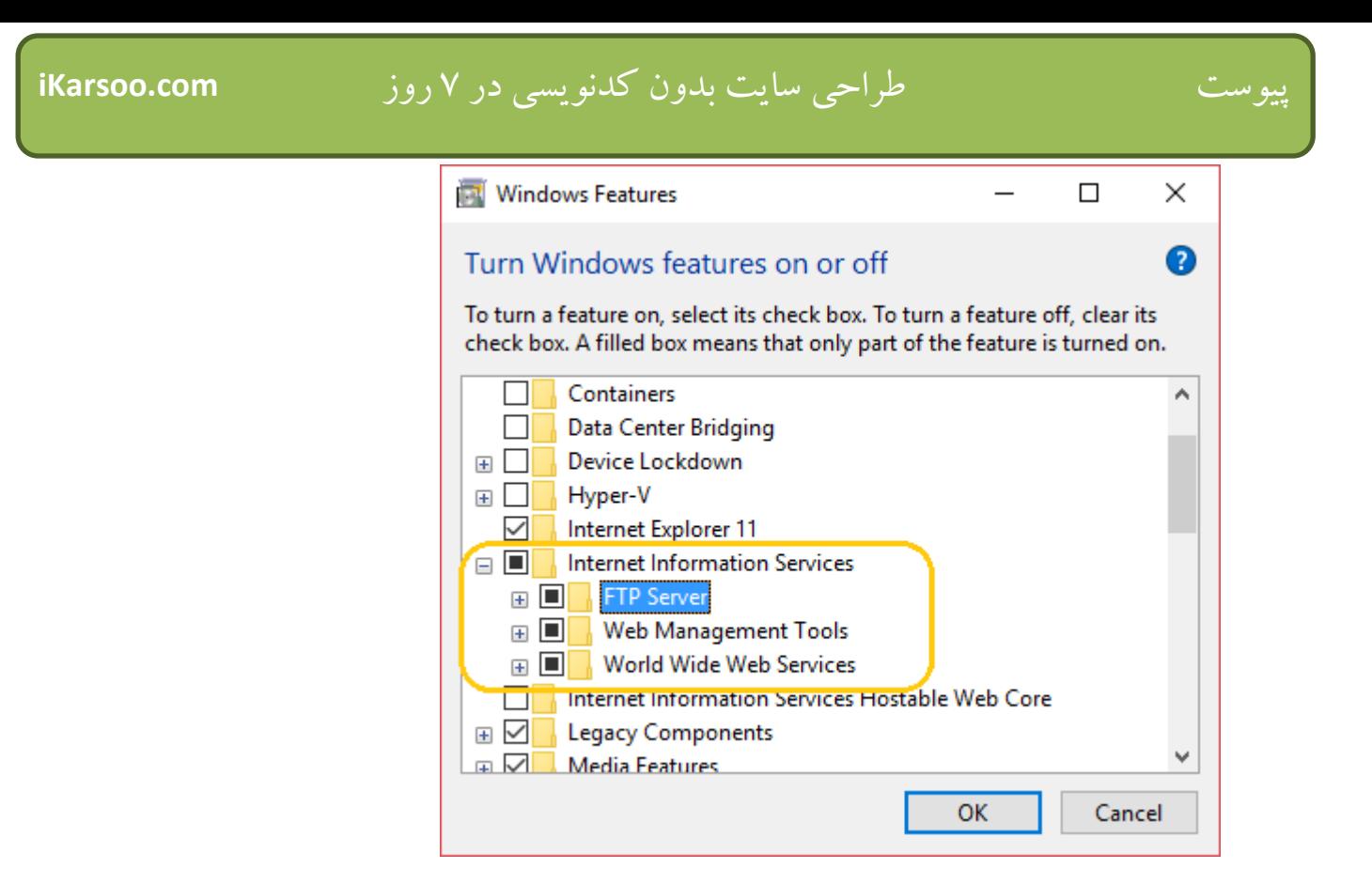

.5 در آخر با کلیک روی OK عملیات را تاییدکنید؛ در صورت پیام راه اندازی مجدد سیستم، این کار را انجام دهید.

خب اگر مشکل هم با روش باال حل نشد، یا به دالیلی از روش اول نمی خواهید استفاده کنید، باید پورت های مورد استفاده زمپ (xampp(برای آپاچی (Apache (را تغییر دهیم:

**روش دوم: آموزش تغییر پورت آپاچی (Apache (در زمپ: (xampp(**

در این روش می خواهیم پورت پیشفرض ( یعنی ۸۰ ) را به پورت ۸۰۸۰ تغییر دهیم:

.1 فایل conf.httpd را با برنامه notepade یا برنامه مشابه باز کنید.

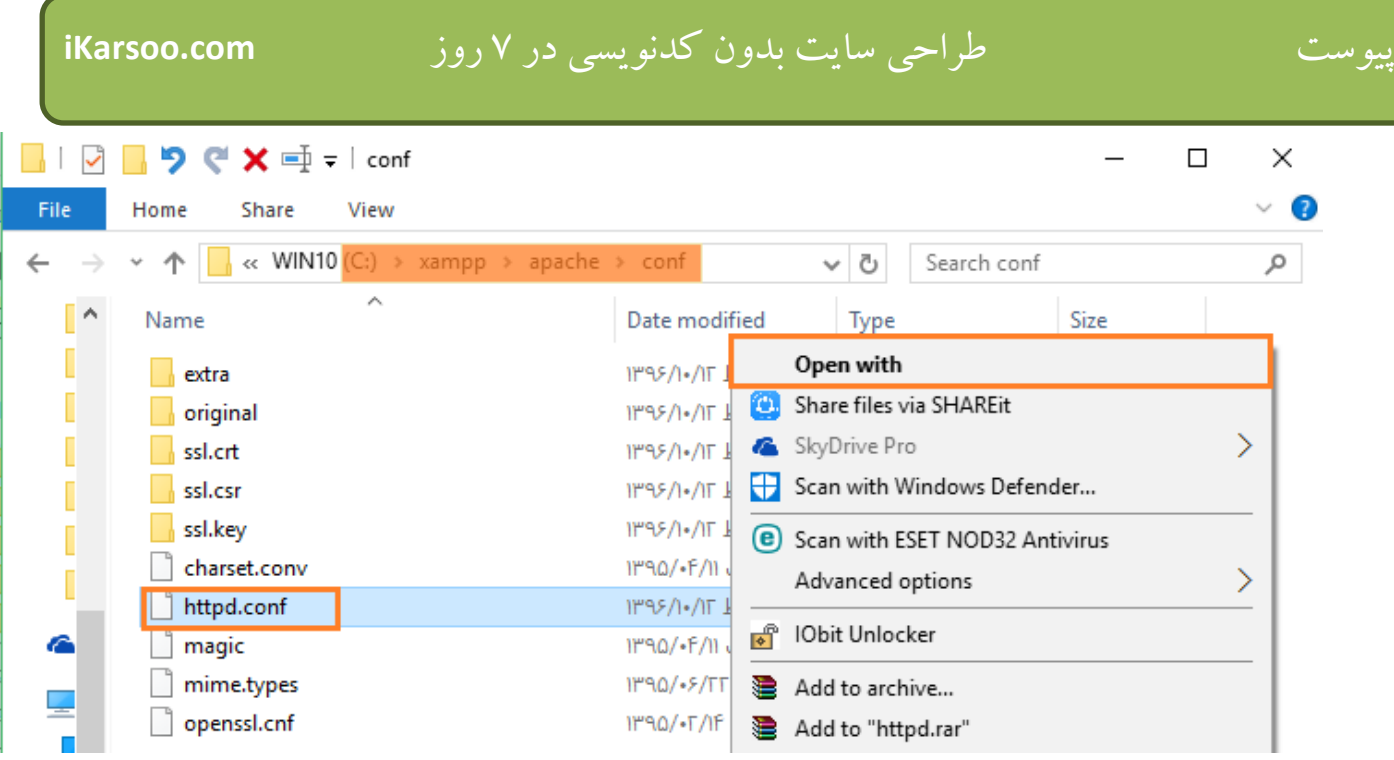

راه اول: به مسیر C:\xampp\apache\conf (البته اگر شما xampp در درایو دیگری نصب کرده اید، بجای C نام آن را قراردهید) بروید. سپس httpd.conf را باز کنید.

راه دوم:برنامه panel control xampp را باز کرده(control-xampp(، سپس روی دکمه config روبروی Apacheکلیک کنید. سپس روی گزینه (httpd.conf) کلیک کنید. Khache (httpd.conf)

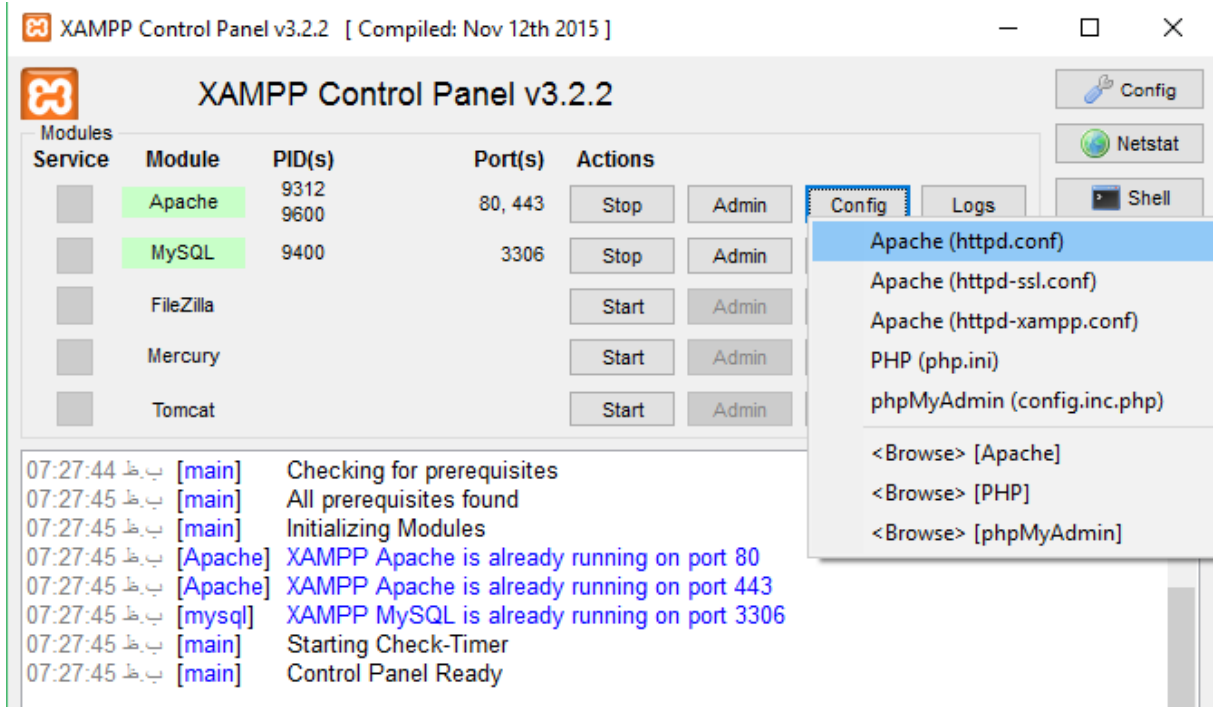

.2 عبارت 80 Listen را جستجو و آنرا به 8080 Listen تغییر دهید.

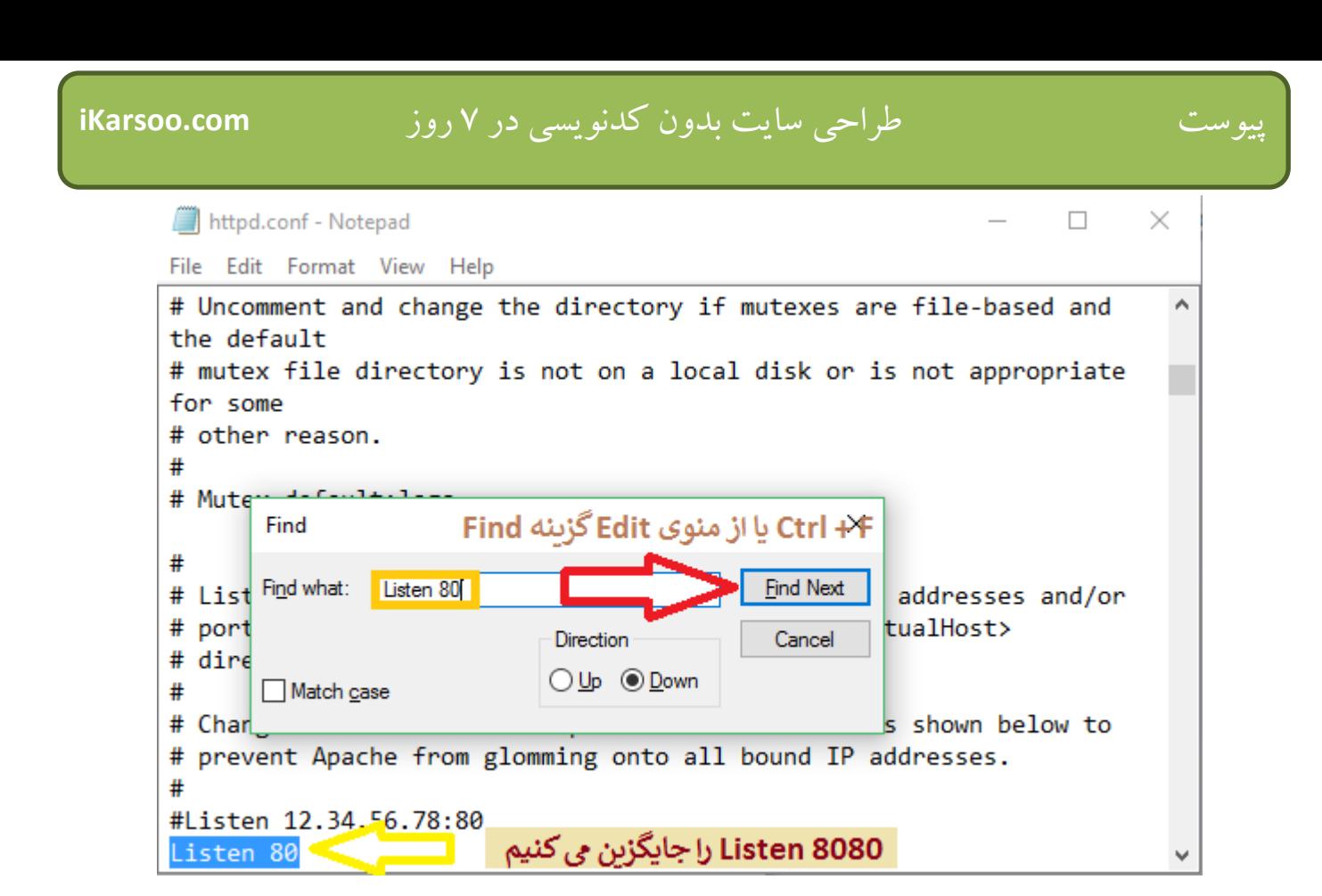

.3 عبارت :80localhost ServerName را پیدا کرده و آنرا به :8080localhost ServerName تغییر دهید.

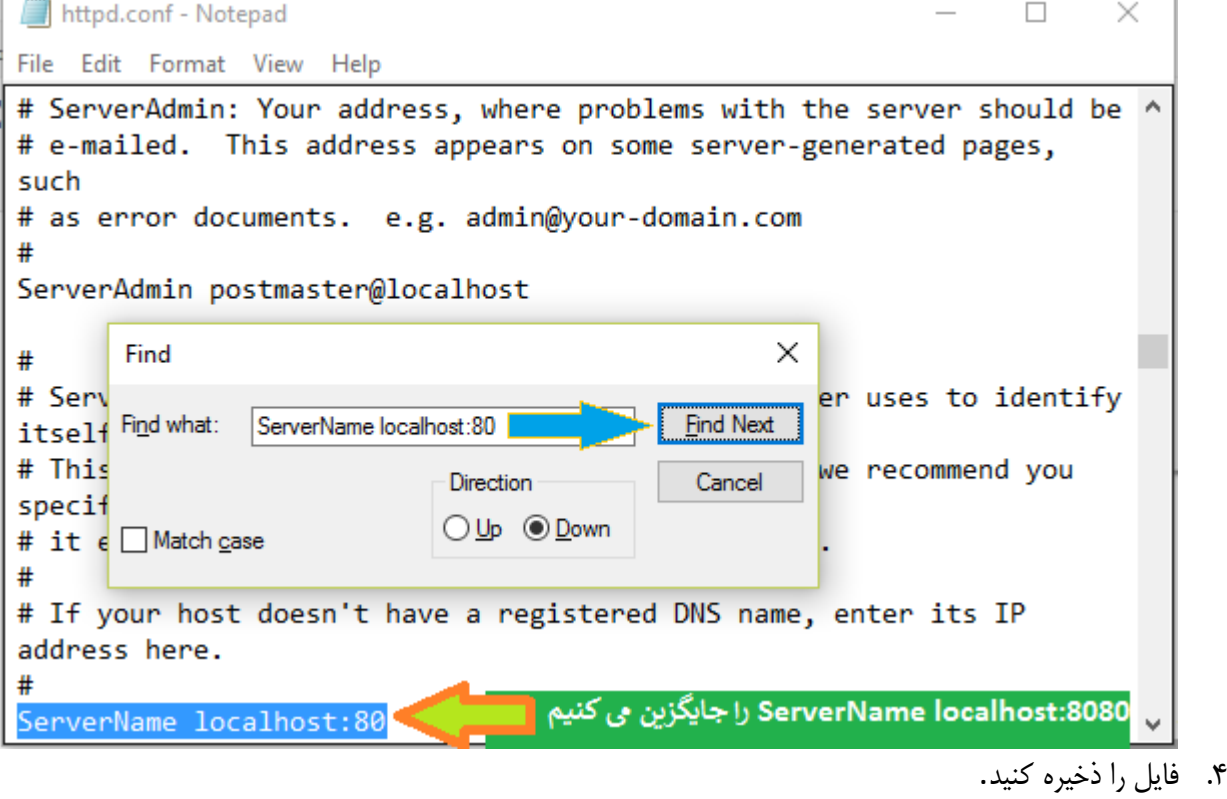

.5 فایل conf.ssl-httpd را با برنامه notepade یا برنامه مشابه باز کنید.

راه اول: به مسیرxampp (البته اگر شما xampp (البته اگر شما xampp در درایو دیگری نصب کرده اید، بجای C نام آن را قراردهید) بروید. سپس httpd-ssl.conf را باز کنید.

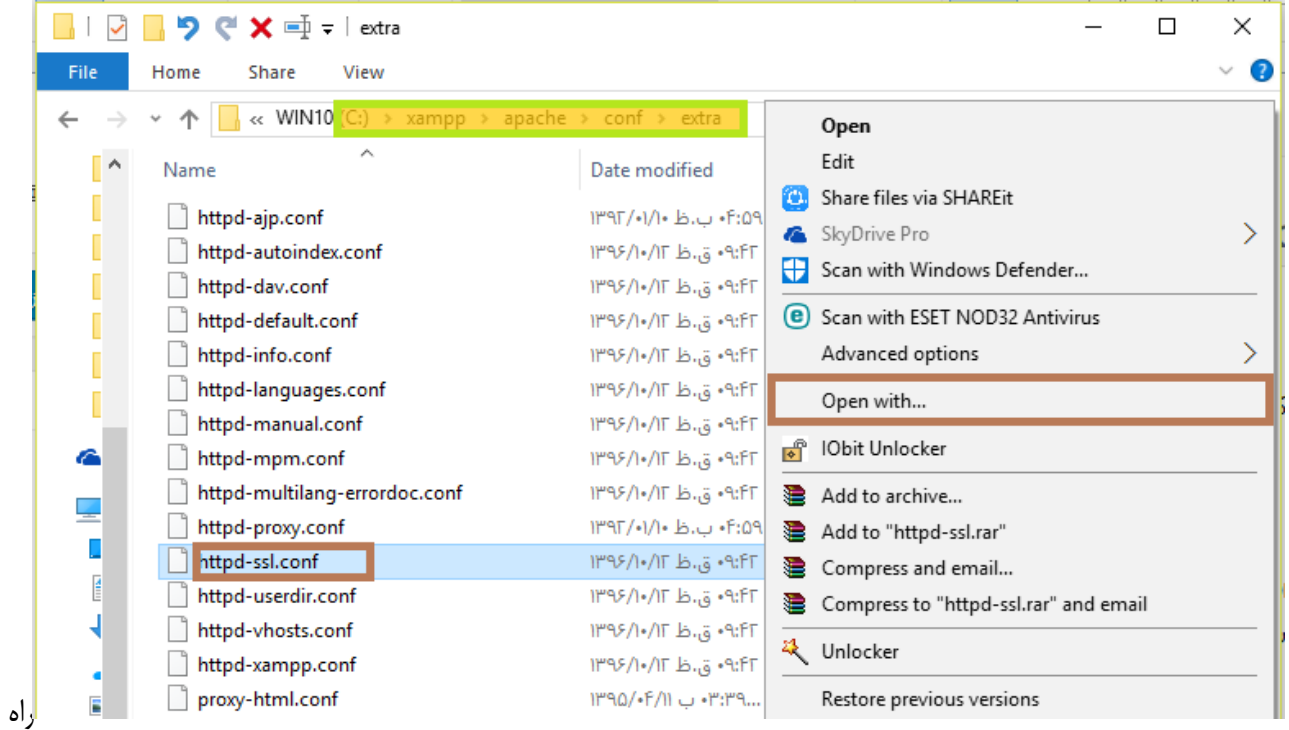

راه دوم: برنامه panel control xampp را باز کرده(control-xampp(، سپس روی دکمه config روبروی Apacheکلیک کنید. سپس روی گزینه (conf.ssl-httpd (Apache کلیک کنید.

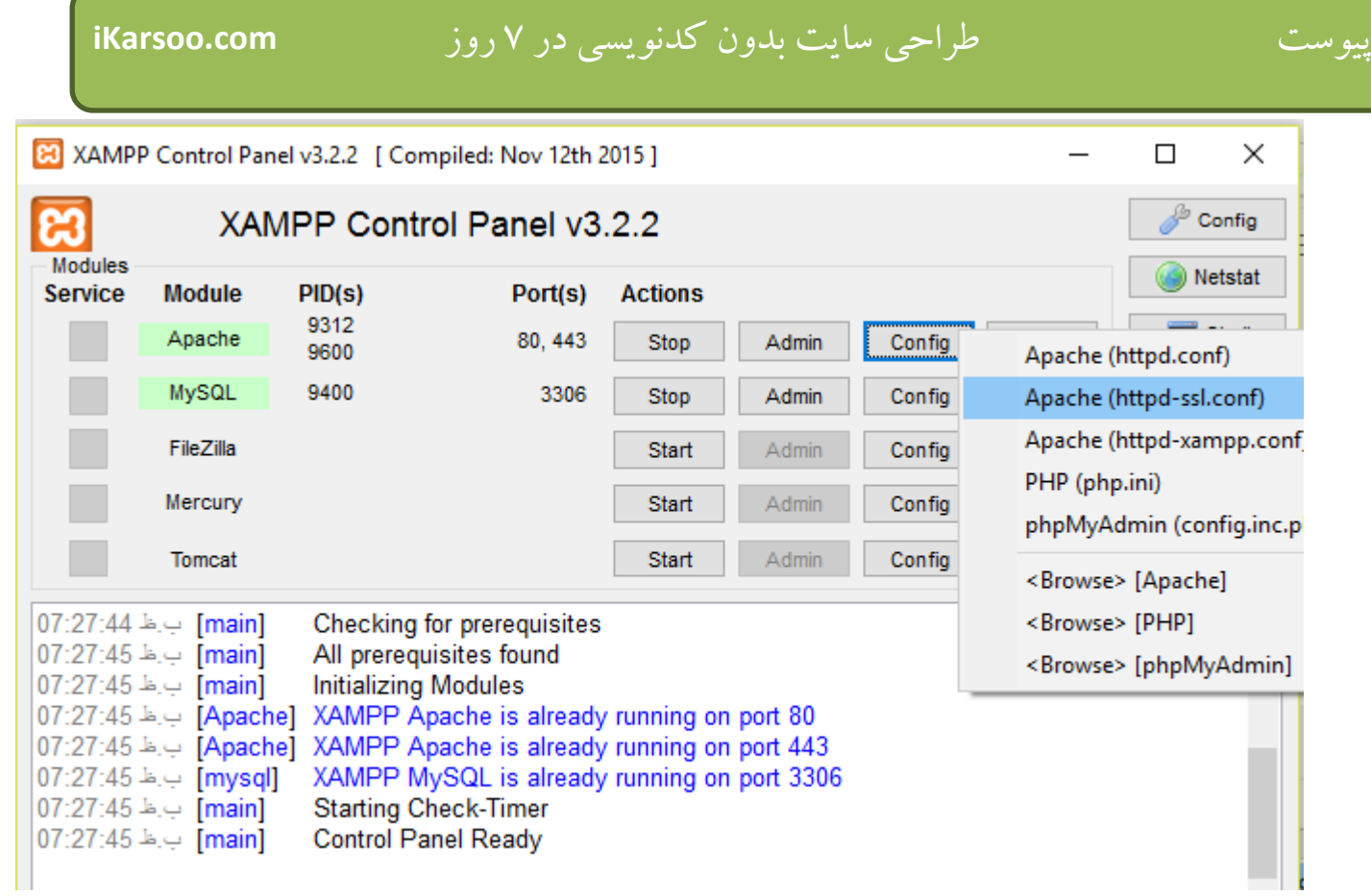

.6 عبارت 443 Listen را پیدا و به 4499 Listen تغییر دهید.

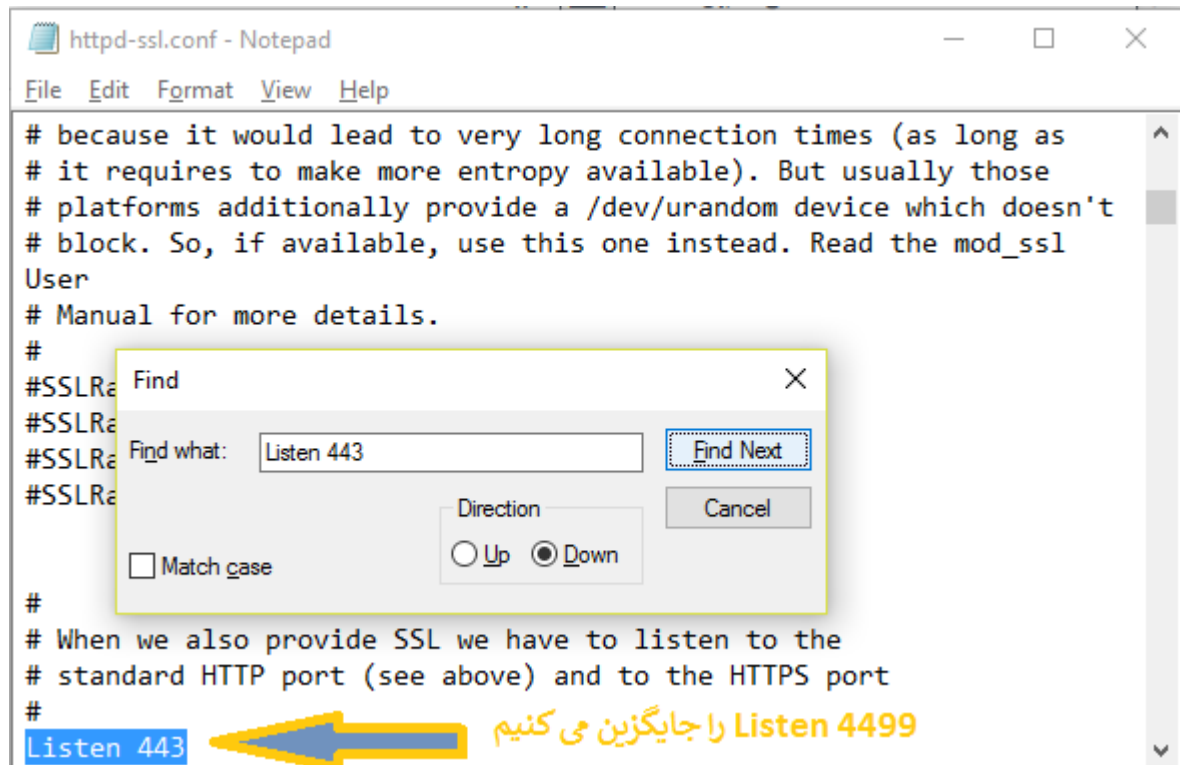

.7 در آخر نیز عبارت:443localhost ServerNameرا به :4499localhost ServerNameتغییر دهید. )اگر عبارت باال پیدا نشد؛ عبارت:443com.example.www ServerNameرا .تغییردهیدServerNamewww.example.com:4499 به

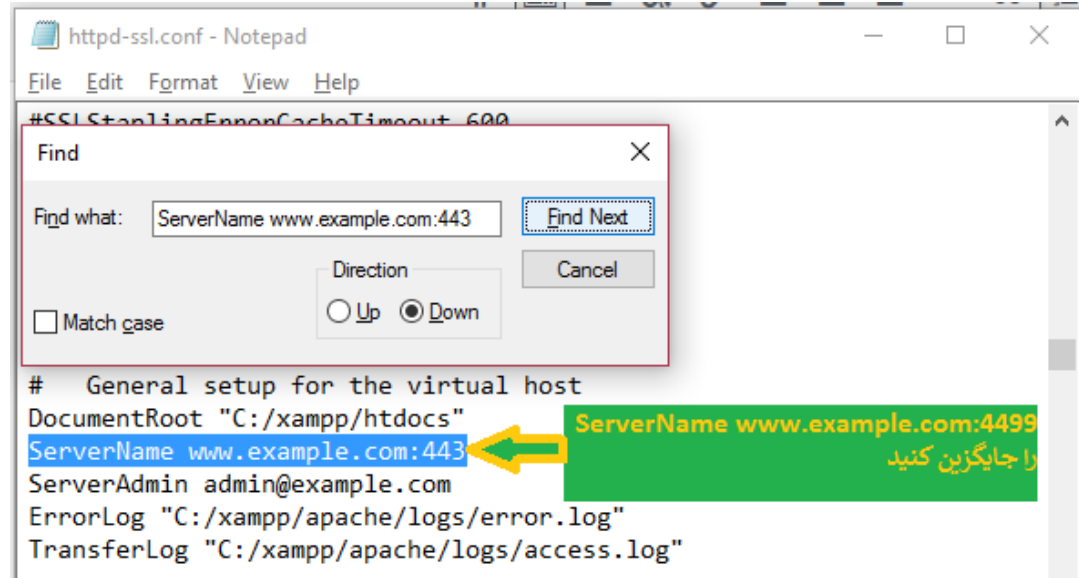

.8 حاال شما می توانید XAMPP را در کنار IIS یا سایر برنامه های مربوط به لوکال هاست اجرا کنید.

n بعد از عملیات فوق ، برای دسترسی به سرور XAMPP باید از آدرس :8080localhost://httpاستفادهکنید.

قسمت دوم : حل مشکل شروع بکارنشدنMysql

**آموزش تغییر پورت Mysql در زمپ(xampp(**

همان طور که در تغییر پورت آپاچی توضیح دادم ممکن است پورت mysql توسط برنامه دیگری اشغال شده باشد و در این صورت قادر به start کردن mysql در زمپ نخواهید بود.

برای تغییر پورت mysql در زمپ به ترتیب مراحل زیر را انجام دهید:

.1 فایل ini.my را با برنامه notepade یا برنامه مشابه باز کنید.

راه اول: به مسیرbin\mysql\xampp\:c( البته اگر شما xampp در درایو دیگری نصب کرده اید، بجای C نام آن را قراردهید) بروید سپس my.ini را باز کنید.

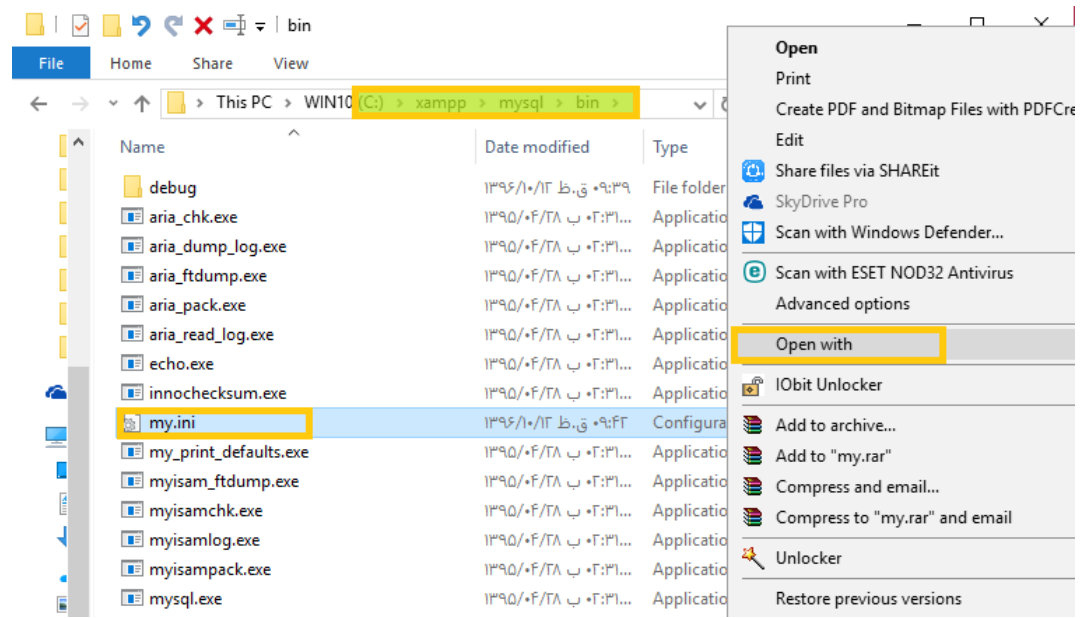

راه دوم: برنامه panel control xampp را باز کرده(control-xampp(، سپس روی دکمه config روبروی Mysqlکلیک کنید. سپس روی گزینه ini.my کلیک کنید.

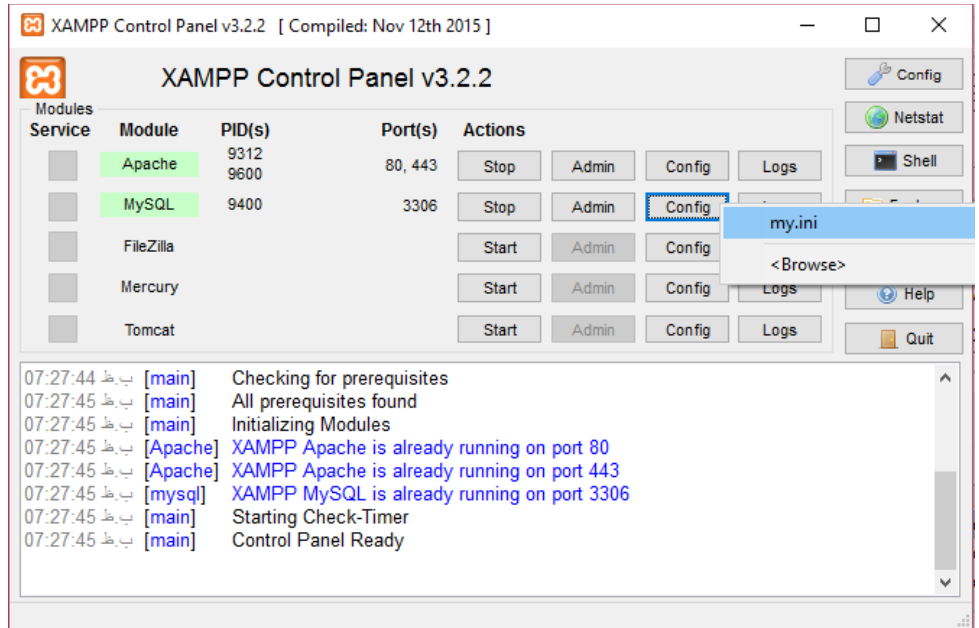

.2 هر جایی که عبارت port را پیدا کردید، بعد از عالمت = عدد 3306 را به 3307 تغییردهید.

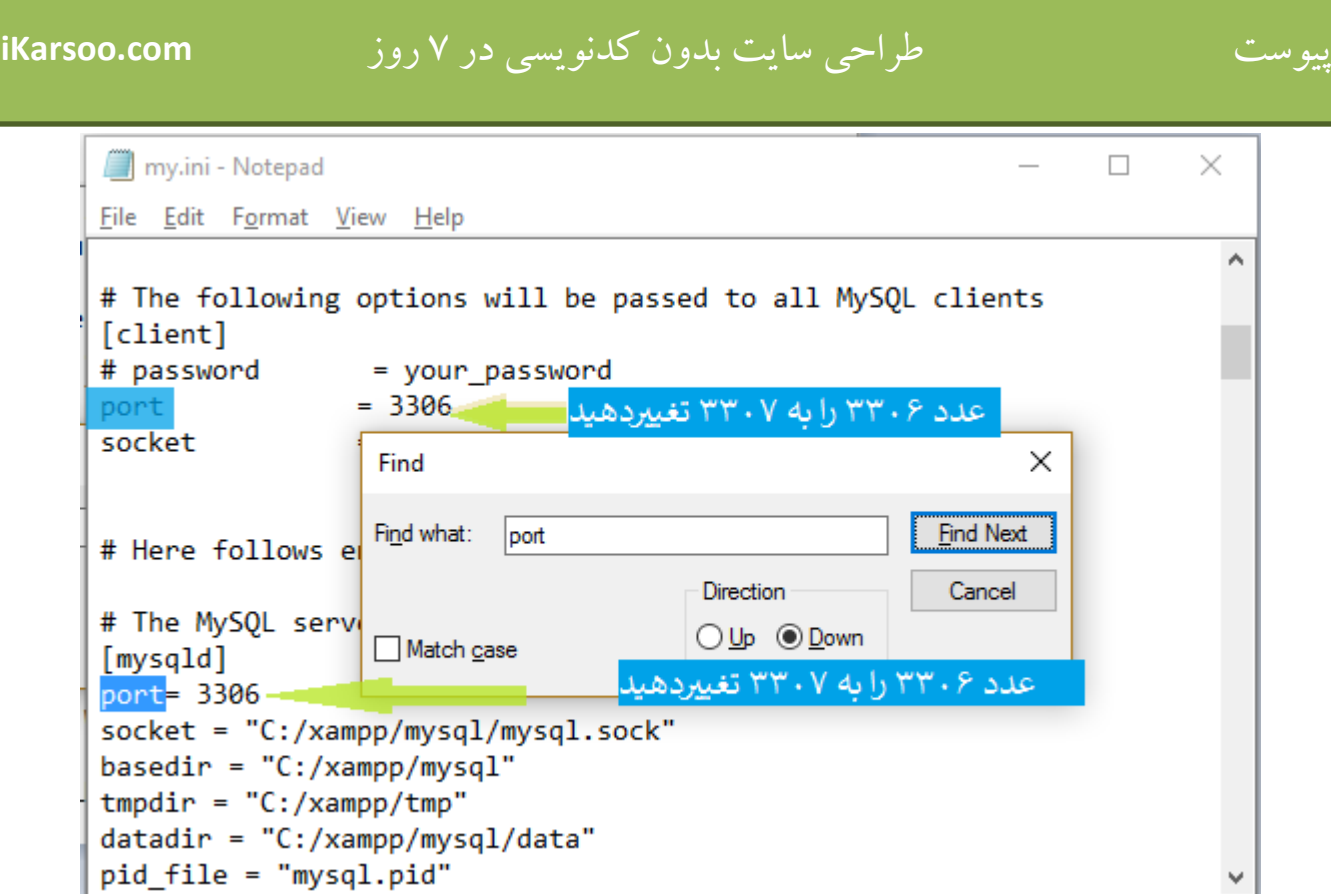

- .3 فایل را ذخیره کنید و ببندید.
- .4 فایل ini.php را با برنامه notepade یا برنامه مشابه باز کنید.

راه اول: به مسیر php\xampp\:c( البته اگر شما xampp در درایو دیگری نصب کرده اید، بجای C نام آن را قراردهید( بروید سپس php.ini را باز کنید.

## پیوست طراحی سایت بدون کدنویسی در 7 روز **com.iKarsoo**

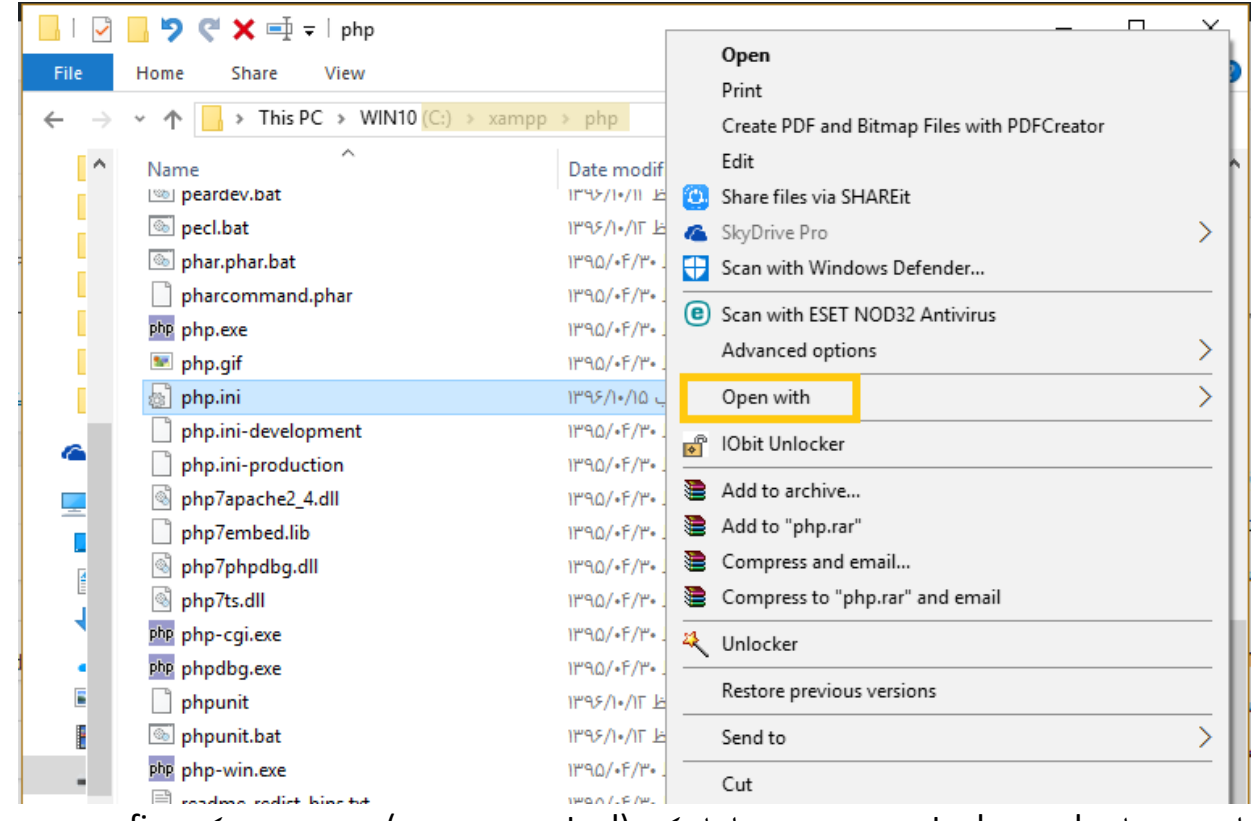

راه دوم: برنامه panel control xampp را باز کرده(control-xampp(، سپس روی دکمه config روبروی Apacheکلیک کنید. سپس روی گزینه (ini.php (PHP کلیک کنید.

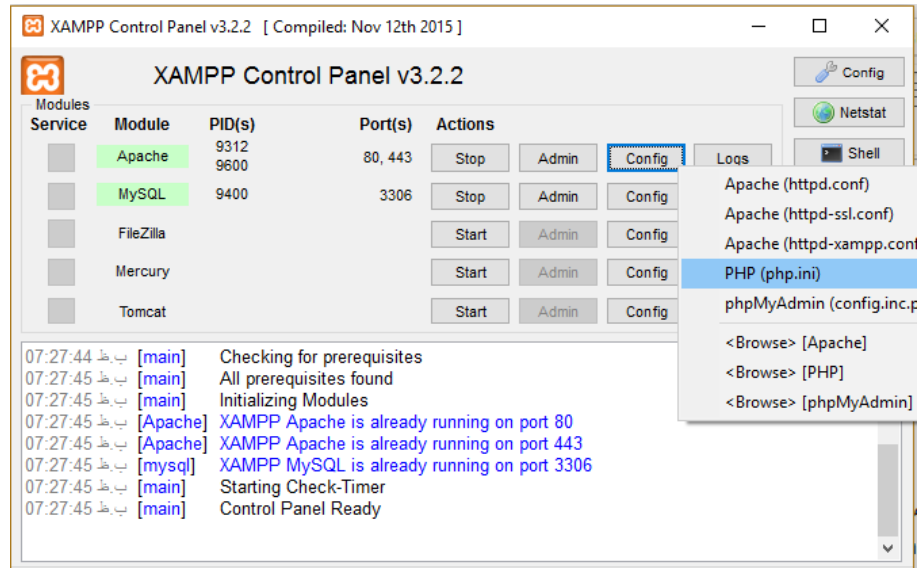

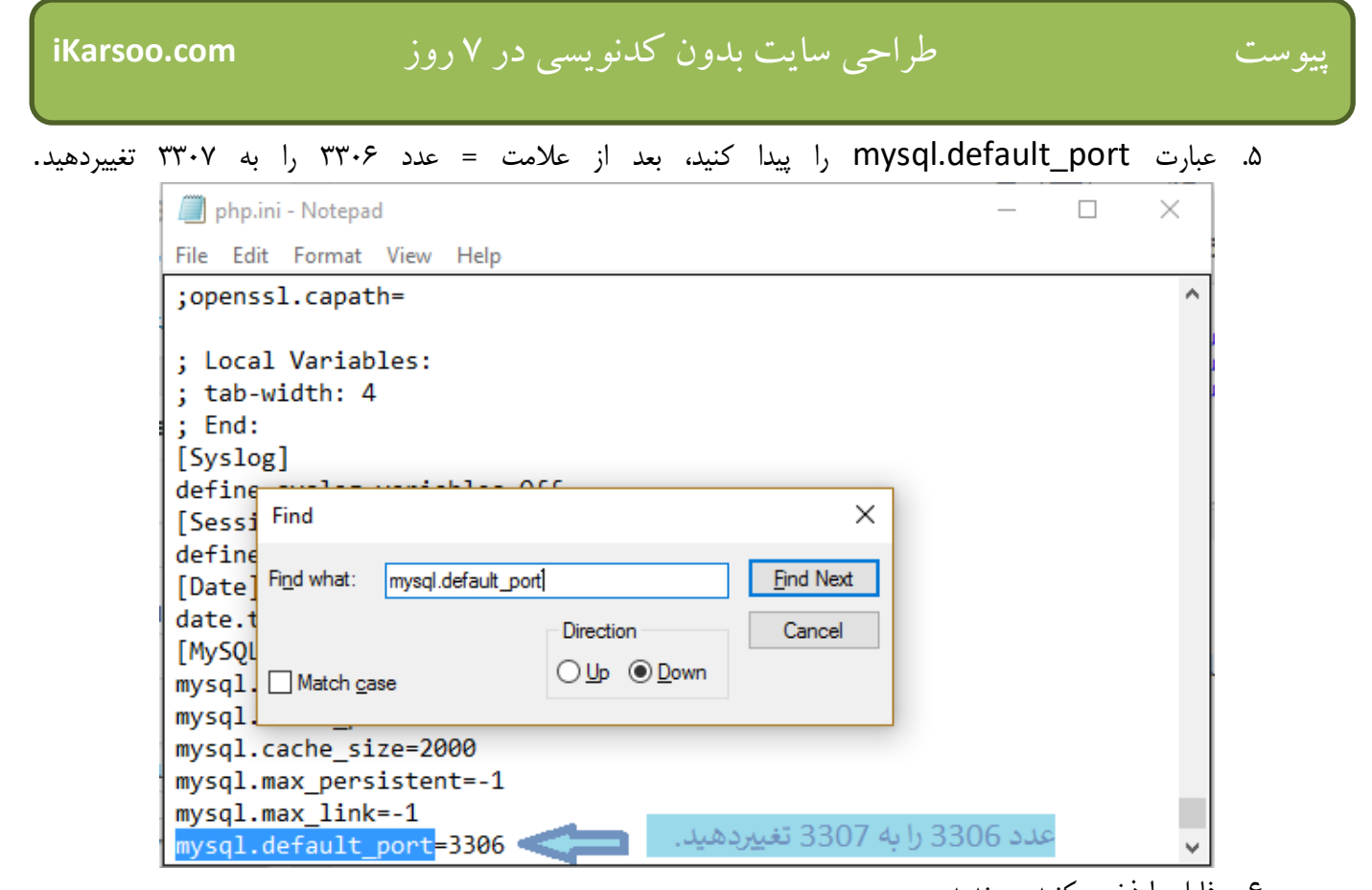

.6 فایل را ذخیره کنید و ببندید. .7 Apacheرا یک بار Stop و دوباره Start کنید. **[دانلود رایگان جلسه اول فیلم دوره طراحی سایت بدون کدنویسی](http://bit.ly/2TMy6Ze)**

می توانید جلسه اول فیلم آموزشی دوره [طراحی سایت بدون کدنویسی](http://bit.ly/2TMy6Ze) را با کلیک روی این [خط،رایگان دانلود کنید.](http://bit.ly/2TMy6Ze)

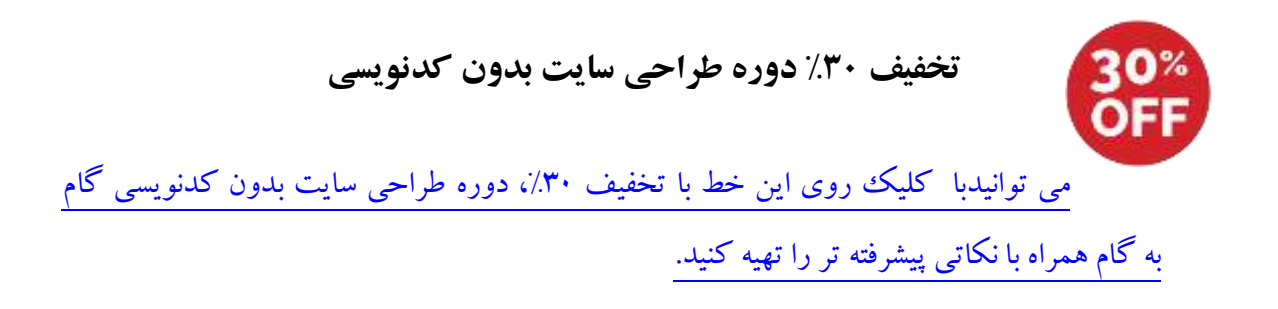

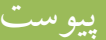

**شما حق تغییر محتویات این کتاب الکترونیکی را ندارید. شما حق فروش مجدد این کتاب الکترونیکی را ندارید. ولی... شما می توانید آنرا در سایت خود برای دانلود بگذارید. شما می توانید آنرا به دیگران بدهید. شما می توانید آنرا بعنوان هدیه همراه محصوالت خود ارائه نمایید. در صورت استفاده از این محصول و محتویات آن ، لطفا نام سایت com.ikarsoo.www را نیز ذکر کنید.**

**تمامی حقوق مادی و معنوی این محصول متعلق به [ایکارسو](http://ikarsoo.com/) است**